## <span id="page-0-0"></span>*Autorská práva a ochranné známky*

## <span id="page-0-1"></span>*Autorská práva*

Bez předchozího písemného povolení společnosti Seiko Epson Corporation je zakázáno reprodukovat libovolnou část této publikace, ukládat ve vyhledávacím systému nebo přenášet libovolnou formou nebo prostředky, a to elektronicky, mechanicky, kopírováním, nahráváním nebo jakýmkoli jiným způsobem. Informace, které jsou zde obsaženy, jsou určeny výhradně k použití při práci s tiskárnou Epson. Společnost Epson neodpovídá za důsledky použití těchto informací při práci s jinými tiskárnami.

Společnost Seiko Epson Corporation ani její přidružené společnosti nejsou vůči spotřebiteli tohoto produktu nebo jiným osobám zodpovědné za škody, ztráty, náklady nebo výdaje způsobené spotřebitelem nebo jinou osobou v důsledku následujících událostí: nehoda, nesprávné použití nebo zneužití tohoto produktu nebo neoprávněné úpravy, opravy nebo změny tohoto produktu nebo (s výjimkou USA) nedodržení přísného souladu s provozními a servisními pokyny společnosti Seiko Epson Corporation.

Společnost Seiko Epson Corporation neodpovídá za žádné škody nebo problémy způsobené použitím jakéhokoli příslušenství nebo spotřebního materiálu, na nichž není uvedeno označení originálních produktů Original Epson Products nebo Epson Approved Products od společnosti Seiko Epson Corporation.

## <span id="page-1-0"></span>*Ochranné známky*

EPSON® a EPSON ESC/P® jsou registrované ochranné známky společnosti Seiko Epson Corporation.

Microsoft®, Windows® a Windows NT® jsou registrované ochranné známky společnosti Microsoft Corporation.

IBM® je registrovaná ochranná známka společnosti International Business Machines Corporation.

*Obecná poznámka: Další zde použité názvy produktů slouží pouze k identifikačním účelům a mohou být ochrannými známkami příslušných vlastníků. Společnost Epson se vzdává všech práv na tyto značky.*

Copyright© 2006 Seiko Epson Corporation. All rights reserved.

# <span id="page-2-0"></span>*Bezpečnostní pokyny*

## <span id="page-2-1"></span>*Varování, upozornění a poznámky*

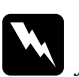

w*Varování je nutno pečlivě dodržovat, aby nedošlo ke zranění.*

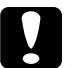

#### c*Upozornění*

*je nutné respektovat, aby nedošlo k poškození zařízení.*

### *Poznámky*

*obsahují důležité informace a užitečné tipy pro práci s tiskárnou.*

# <span id="page-2-2"></span>*Výstražný symbol upozorňující na horké součásti*

Fento symbol je umístěn na tiskových hlavách a dalších součástech, které mohou být horké. Těchto součástí se nikdy nedotýkejte bezprostředně po použití tiskárny. Vždy několik minut vyčkejte, než vychladnou.

## <span id="page-2-3"></span>*Důležité bezpečnostní pokyny*

Před použitím tiskárny si přečtěte všechny bezpečnostní pokyny. Kromě toho se řiďte všemi varováními a pokyny, které jsou vyznačeny přímo na tiskárně.

### *Před uvedením tiskárny do provozu*

- ❏ Nepokládejte tiskárnu na nestabilní povrch, blízko radiátoru nebo jiného topného tělesa.
- ❏ Umístěte tiskárnu na rovný, stabilní povrch. Pokud bude tiskárna nakloněná nebo postavená šikmo, nebude plně funkční.
- ❏ Nepokládejte tento produkt na měkký, nestabilní povrch, jako je postel nebo pohovka, nebo do malých, uzavřených místech, které .<br>neumožňují větrání.
- ❏ Dbejte na to, aby větrací otvory na krytu tiskárny byly volné, a nezasunujte do nich žádné předměty.
- ❏ Používejte pouze typ napájecího zdroje, který je vyznačen na štítku tiskárny. Pokud si nejste jisti, jaké jsou charakteristiky zdrojů napájení ve vaší oblasti, obrat'te se na místního dodavatele elektrické energie nebo na prodejce zařízení.
- ❏ Všechna zařízení připojte k řádně uzemněným elektrickým zásuvkám. Nepoužívejte zásuvky zapojené v okruhu, ve kterém jsou zapojeny kopírky nebo větrací systémy, které se pravidelně zapínají a vypínají.
- ❏ Nepoužívejte poškozený nebo odřený napájecí kabel.
- ❏ Napájecí kabel je třeba chránit proti odření, proříznutí, zkroucení a zauzlení a jiným způsobům poškození.
- ❏ Pokud pro zapojení tiskárny používáte prodlužovací kabel, zkontrolujte, zda celková kapacita proudu pro všechna zařízení zapojená pomocí tohoto kabelu nepřekračuje proudovou kapacitu kabelu. Ověřte také, zda celková kapacita proudu pro všechna zařízení zapojená do této elektrické zásuvky nepřekračuje kapacitu zásuvky v ampérech.
- ❏ Používejte pouze napájecí kabel dodaný s tímto zařízením. Použití jiného kabelu může způsobit požár nebo úraz elektrickým proudem.
- ❏ Napájecí kabel tohoto zařízení se nesmí používat pro jiná zařízení. Použití s jiným zařízením může způsobit požár nebo úraz elektrickým proudem.

### *Během údržby tiskárny*

- ❏ Před čištěním tiskárnu odpojte od elektrické sítě; k čištění používejte vždy jen navlhčený hadřík.
- ❏ Dávejte pozor, aby se na tiskárnu nevylila žádná tekutina.
- ❏ Kromě případů výslovně popsaných v této příručce se tiskárnu nesnažte sami opravovat.
- ❏ V následujících případech odpojte tiskárnu od elektrické sítě a svěřte ji kvalifikovanému servisnímu technikovi:
	- i. Je poškozen napájecí kabel nebo zástrčka.
	- ii. Do tiskárny se vylila jakákoli tekutina.

iii. Tiskárna spadla nebo došlo k poškození krytu.

iv. Tiskárna nepracuje normálním způsobem nebo došlo k výrazné změně výkonu.

- ❏ Nepoužívejte uvnitř nebo v blízkosti zařízení aerosolové produkty obsahující hořlavé plyny. Mohl by vzniknout požár.
- ❏ Nastavujte pouze ty ovládací prvky, které jsou popsány v provozních pokynech.
- ❏ Následující informace se týkají uživatelů v Německu:

Kvůli zajištění odpovídající ochrany tiskárny proti zkratu a přetížení musí být instalace v budově chráněna 16 ampérovou pojistkou.

Bei Anschluss des Druckers an die Stromversorgung muss sichergestellt werden, dass die Gebaudeinstallation mit einer 16 A-Sicherung abgesichert ist.

#### *Během manipulace s papírem*

❏ Protože jsou štítky citlivé na teplotu a vlhkost, používejte je pouze za následujících provozních podmínek:

Teplota: 15 až 25°C

Vlhkost: 30 až 60 % (relativní)

- ❏ Nenechávejte štítky v tiskárně mezi jednotlivými tiskovými úlohami. Mohly by se přichytit k desce tiskárny, a při dalším tisku by mohlo dojít k uvíznutí.
- ❏ Nezakládejte do tiskárny zkroucený nebo přehýbaný papír.

### *Během provozu tiskárny*

- ❏ Nastavujte pouze ty ovládací prvky, které jsou popsány v návodu pro uživatele. Nesprávné nastavení jiných ovládacích prvků může způsobit poškození tiskárny, jehož oprava vyžaduje náročný zásah kvalifikovaného servisního technika.
- ❏ Po každém vypnutí tiskárny počkejte alespoň pět sekund, než ji znovu zapnete, jinak by se mohla poškodit.
- ❏ V průběhu tisku samočinného testu nevypínejte tiskárnu. Nejprve vždy zastavte tisk tlačítkem Pause (Pozastavit) a potom tiskárnu vypněte.
- ❏ Nepřipojujte tiskárnu znovu k zásuvce, jejíž napětí neodpovídá požadavkům tiskárny.
- ❏ Tiskovou hlavu nikdy nevyměňujte sami, mohlo by dojít k poškození tiskárny. Při výměně tiskové hlavy je třeba zkontrolovat také další součásti tiskárny.
- ❏ Při výměně kazety s páskou je třeba tiskovou hlavu posunout ručně. Pokud byla tiskárna právě používána, tisková hlava může být zahřátá. Než se jí dotknete, nechejte ji několik minut vychladnout.

## <span id="page-6-0"></span>*Uživatelé ve Velké Británii*

## *Použití doplňků*

Společnost Epson (UK) Limited nezodpovídá za žádné škody nebo problémy způsobené použitím jakýchkoli příslušenství nebo spotřebního materiálu, které nenesou označení původních produktů (Original Epson Products) nebo schválených produktů (Epson Approved Products) společnosti Epson (UK) Limited.

### *Bezpečnostní informace*

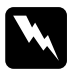

w*Varování: Toto zařízení musí být uzemněno. Ověřte na štítku, zda napětí zařízení odpovídá napětí zdroje napájení.*

### *Důležité:*

*Barvy vodičů elektrického kabelu připojeného k tomuto zařízení:*

*zelená a žlutá – uzemnění, modrá – nulový vodič, hnědá – pod napětím.*

### *Zapojení zástrčky:*

Vzhledem k tomu, že barvy vodičů napájecího kabelu nemusí odpovídat barevnému označení vývodů v zástrčce, postupujte následujícím způsobem:

Zelenožlutý vodič musí být připojen ke svorce zástrčky označené písmenem *E* nebo symbolem uzemnění  $(\perp)$ .

Modrý vodič musí být připojen k vývodu zástrčky označenému písmenem *N*.

Hnědý vodič musí být připojen ke svorce zástrčky označené písmenem *L*.

Pokud dojde k poškození zástrčky, vyměňte celý kabel nebo se poraďte s kvalifikovaným elektrikářem.

Při výměně pojistek dbejte na to, aby pojistky měly správnou velikost a správný jmenovitý proud.

## <span id="page-7-0"></span>*Uživatelé ve Velké Británii, Singapuru a Hong Kongu*

Při výměně pojistek používejte pouze pojistky správné velikosti a správného jmenovitého proudu.

### *Požadavky na bezpečnost*

Napájecí zástrčka:

Tříkolíková napájecí zástrčka v souladu s příslušnými bezpečnostními předpisy.

Ohebný kabel: Používejte dvojnásobně izolovaný ohebný kabel, který je v souladu\* s příslušnými normami IEC nebo BS.

Konektor zařízení: Používejte konektor zařízení, který je v souladu\* s příslušnými normami IEC nebo BS.

\* Certifikovaný členem programu IECEE CB.

# *Obsah*

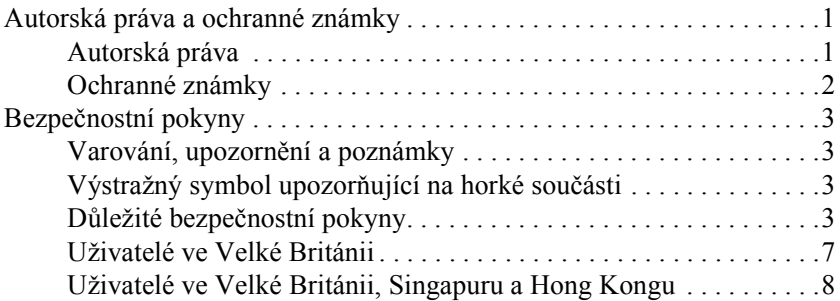

### *[Seznámení s tiskárnou](#page-12-0)*

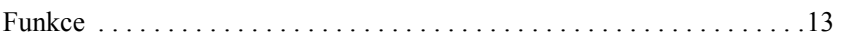

### *[Manipulace s papírem](#page-13-0)*

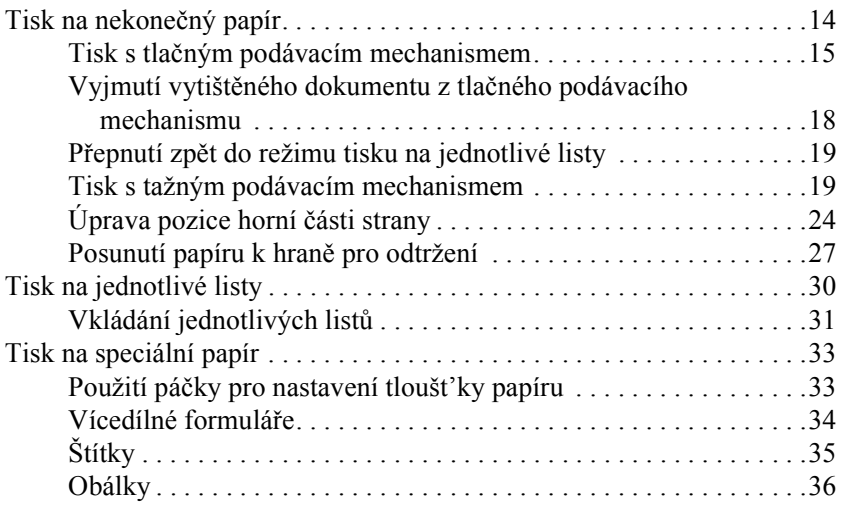

#### *[Software](#page-36-0)*

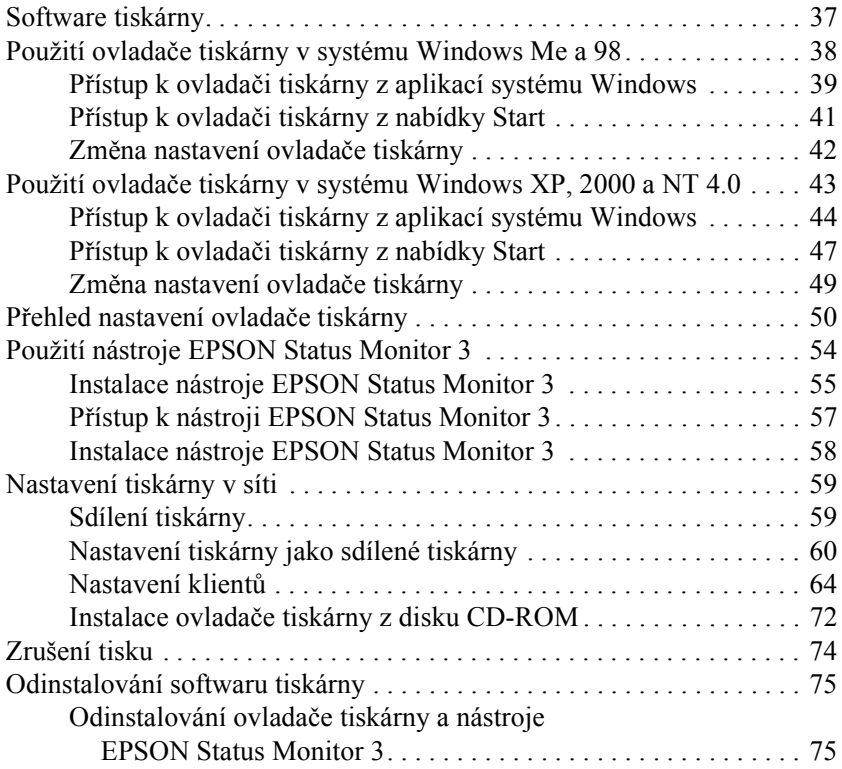

### *[Ovládací panel](#page-79-0)*

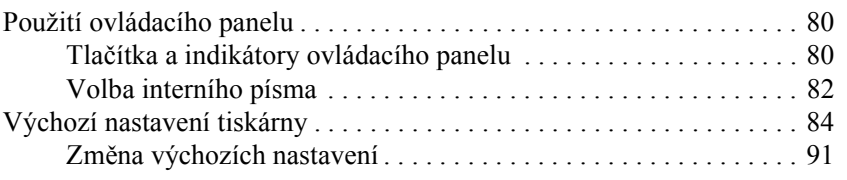

### *Ř[ešení problém](#page-92-0)ů*

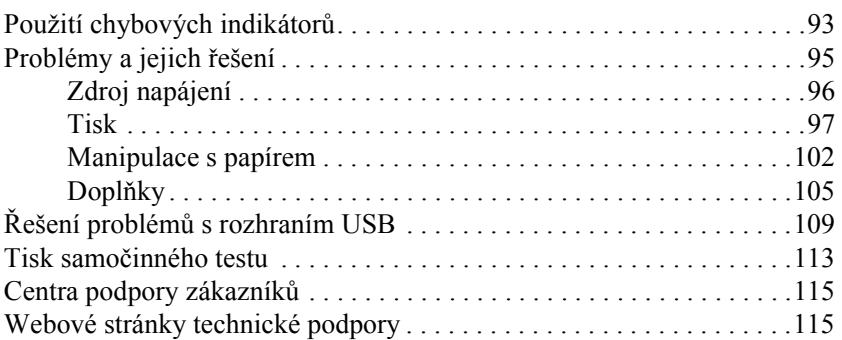

### *Doplňky a spotř[ební materiál](#page-115-0)*

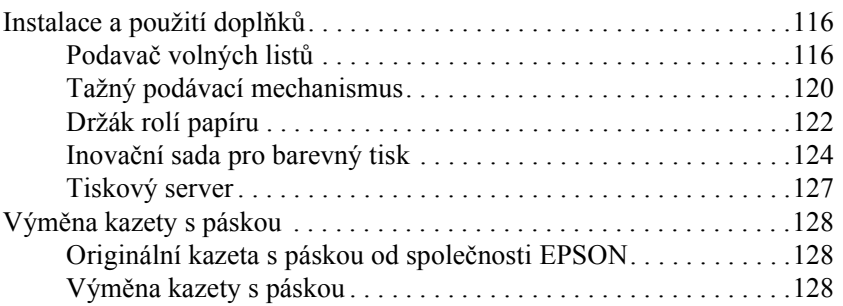

### *[Informace o za](#page-131-0)řízení*

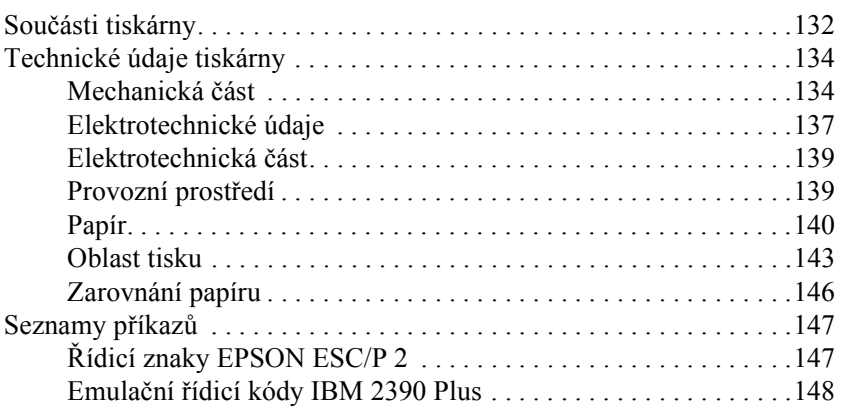

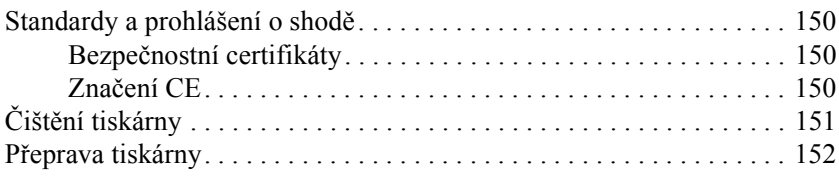

## *[Glosá](#page-152-0)ř*

## *[Rejst](#page-156-0)řík*

# <span id="page-12-0"></span>*Seznámení s tiskárnou*

## <span id="page-12-1"></span>*Funkce*

Tato kompaktní 24jehličková tiskárna EPSON® LQ-300+II poskytuje vysoce kvalitní tisk a vysoký výkon. Má následující vlastnosti:

- ❏ Dráhy papíru pro různé tiskové úlohy.
- ❏ Dokáže pracovat s různými typy papíru, včetně nekonečného papíru, vícedílných formulářů (jeden originál a až tři kopie), štítků, jednotlivých listů a obálek.
- ❏ Vysokorychlostní tisk až 300 znaků za sekundu při hustotě 10 znaků na palec.

Tato tiskárna je dodávána s ovladačem tiskárny a dalším softwarem, včetně nástroje EPSON Status Monitor 3 pro systémy Microsoft® Windows® XP, Me, 98, 2000 nebo NT 4.0. Nástroj EPSON Status Monitor 3 umožňuje snadno a rychle kontrolovat stav tiskárny.

# <span id="page-13-0"></span>*Manipulace s papírem*

## <span id="page-13-1"></span>*Tisk na nekonečný papír*

Tato tiskárna může tisknout na nekonečný papír šířky v rozsahu 101,6 mm (4 palce) až 254 mm (10 palců). V závislosti na pozici podávacího mechanismu lze tento mechanismus použít v tažném nebo tlačném režimu. Při volbě pozice podávacího mechanismu vám pomohou následující pokyny:

- ❏ Chcete přepínat mezi režimy tisku na jednotlivé listy a nekonečný papír bez nutnosti vyjmout papír? Budete nekonečný papír odtrhávat po jednotlivých listech? Použijte podávací mechanismus v tlačném režimu. (Tiskárna se dodává s podávacím mechanismem v této pozici.) Viz následující část.
- ❏ Tisknete na štítky, vícedílné formuláře nebo jiné dokumenty vyžadující přesné umístění tisku? Použijte podávací mechanismus v tažném režimu. Pokyny naleznete v části "Tisk s tažným [podávacím mechanismem"](#page-18-1).

## <span id="page-14-0"></span>*Tisk s tlačným podávacím mechanismem*

Před použitím tlačného podávacího mechanismu je vhodné nastavit funkci Auto tear-off (Automatické odtržení) v režimu Default Setting (Výchozí nastavení) na hodnotu On (Zapnuto). Viz "Výchozí nastavení [tiskárny"](#page-83-1).

Při zavádění nekonečného papíru pomocí tlačného podávacího mechanismu postupujte následujícím způsobem:

1. Zkontrolujte, zda je tiskárna vypnutá. Sejměte kryt tiskárny a vodítko papíru a posuňte páčku pro uvolnění papíru do polohy pro tisk na nekončený papír.

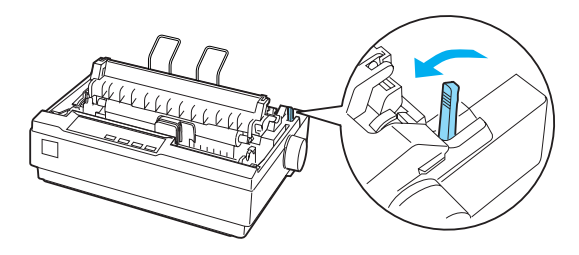

2. Uvolněte ozubená kolečka přitažením pojistek ozubených koleček směrem dopředu.

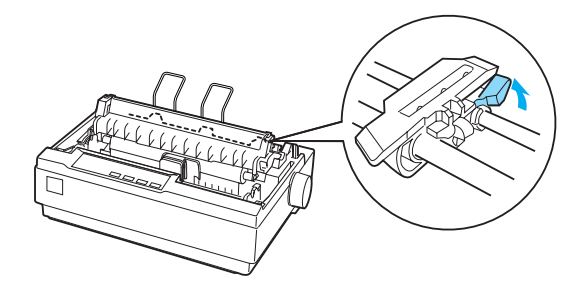

3. Posuňte levou jednotku ozubených koleček. K tomu vám pomůže měřítko na tiskárně. Tiskárna bude tisknout vpravo od pozice označené 0. Zatlačte pojistku ozubených koleček zpět na své místo. Potom posuňte pravou jednotku ozubených koleček tak, aby její poloha odpovídala šířce papíru, ale nezajišt'ujte ji. Posuňte podpěru papíru doprostřed mezi jednotky ozubených koleček.

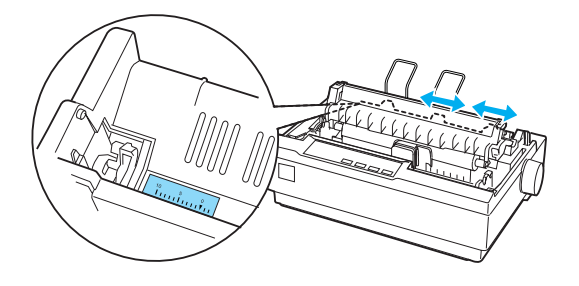

4. Zkontrolujte, zda má papír čistý a rovný zaváděcí okraj. Otevřete kryty ozubených koleček. Zarovnejte první otvory v papíře se zoubky koleček a kryty ozubených koleček zavřete. Posuňte pravé ozubené kolečko tak, aby byl papír vyrovnaný, a zajistěte jej v nové poloze. Papír je nyní připraven pro tisk.

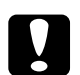

c*Upozornění: Použijte kolečko pro podání papíru na pravé straně tiskárny k odstranění papíru pouze v případě, že je tiskárna vypnutá. Jinak by mohlo dojít k poškození tiskárny nebo ztrátě pozice horní části strany.*

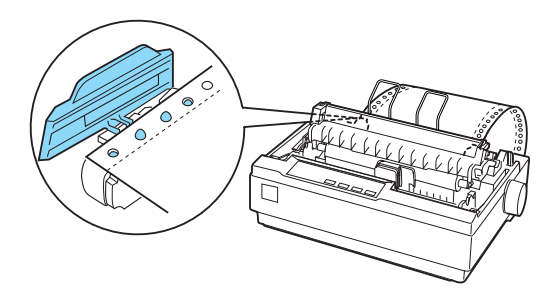

5. Chcete-li oddělit podávaný papír od potištěného papíru, připevněte vodítko papíru: Držte ho vodorovně a nastavte zářezy na vodítku papíru nad odpovídající podpěry na tiskárně (viz obrázek). Potom posuňte vodítko papíru k přední straně tiskárny (ucítíte, že zaklapne). Nastavte vodítka okrajů podle šířky papíru.

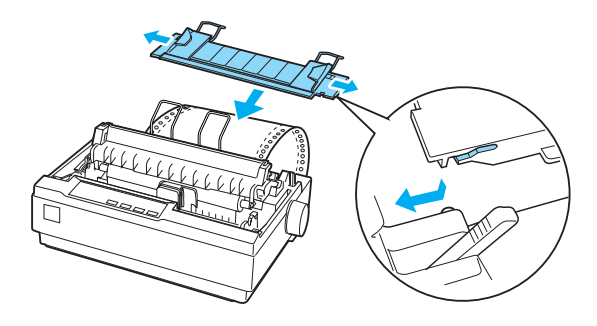

- 6. Zapněte tiskárnu.
- 7. Kryt tiskárny musí být zavřený. Stisknutím tlačítka LF/FF nastavte papír do podávací pozice. Jakmile tiskárna přijme data, tisk se zahájí automaticky.
- 8. Po skončení tisku odtrhněte vytištěný dokument podle pokynů v následující části. Pokud je první řádek vytištěn příliš vysoko nebo nízko, upravte jeho pozici pomocí funkce Micro Adjust (Přesné nastavení). Viz ["Úprava pozice horní](#page-23-0) části strany".

c*Upozornění: K nastavení pozice horní části strany nikdy nepoužívejte otočné kolečko pro podání papíru. Mohlo by dojít k poškození tiskárny nebo ke ztrátě nastavení pozice horní části strany.*

Pokud odešlete další data, papír se automaticky podá zpět do podávací pozice.

## <span id="page-17-0"></span>*Vyjmutí vytištěného dokumentu z tlačného podávacího mechanismu*

Při vyjmutí vytištěného dokumentu postupujte následujícím způsobem:

- 1. Stiskněte tlačítko Tear Off (Font) (Odtržení, písmo). Indikátory Tear Off (Font) (Odtržení, písmo) musí blikat. (Určují, že papír je na aktuální pozici pro odtržení.)
- 2. Otevřete kryt vodítka papíru a potom odtrhněte vytištěný dokument podle hrany pro odtržení, která se nachází na jednotce pro napnutí papíru.

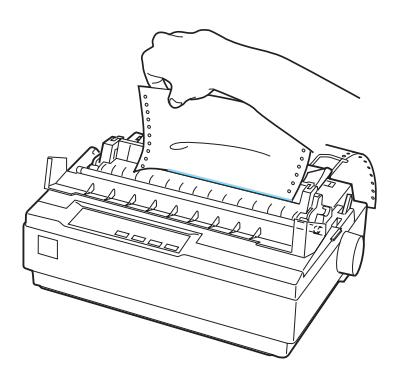

#### *Poznámka:*

*Není-li perforace papíru náležitě zarovnána s hranou pro odtržení, pozici pro odtržení lze upravit pomocí funkce Micro Adjust (Přesné nastavení*). Viz ["Upravení pozice pro odtržení"](#page-27-0).

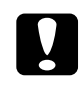

c*Upozornění: K úpravě pozice pro odtržení nikdy nepoužívejte otočné kolečko pro podání papíru. Mohlo by dojít k poškození tiskárny nebo ke ztrátě pozice pro odtržení.*

3. Zavřete kryt vodítka papíru.

Jakmile obnovíte tisk, papír se automaticky zavede zpět na pozici horní části strany a tisk se spustí.

Chcete-li nekonečný papír zavést do pohotovostní pozice, v níž lze papír vyjmout, stiskněte tlačítko Load/Eject (Zavést/Vysunout). Poté otevřete kryty ozubených koleček podávacího mechanismu a vyjměte papír.

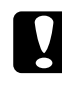

c*Upozornění: Před stisknutím tlačítka* Load/Eject *(Zavést/Vysunout) vždy nejdříve odtrhněte vytištěný dokument. Zpětné zavádění několika stran najednou může způsobit uvíznutí papíru.*

## <span id="page-18-0"></span>*Přepnutí zpět do režimu tisku na jednotlivé listy*

Chcete-li aktivovat režim tisku na jednotlivé listy, stiskněte tlačítko Load/Eject (Zavést/Vysunout); tiskárna podá papír zpět do pohotovostní pozice. Potom postupujte podle pokynů v části "Vkládání [jednotlivých list](#page-30-0)ů".

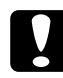

c*Upozornění: Před stisknutím tlačítka* Load/Eject *(Zavést/Vysunout) vždy nejdříve odtrhněte vytištěný dokument. Zpětné zavádění několika stran najednou může způsobit uvíznutí papíru.*

## <span id="page-18-1"></span>*Tisk s tažným podávacím mechanismem*

Chcete-li nekonečný papír zavést pomocí tažného podávacího mechanismu, přesuňte podávací mechanismus do tažné pozice podle kroků 1 až 3 v tomto postupu. Pokud je podávací mechanismus v této pozici již nastaven, vypněte tiskárnu (pokud není vypnutá) a přejděte ke kroku 6.

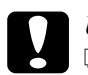

#### c*Upozornění:*

- ❏ *Kolečko pro podání papíru na pravé straně tiskárny používejte pouze při vyjímání uvíznutého papíru a pouze v případě, že je tiskárna vypnutá. Jinak by mohlo dojít k poškození tiskárny nebo ztrátě pozice horní části strany.*
- ❏ *Při použití tažného podávacího mechanismu vyberte pro funkci Auto Tear Off (Automatické odtržení) v režimu Default Setting (Výchozí nastavení) hodnotu* Off *(Vypnuto); jinak by mohlo dojít k uvíznutí papíru.*

1. Vypněte tiskárnu a potom sejměte kryt tiskárny a vodítko papíru. Dále vyjměte jednotku pro napnutí papíru: opatrně stiskněte pojistky na jednotce pro napnutí papíru a vyjměte ji z tiskárny. Nakonec zatáhněte za páčku pro uvolnění papíru směrem dopředu do polohy pro nekonečný papír.

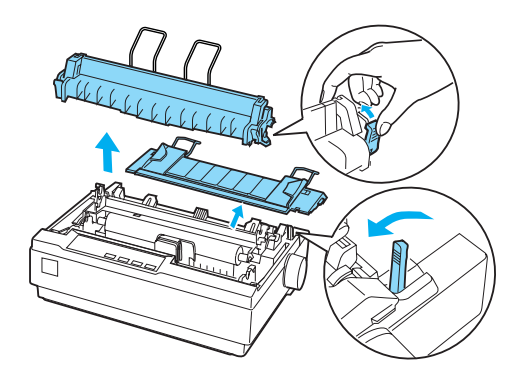

2. Opatrně stiskněte pojistky podávacího mechanismu na obou stranách a potom otočte podávacím mechanismem a vyjměte jej z tiskárny.

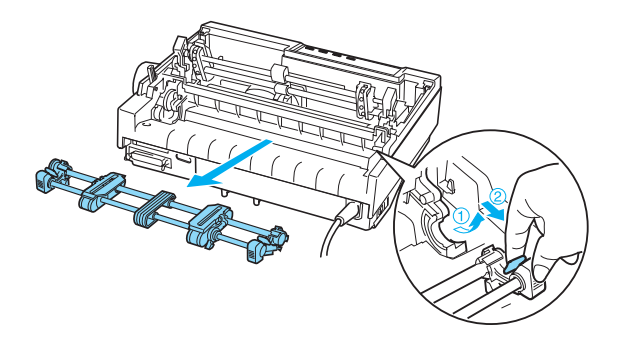

3. Přesuňte podávací mechanismus dopředu do montážní drážky v horní části tiskárny a sklopte jej do požadované polohy (viz obrázek). Když zatlačíte podávací mechanismus do správné pozice, ucítíte, jak zářezy zapadnou.

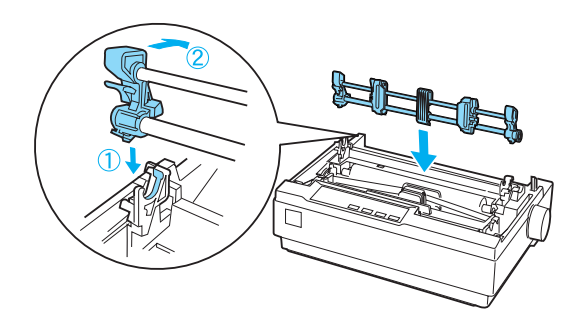

4. Uvolněte ozubená kolečka přitažením pojistek ozubených koleček směrem dopředu.

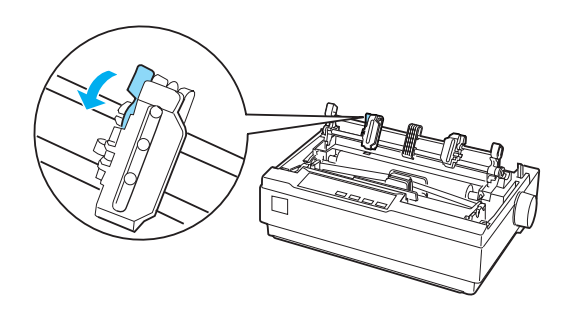

5. Vložte papír do dolního nebo zadního otvoru na papír (viz obrázek) a vytáhněte jej nahoru. Nastavte pozici papíru pomocí měřítka na tiskárně. Tiskárna bude tisknout vpravo od pozice označené 0.

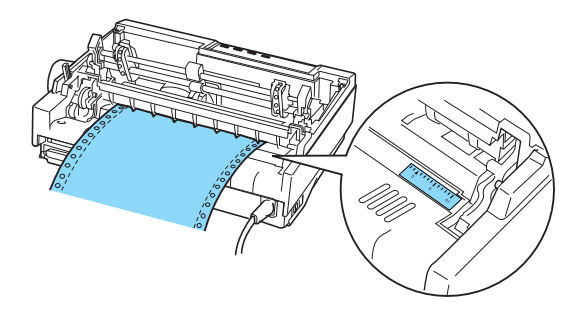

6. Posuňte levou jednotku ozubených koleček tak, aby zoubky byly zarovnány s otvory v papíře. Potom jednotku zajistěte. Potom posuňte pravou jednotku ozubených koleček tak, aby její poloha odpovídala šířce papíru, ale nezajišt'ujte ji. Podpěru papíru přesuňte doprostřed mezi obě jednotky s ozubeným kolečkem.

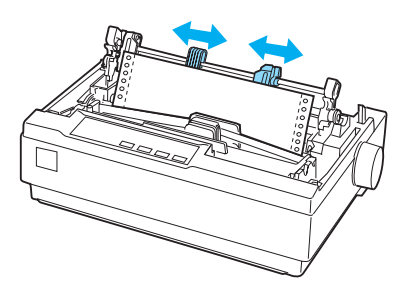

7. Zkontrolujte, zda má papír čistý a rovný zaváděcí okraj. Otevřete kryty ozubených koleček. Zarovnejte první díry v papíře se zoubky koleček a kryty ozubených koleček zavřete. Posuňte pravé ozubené kolečko tak, aby byl papír vyrovnaný, a zajistěte jej v nové poloze.

#### *Poznámka:*

*Opatrným zatažením za papír ze zadní nebo dolní strany papír napněte.*

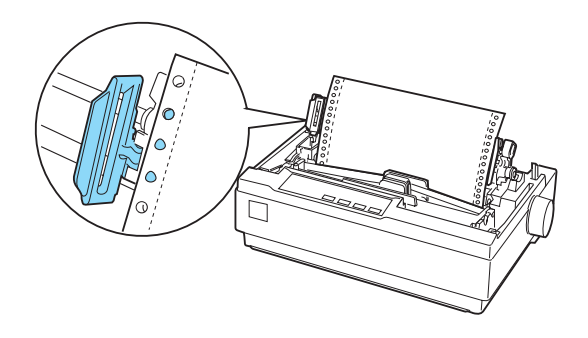

- 8. Chcete-li podávaný papír oddělit od potištěného papíru, nainstalujte vodítko papíru. Držte ho vodorovně a nastavte zářezy na vodítku papíru nad odpovídající podpěry na tiskárně. Potom posuňte vodítko papíru k zadní straně tiskárny (ucítíte, že zaklapne). Nastavte vodítka okrajů podle šířky papíru.
- 9. Připevněte kryt tiskárny a upravte pozici papíru pomocí kolečka pro podání papíru. Kolečkem otáčejte, dokud se perforace mezi stránkami nenastaví těsně nad tiskovou hlavou. Poté tiskárnu znovu zapněte.
- 10. Zkontrolujte, zda je kryt tiskárny zavřený. Kryt vodítka papíru musí zůstat otevřený. Jakmile tiskárna přijme data, tisk se zahájí automaticky.

Pokud chcete pozici pro zahájení tisku na stránce změnit, stisknutím tlačítka LF/FF posuňte stránku do další pozice horní části strany. Pozici podání upravte podle pokynů pro úpravu pozice horní části strany, které najdete v další části ["Úprava pozice horní](#page-23-0) části strany".

Chcete-li papír vysunout, odtrhněte papír vstupující do tiskárny a potom stiskněte tlačítko LF/FF. Papír bude podán směrem dopředu.

## <span id="page-23-0"></span>*Úprava pozice horní části strany*

Horní část strany je pozice na stránce, od níž bude zahájen tisk. Pokud bude tisk na stránce umístěn příliš vysoko nebo nízko, lze nastavit pozici horní části strany pomocí funkce Micro Adjust (Přesné nastavení). Postupujte následujícím způsobem:

c*Upozornění: K nastavení pozice horní části strany nikdy nepoužívejte otočné kolečko pro podání papíru. Mohlo by dojít k poškození tiskárny nebo ke ztrátě nastavení pozice horní části strany.*

### *Poznámka:*

- ❏ *Nastavení pozice pro odtržení zůstává v platnosti, dokud je nezměníte, tj. i po vypnutí tiskárny.*
- ❏ *Nastavení horního okraje provedené v některých aplikacích potlačí nastavení pozice horní části strany provedené pomocí funkce Micro Adjust (Přesné nastavení). V případě potřeby nastavení pozice horní části strany provádějte v aplikaci.*
- 1. Tiskárna musí být zapnutá.
- 2. Je-li třeba, vložte papír podle pokynů v této kapitole.
- 3. Sejměte kryt tiskárny.
- 4. Na tři vteřiny přidržte tlačítko Pause (Pozastavit). Indikátor Pause (Pozastavit) začne blikat a tiskárna přejde do režimu Micro Adjust (Přesné nastavení).

5. Stisknutím tlačítka LF/FF  $\blacktriangleright$  posuňte pozici horní části strany nahoru nebo tlačítkem Load/Eject **↑** (Zavést/vysunout) posuňte pozici horní části strany směrem dolů.

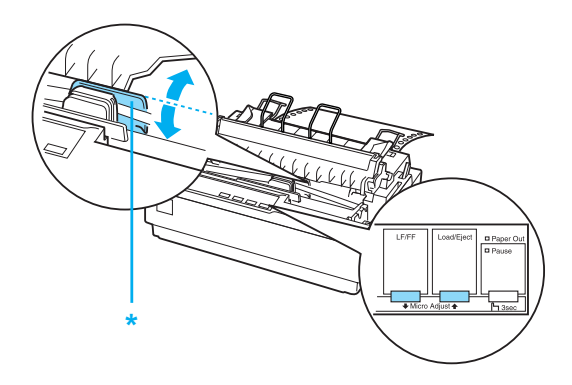

\* plastový kryt pásky

#### *Poznámka:*

- ❏ *Tiskárna má minimální a maximální nastavení pozice horní části strany. Pokusíte-li se nastavit stranu mimo tyto hranice, tiskárna vydá zvukový signál a ukončí posouvání papíru.*
- ❏ *Tiskárna vydá zvukový signál a nakrátko ukončí posun papíru také v případě, že papír dosáhne výchozí pozice horní části strany. Výchozí pozice lze při nastavení pozice horní části strany využít jako referenčního bodu.*

Chcete-li upravit nastavení pozice horní části strany pro nekonečný papír vložený v tažném podávacím mechanismu, viz následující příklad:

Vyznačte bod 2,5 mm (0,1 palce) nad perforací papíru. Umístěte papír tak, aby značka byla zarovnána s horní hranou plastového krytu pásky. Tím nastavíte 8,5mm (0,33 palce) okraj na další stránce, takže tiskárna zahájí tisk 8,5 mm (0,33 palce) pod perforací. Pokud vyznačíte bod 2,5 mm (0,1 palce) nad perforací, bude na další stránce nastaven okraj 8,5 mm (0,33 palce).

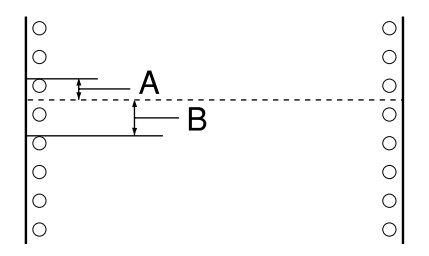

- A 2,5 mm (0,1 palce)
- B 8,5 mm (0,33 palce)
- 6. Po nastavení pozice horní části strany ukončete režim Micro Adjust (Přesné nastavení) pomocí tlačítka Pause (Pozastavit).

## <span id="page-26-0"></span>*Posunutí papíru k hraně pro odtržení*

Je-li nainstalován tlačný podávací mechanismus, lze pro posun nekonečného papíru k hraně pro odtržení tiskárny při dokončení tisku použít funkci Tear-Off (Odtržení). Vytištěný dokument lze poté snadno odtrhnout. Po obnovení tisku tiskárna automaticky zavede papír tak, aby byla nastavena pozice horní části strany. Ušetříte tak papír, který je obvykle vložen mezi dokumenty.

Jak je popsáno níže, lze tuto funkci použít dvěma způsoby: ručně pomocí tlačítka Tear Off (Font) (Odtržení, písmo) na tiskárně nebo automaticky zapnutím režimu automatického odtrhávání.

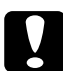

c*Upozornění: Nikdy nepoužívejte funkci odtržení (jak je pospáno níže) k zavádění nekonečného papíru se štíky otočenými dolů. Štítky by se mohly odlepit od podkladu a uvíznout v tiskárně.* 

### *Použití tlačítka Tear Off (Odtržení)*

Po dokončení tisku dokumentu ověřte, zda nebliká indikátor Tear Off (Font) (Odtržení, písmo). Potom stiskněte tlačítko Tear Off (Font) (Odtržení, písmo). Tiskárna posune papír k hraně pro odtržení.

#### *Poznámka:*

*Pokud indikátory* Tear Off (Font) *(Odtržení, písmo) blikají, papír je v pozici pro odtržení. Po dalším stisknutí tlačítka* Tear Off (Font) *(Odtržení, písmo) zavede tiskárna papír na následující pozici horní části strany.*

### *Automatické posunutí papíru do pozice pro odtržení*

Chcete-li, aby se vytištěné dokumenty automaticky posouvaly do pozice pro odtržení, zapněte režim automatického odtrhávání a v režimu Default Setting (Výchozí nastavení) vyberte příslušnou délku stránky nekonečného papíru. Pokyny jsou uvedeny v části "Změna výchozích [nastavení"](#page-90-1).

Je-li zapnuta funkce automatického odtrhávání, papír se automaticky posune do pozice pro odtržení pokaždé, když tiskárna přijme plnou stránku dat nebo příkaz posuv stránky, po němž nenásledují žádná data.

### <span id="page-27-0"></span>*Upravení pozice pro odtržení*

Není-li místo perforace papíru zarovnáno s hranou pro odtržení, lze místo perforace posunout na pozici pro odtržení pomocí funkce Micro Adjust (Přesné nastavení).

Pozici pro odtržení lze nastavit podle následujících pokynů:

c*Upozornění: K úpravě pozice pro odtržení nikdy nepoužívejte otočné kolečko pro podání papíru. Mohlo by dojít k poškození tiskárny nebo ke ztrátě pozice pro odtržení.*

#### *Poznámka:*

*Nastavení pozice pro odtržení zůstává v platnosti, dokud je nezměníte, tj. i po vypnutí tiskárny.*

- 1. Indikátor Tear Off (Font) (Odtržení, písmo) musí blikat (papír je v aktuální pozici pro odtržení). Posunutí papíru do pozice pro odtržení možná budete muset provést tlačítkem Tear Off (Font) (Odtržení, písmo).
- 2. Otevřete kryt vodítka papíru.
- 3. Na tři vteřiny přidržte tlačítko Pause (Pozastavit). Indikátor Pause (Pozastavit) začne blikat a tiskárna přejde do režimu Micro Adjust (Přesné nastavení).
- 4. Stisknutím tlačítka LF/FF  $\bullet$  posuňte papír dozadu nebo stisknutím tlačítka Load/Eject ↑ (Zavést/vysunout) posuňte papír dopředu, aby se perforace zarovnala s hranou pro odtržení.

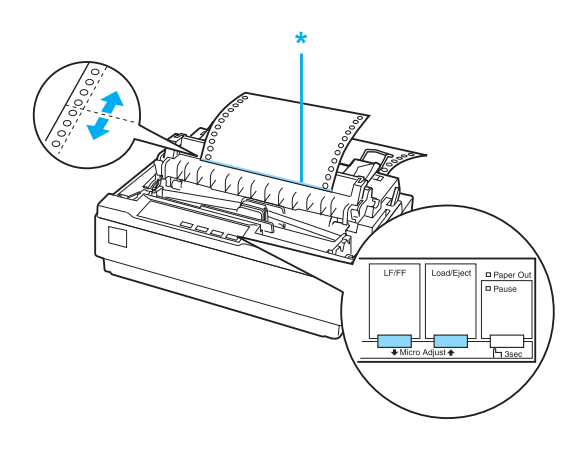

\* hrana pro odtržení

#### *Poznámka:*

*Tiskárna má minimální a maximální pozici pro odtržení. Pokud se pokusíte upravit pozici pro odtržení mimo tento rozsah, zazní zvukový signál a posun papíru se zastaví.*

- 5. Po nastavení pozice pro odtržení ukončete režim Micro Adjust (Přesné nastavení) pomocí tlačítka Pause (Pozastavit).
- 6. Odtrhněte vytištěné stránky.

Jakmile obnovíte tisk, papír se automaticky zavede zpět na pozici horní části strany a tisk se spustí.

## <span id="page-29-0"></span>*Tisk na jednotlivé listy*

Pomocí vodítka papíru tiskárny lze samostatné listy vkládat jednotlivě. Šířka samostatných listů papíru může být v rozsahu 100 až 257 mm (3,9 až 10,1 palce).

Před tiskem na vícedílné formuláře na samostatných listech, obálky nebo jiný speciální papír nezapomeňte posunout páčku pro nastavení tloušt'ky papíru do požadované pozice. Podrobnosti jsou uvedeny v části "Tisk [na speciální papír".](#page-32-0)

#### *Poznámka:*

- ❏ *Chcete-li vložit stoh samostatných listů papíru, použijte doplňkový podavač volných listů. Viz ["Instalace a použití dopl](#page-115-3)ňků".*
- ❏ *Podrobné specifikace podporovaných typů samostatných listů papíru najdete v části ["Technické údaje tiskárny".](#page-133-2)*
- ❏ *Ke vložení bezuhlových vícedílných formulářů na jednotlivých listech, které jsou v horní části slepeny, použijte vodítko papíru.*
- ❏ *Vícedílné formuláře vkládejte do vodítka papíru spojenou hranou napřed a stranou určenou k tisku dolů.*

## <span id="page-30-0"></span>*Vkládání jednotlivých listů*

Samostatné listy vkládejte následujícím způsobem:

1. Zkontrolujte, zda je tiskárna vypnutá. Také zkontrolujte, zda je páčka pro uvolnění papíru v zadní poloze pro tisk na samostatné listy a zda je vodítko papíru ve vzpřímené poloze (viz obrázek).

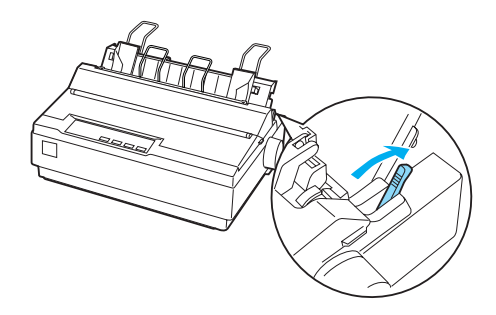

2. Posuňte levé okrajové vodítko do polohy, ve které se zastaví proti značce vodítka. Vodítko pravého okraje nastavte tak, aby odpovídalo šířce papíru.

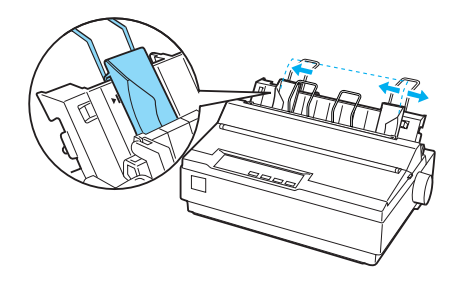

3. Zasouvejte list papíru dolů mezi okrajová vodítka, dokud neucítíte odpor.

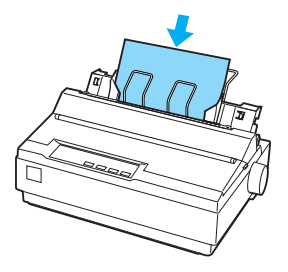

Při běžném způsobu použití stačí zapnout tiskárnu a není nutné tisknout žádná další tlačítka. Jakmile tiskárna přijme data, tisk se zahájí automaticky.

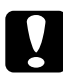

c*Upozornění: Kolečko pro podání papíru na pravé straně tiskárny používejte pouze při vyjímání uvíznutého papíru a pouze v případě, že je tiskárna vypnutá. Jinak by mohlo dojít k poškození tiskárny nebo ztrátě nastavení pozice horní části strany.*

# <span id="page-32-0"></span>*Tisk na speciální papír*

Tiskárna podporuje tisk na řadu různých typů papíru, včetně vícedílných formulářů, štítků a obálek.

Na vícedílné formuláře tiskněte minimálně 13 mm (0,5 palce) od kraje z každé strany papíru. Informace o oblasti tisku obálek naleznete v části ["Technické údaje tiskárny".](#page-133-2)

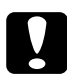

c*Upozornění: Při tisku na vícedílné formuláře silnější než normální papír, štítky nebo obálky musí být aplikace nastavena tak, aby tisk bylo možné provést po celé oblasti tisku. Při tisku za okraje těchto papírů může dojít k poškození tiskové hlavy.*

## <span id="page-32-1"></span>*Použití páčky pro nastavení tloušt'ky papíru*

Před tiskem na speciální papír změňte nastavení tloušt'ky papíru.

Při úpravě nastavení tloušt'ky papíru postupujte následujícím způsobem:

1. Vypněte tiskárnu a otevřete kryt tiskárny. Páčka pro nastavení tloušt'ky papíru se nachází na levé straně tiskárny. Čísla vedle páčky označují nastavení tloušt'ky.

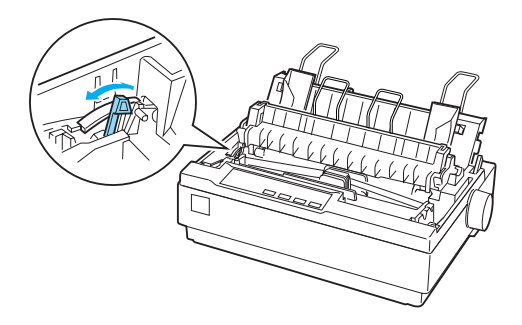

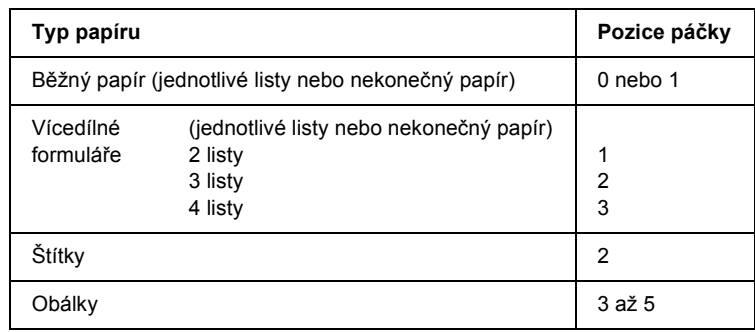

2. Vyberte příslušnou tloušt'ku papíru podle následující tabulky.

3. Zavřete kryt tiskárny.

## <span id="page-33-0"></span>*Vícedílné formuláře*

Bezuhlové vícedílné formuláře na jednotlivých listech nebo na nekonečném papíře skládající se až ze čtyř dílů (jeden originál a tři kopie). Před tiskem na formuláře nastavte páčku tloušt'ky papíru podle pokynů v předchozí části. Následující rady vám pomohou dosáhnout kvalitních výsledků:

- ❏ Používejte jen vícedílné formuláře na nekonečném papíru, které jsou bodově lepeny nebo spojeny přeložením okrajů. Nikdy nepoužívejte vícedílné formuláře na nekonečném papíru, které jsou spojeny kovovými svorkami, páskou nebo souvislou vrstvou lepidla.
- ❏ Používejte vícedílné formuláře na jednotlivých listech, které jsou lepeny jen po horním okraji. Formuláře vkládejte do tiskárny lepenou hranou napřed.
- ❏ Nepoužívejte vícedílné formuláře, které jsou zvlněné nebo pomačkané.
- ❏ Pokud potřebujete nastavit pozici zavádění, použijte k tomu používaný software nebo ji změňte podle pokynů v části "Úprava [pozice horní](#page-23-0) části strany".
- ❏ Pokud používáte vícedílné formuláře (na nekonečném papíře) spojené přeložením okrajů, kopie se nemusí s originálem zarovnat. Pokud k tomu dojde, zvedněte vodítko papíru.

# <span id="page-34-0"></span>*Štítky*

Pro tisk na štítky musí být podávací mechanismus v tažné pozici a papír musí být podán z dolního otvoru pro papír. Před tiskem na štítky posuňte páčku pro nastavení síly papíru podle pokynů v části ["Použití pá](#page-32-1)čky pro [nastavení tloušt'ky papíru".](#page-32-1) Vezměte v úvahu následující doporučení:

- ❏ Používejte štítky na souvislém podkladovém archu s otvory určenými pro ozubená kolečka podávacího mechanismu. Netiskněte štítky po jednotlivých listech, lesklý podkladový list se téměř vždy trochu posune.
- ❏ Štítky vkládejte stejně jako běžný nekonečný papír. Pokyny ke vkládání médií najdete v části "Tisk s tažným podávacím [mechanismem"](#page-18-1).
- ❏ Protože jsou štítky velmi citlivé na teplotu a vlhkost, používejte je pouze za standardních provozních podmínek.
- ❏ Nenechávejte štítky v tiskárně mezi jednotlivými tiskovými úlohami. Mohly se přichytit k válci tiskárny, a při dalším tisku by mohlo dojít k uvíznutí.
- ❏ Chcete-li štítky vyjmout z tiskárny, odtrhněte je v dolní části tiskárny a stisknutím tlačítka LF/FF vysuňte zbývající štítky z tiskárny.

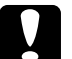

c*Upozornění: Štítky nikdy nepodávejte do tiskárny zpětným chodem. Snadno se z podkladového archu odlepí a uvíznou v tiskárně. Pokud k tomu dojde, obrat'te se na prodejce.*

## <span id="page-35-0"></span>*Obálky*

Obálky lze vkládat jednotlivě pomocí vodítka papíru. Vezměte v úvahu následující doporučení:

- ❏ Před vložením obálky dejte páčku pro nastavení tloušt'ky papíru do požadované polohy. Viz "Použití páčky pro nastavení tloušť ky [papíru".](#page-32-1)
- ❏ Obálku vložte podle pokynů v části ["Vkládání jednotlivých list](#page-30-0)ů". Obálku zasuňte do tiskárny širší hranou napřed a stranou určenou k tisku dolů. Při vkládání obálky mezi vodítka papíru obálku pevně zasuňte a přidržte, dokud ji tiskárna nepodá.
- ❏ Obálky používejte pouze za normální teploty a vlhkosti.
- ❏ Zkontrolujte, zda tiskárna tiskne jen do oblasti tisku.
- ❏ Tisková hlava se nesmí posunout mimo levý či pravý okraj obálky nebo jiného silného papíru. (Specifikace najdete v části ["Technické údaje tiskárny"\)](#page-133-2). Před tiskem obálek doporučujeme provést zkušební tisk na jeden list běžného papíru.
# *Software*

# *Software tiskárny*

Software Epson obsahuje ovladač tiskárny a nástroj EPSON Status Monitor 3

Ovladač tiskárny je software, který umožňuje počítači ovládat tiskárnu. Chcete-li, aby aplikace systému Windows mohly plně využívat předností a schopností tiskárny, je nutné nainstalovat ovladač tiskárny.

Nástroj EPSON Status Monitor 3 umožňuje sledovat stav tiskárny, upozorňuje na výskyt chyb a poskytuje tipy k odstraňování problémů. Nástroj EPSON Status Monitor 3 se automaticky nainstaluje při instalaci ovladače tiskárny. Pokud chcete nástroj EPSON Status Monitor 3 nainstalovat později, postupujte podle pokynů v části "Instalace nástroje [EPSON Status Monitor 3".](#page-57-0)

### *Poznámka:*

- ❏ *Než budete pokračovat, ujistěte se, že jste na počítač správně nainstalovali ovladač tiskárny podle pokynů na letáku První kroky.*
- ❏ *Software musí být nastaven pro režim ESC/P 2. Ovladač tiskárny a nástroj EPSON Status Monitor 3 fungují jen v režimu ESC/P 2.*

# <span id="page-37-0"></span>*Použití ovladače tiskárny v systému Windows Me a 98*

Ovladač tiskárny lze otevřít z aplikací systému Windows nebo z nabídky Start.

- ❏ Jestliže ovladače tiskárny otevřete z aplikace Windows, veškerá provedená nastavení se budou vztahovat pouze na používanou aplikaci. Další informace naleznete v části "Př[ístup k ovlada](#page-38-0)či [tiskárny z aplikací systému Windows".](#page-38-0)
- ❏ Pokud ovladač tiskárny otevřete z nabídky Start, provedená nastavení ovladače tiskárny se budou vztahovat na všechny aplikace. Další informace naleznete v části "Př[ístup k ovlada](#page-40-0)či [tiskárny z nabídky Start".](#page-40-0)

Informace o kontrole a změně nastavení ovladače tiskárny naleznete v části "Změ[na nastavení ovlada](#page-41-0)če tiskárny".

#### *Poznámka:*

*Některé aplikace systému Windows potlačují nastavení provedená v ovladači tiskárny, jiné nikoli. Proto je třeba ověřit, zda nastavení ovladače tiskárny odpovídají vašim požadavkům.*

# <span id="page-38-0"></span>*Přístup k ovladači tiskárny z aplikací systému Windows*

Chcete-li otevřít ovladač tiskárny z aplikace systému Windows, postupujte podle následujících pokynů:

1. V aplikaci vyberte příkaz Print Setup (Nastavení tisku) nebo Print (Tisk) v nabídce File (Soubor). V zobrazeném dialogovém okně Print (Tisk) nebo Print Setup (Nastavení tisku) zkontrolujte, zda je v rozevíracím seznamu Name (Název) vybrána příslušná tiskárna.

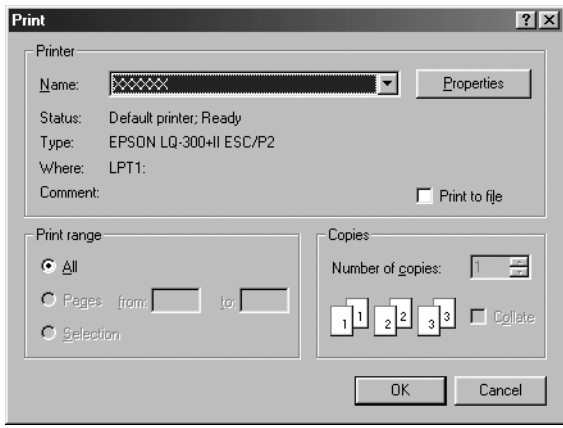

2. Klepněte na položku Printer (Tiskárna), Setup (Nastavení), Properties (Vlastnosti) nebo Options (Možnosti). (V závislosti na aplikaci může být nutné klepnout jen na určité tlačítko nebo na kombinaci těchto tlačítek.) Otevře se okno Properties (Vlastnosti) s nabídkami Paper (Papír), Graphics (Grafika) a Device Options (Možnosti zařízení). Tyto nabídky obsahují nastavení ovladače tiskárny.

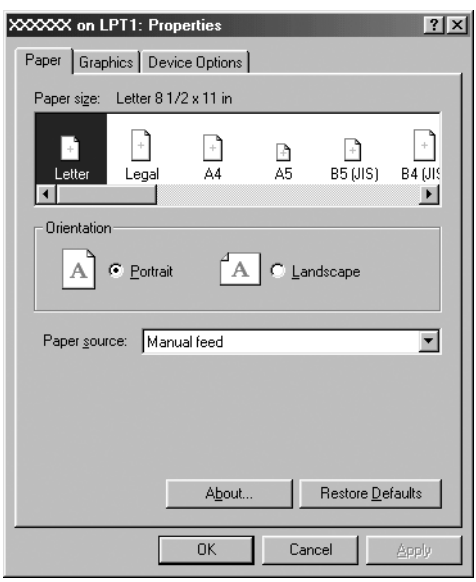

3. Chcete-li nabídku zobrazit, klepněte na odpovídající kartu v horní části okna. Informace týkající se změny nastavení jsou uvedeny v části "Změ[na nastavení ovlada](#page-41-0)če tiskárny".

## <span id="page-40-0"></span>*Přístup k ovladači tiskárny z nabídky Start*

Chcete-li ovladač tiskárny otevřít z nabídky Start, postupujte podle následujících pokynů:

- 1. Klepněte na tlačítko Start a přejděte na položku Settings (Nastavení).
- 2. Klepněte na volbu Printers (Tiskárny).
- 3. Klepněte pravým tlačítkem myši na ikonu tiskárny a poté na příkaz Properties (Vlastnosti). Na obrazovce se otevře okno s vlastnostmi, které obsahuje nabídky Paper (Papír), Graphics (Grafika), Device Options (Možnosti zařízení) a Utility (Nástroje). Tyto nabídky obsahují nastavení ovladače tiskárny.
- 4. Chcete-li nabídku zobrazit, klepněte na odpovídající kartu v horní části okna. Informace týkající se změny nastavení jsou uvedeny v části "Změ[na nastavení ovlada](#page-41-0)če tiskárny".

### <span id="page-41-0"></span>*Změna nastavení ovladače tiskárny*

Tento ovladač tiskárny obsahuje sedm nabídek: Paper (Papír), Graphics (Grafika), Device Options (Možnosti zařízení), General (Obecné), Details (Podrobnosti), Utility (Nástroj) a Sharing (Sdílení). Přehled dostupných nastavení je uveden v části "Př[ehled nastavení ovlada](#page-49-0)če [tiskárny".](#page-49-0) Elektronickou nápovědu zobrazíte klepnutím pravým tlačítkem myši na danou položku v okně a klepnutím na příkaz What's this? (Co je to?).

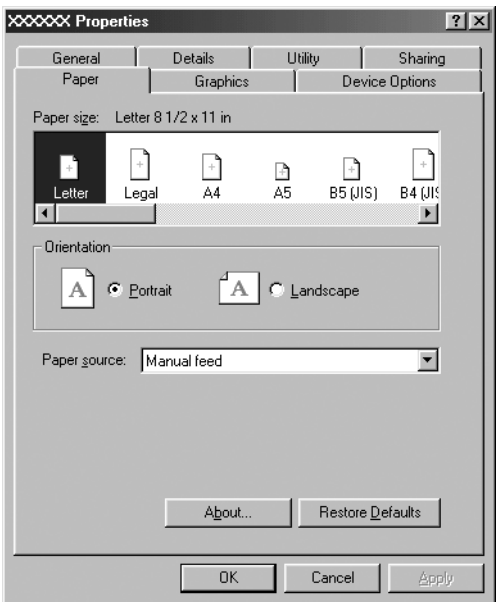

Jakmile nastavení ovladače tiskárny dokončíte, klepněte na tlačítko OK, pokud chcete provedené změny použít, nebo na tlačítko Restore Defaults (Obnovit výchozí), pokud chcete provedené změny zrušit.

Po kontrole nastavení ovladače tiskárny a provedení případných změn je tiskárna připravena k tisku.

# <span id="page-42-0"></span>*Použití ovladače tiskárny v systému Windows XP, 2000 a NT 4.0*

Ovladač tiskárny lze otevřít z aplikací systému Windows nebo z nabídky Start.

- ❏ Jestliže ovladače tiskárny otevřete z aplikace Windows, veškerá provedená nastavení se budou vztahovat pouze na používanou aplikaci. Další informace naleznete v části "Př[ístup k ovlada](#page-43-0)či [tiskárny z aplikací systému Windows"](#page-43-0).
- ❏ Pokud ovladač tiskárny otevřete z nabídky Start, provedená nastavení ovladače tiskárny se budou vztahovat na všechny aplikace. Další informace naleznete v části "Př[ístup k ovlada](#page-46-0)či [tiskárny z nabídky Start".](#page-46-0)

Informace o kontrole a změně nastavení ovladače tiskárny naleznete v části "Změ[na nastavení ovlada](#page-48-0)če tiskárny".

### *Poznámka:*

*Některé aplikace systému Windows potlačují nastavení provedená v ovladači tiskárny, jiné nikoli. Proto je třeba ověřit, zda nastavení ovladače tiskárny odpovídají vašim požadavkům.*

### <span id="page-43-0"></span>*Přístup k ovladači tiskárny z aplikací systému Windows*

Chcete-li otevřít ovladač tiskárny z aplikace systému Windows, postupujte podle následujících pokynů:

#### *Poznámka:*

*Příklady v následujících částech jsou převzaty z operačního systému Windows 2000. Mohou se od zobrazených položek na obrazovce lišit, pokyny jsou však stejné.*

1. V aplikaci vyberte příkaz Print Setup (Nastavení tisku) nebo Print (Tisk) v nabídce File (Soubor). V zobrazeném dialogovém okně Print (Tisk) nebo Print Setup (Nastavení tisku) zkontrolujte, zda je v rozevíracím seznamu Name (Název) vybrána příslušná tiskárna.

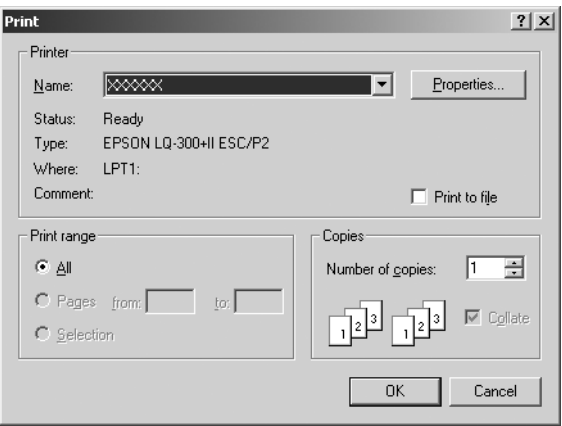

2. Klepněte na položku Printer (Tiskárna), Setup (Nastavení), Properties (Vlastnosti) nebo Options (Možnosti). (V závislosti na aplikaci může být nutné klepnout jen na určité tlačítko nebo na kombinaci těchto tlačítek.) Otevře se okno Document Properties (Vlastnosti dokumentu) s nabídkou Layout (Rozvržení) a Paper/Quality (Papír/Kvalita). Tyto nabídky obsahují nastavení ovladače tiskárny.

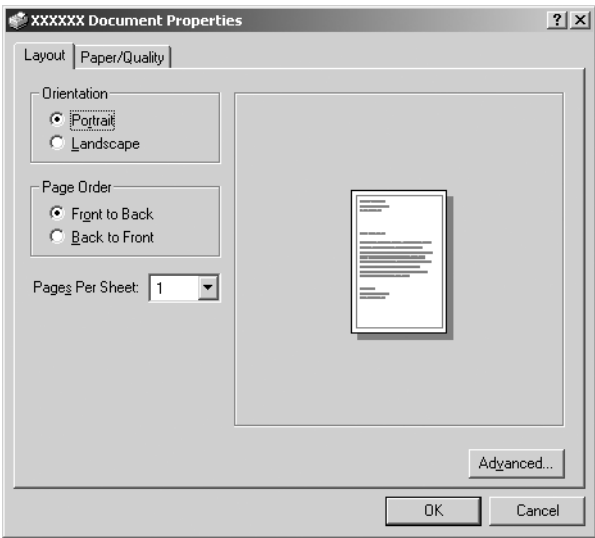

3. Chcete-li nabídku zobrazit, klepněte na odpovídající kartu v horní části okna. Pokyny ke změně nastavení naleznete v části ["Zm](#page-48-0)ěna [nastavení ovlada](#page-48-0)če tiskárny".

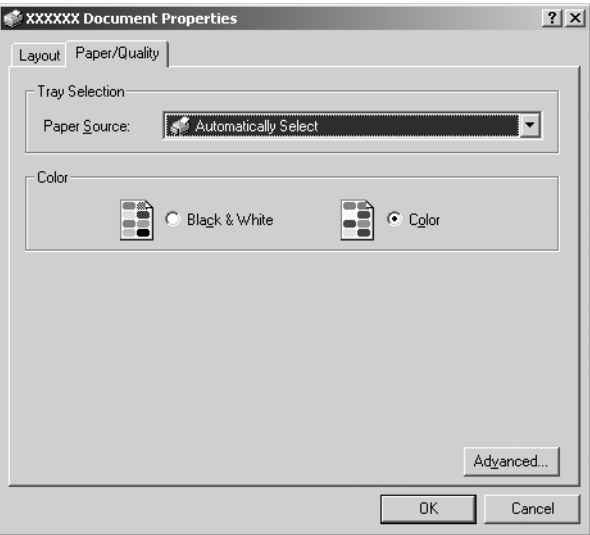

## <span id="page-46-0"></span>*Přístup k ovladači tiskárny z nabídky Start*

Chcete-li ovladač tiskárny otevřít z nabídky Start, postupujte podle následujících pokynů:

#### *Poznámka:*

*Snímky obrazovek použité v tomto postupu jsou převzaty z operačního systému Windows 2000. Mohou se od zobrazených položek na obrazovce lišit, pokyny jsou však stejné.*

- 1. Klepněte na tlačítko Start a přejděte na položku Settings (Nastavení).
- 2. Klepněte na volbu Printers (Tiskárny).
- 3. Klepněte pravým tlačítkem na ikonu tiskárny a klepněte na volbu Printing Preferences (Předvolby tisku, Windows XP nebo 2000) nebo Document Defaults (Výchozí nastavení dokumentu, Windows NT 4.0). Na obrazovce se otevře okno s vlastnostmi dokumentu, které obsahuje nabídky Layout (Rozvržení) a Paper/Quality (Papír/Kvalita). Tyto nabídky obsahují nastavení ovladače tiskárny.

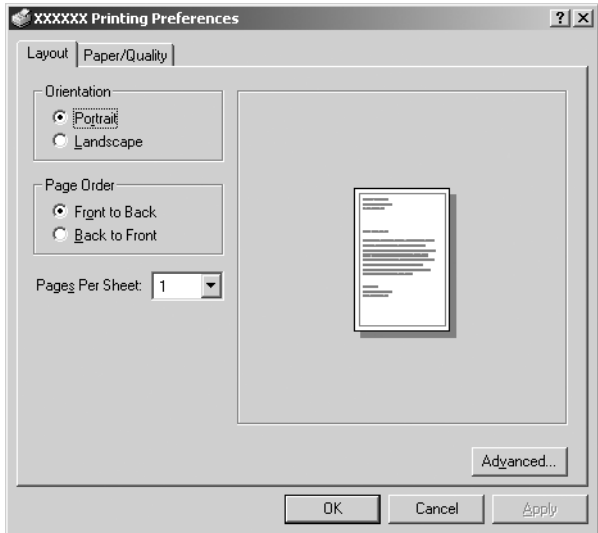

Pokud v zobrazené nabídce klepnete pravým tlačítkem myši na položku Properties (Vlastnosti), objeví se okno Properties (Vlastnosti), které obsahuje nabídky používané k nastavení ovladače tiskárny

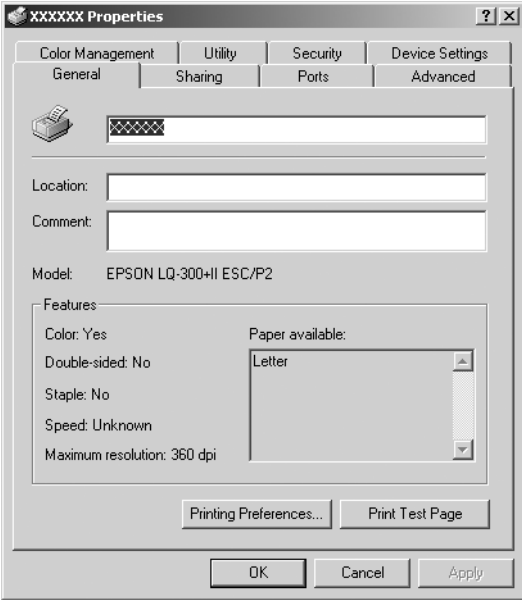

4. Chcete-li nabídku zobrazit, klepněte na odpovídající kartu v horní části okna. Informace týkající se změny nastavení jsou uvedeny v části "Př[ehled nastavení ovlada](#page-49-0)če tiskárny".

# <span id="page-48-0"></span>*Změna nastavení ovladače tiskárny*

Ovladač tiskárny má dvě nabídky, ve kterých můžete provádět změny nastavení: Layout (Rozvržení) a Paper/Quality (Papír/Kvalita). Nastavení můžete měnit také v nabídce Utility (Nástroje) v softwaru tiskárny. Př[ehled](#page-49-0) dostupných nastavení je uveden v části "Přehled [nastavení ovlada](#page-49-0)če tiskárny". Elektronickou nápovědu zobrazíte klepnutím pravým tlačítkem myši na danou položku v okně a klepnutím na příkaz What's this? (Co je to?).

Jakmile nastavení ovladače tiskárny ukončíte, klepněte na tlačítko OK, chcete li provedené změny použít, nebo na tlačítko Cancel (Storno), chcete-li provedené změny zrušit.

Po kontrole nastavení ovladače tiskárny a provedení případných změn je tiskárna připravena k tisku.

# <span id="page-49-0"></span>*Přehled nastavení ovladače tiskárny*

V následující tabulce jsou uvedena nastavení ovladače tiskárny pro systém Windows. Ne každé nastavení je dostupné ve všech verzích systému Windows.

### *nastavení tiskárny*

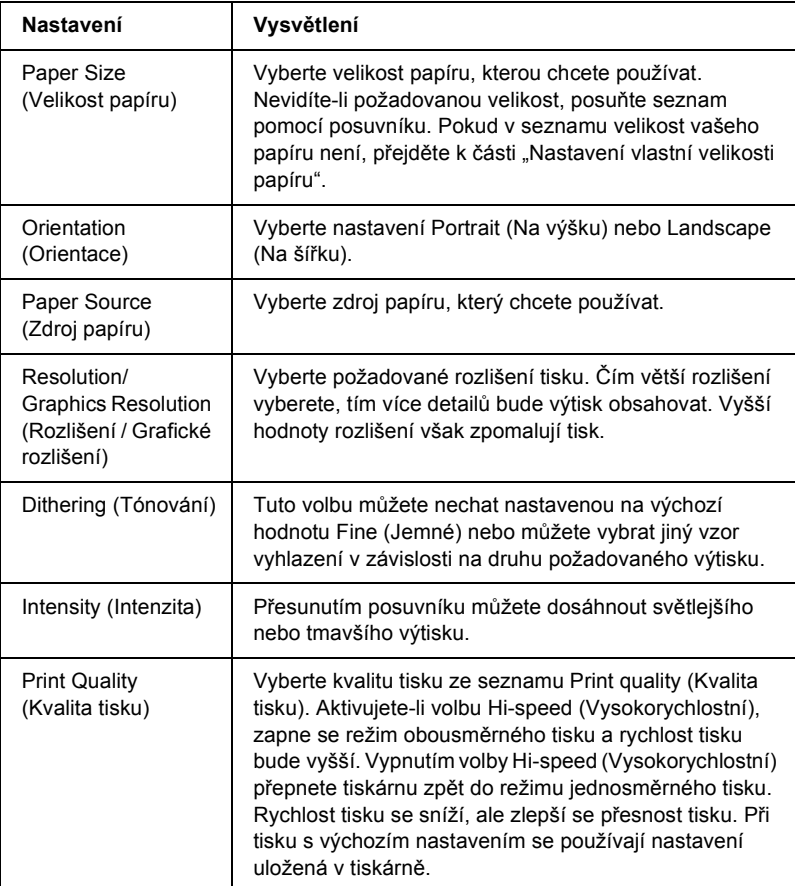

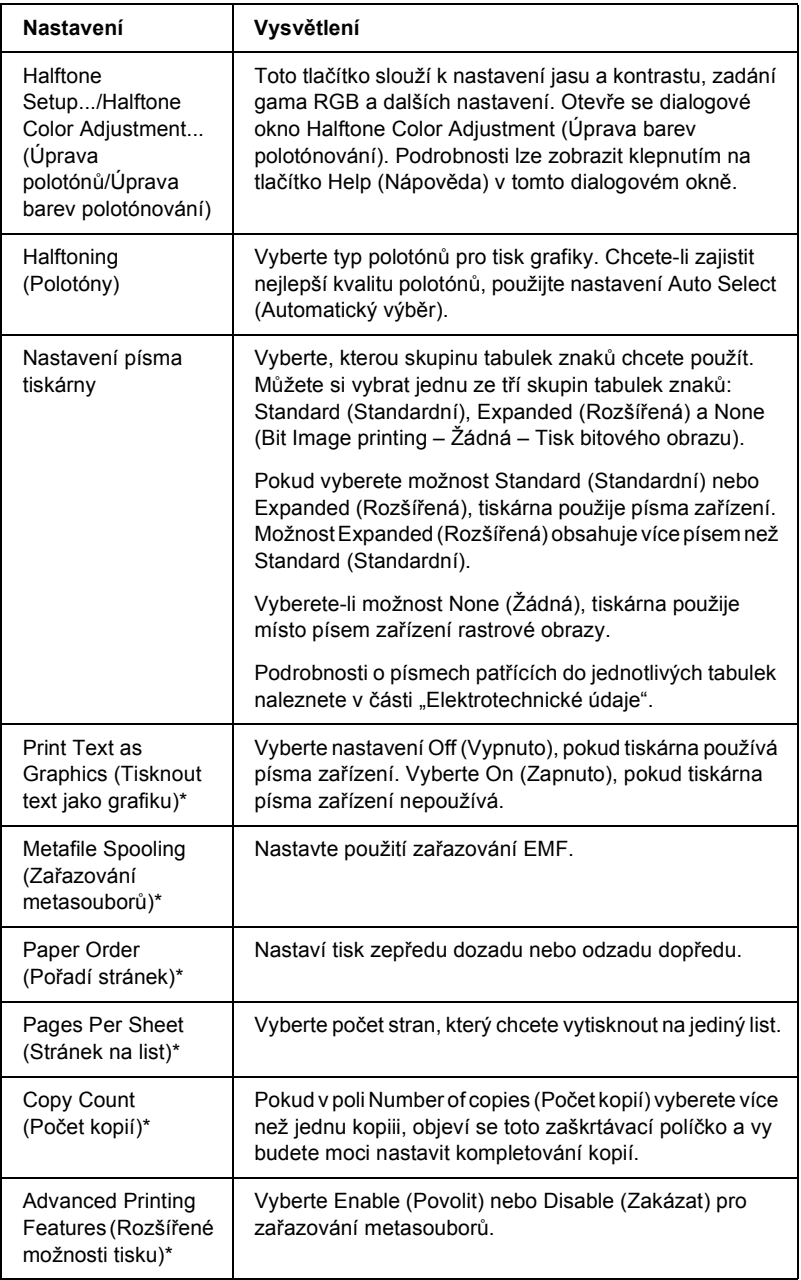

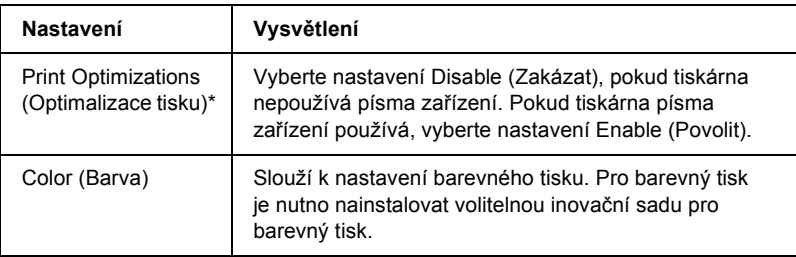

\* Podrobnosti jsou uvedeny v nápovědě systému Windows.

### <span id="page-51-0"></span>*Nastavení vlastní velikosti papíru*

Pokud požadovaný papír v rozevíracím seznamu Paper Size (Velikost papíru) není, do seznamu můžete přidat vlastní velikost.

### **Systém Windows Me a 98:**

Klepněte na tlačítko Custom (Vlastní) nebo User Defined Size (Uživatelská velikost) a do zobrazeného dialogového okna zadejte velikost papíru.

### **Systém Windows XP, 2000 a Windows NT 4.0:**

1. V případě operačního systému Windows 2000 a NT 4.0 klepněte na tlačítko Start, umístěte kurzor na položku Settings (Nastavení) a klepněte na položku Printers (Tiskárny).

V případě operačního systému Windows XP Professional klepněte na tlačítko Start a dále na položku Printers and Faxes (Tiskárny a faxy).

V systému Windows XP Home Edition klepněte na tlačítko Start, Control Panel (Ovládací panely) a potom poklepejte na ikonu Printers and Faxes (Tiskárny a faxy).

- 2. Klepněte na ikonu EPSON LQ-300+II ESC/P2.
- 3. Vyberte položku Server Properties (Vlastnosti serveru) z nabídky File (Soubor).
- 4. Klepněte na položku Create a New Form (Vytvořit nový formulář).
- 5. Do pole Measurement (Rozměry) zadejte rozměry papíru.
- 6. Klepněte na položku Save Form (Uložit formulář) a klepněte na tlačítko OK.

### *Nastavení sledování*

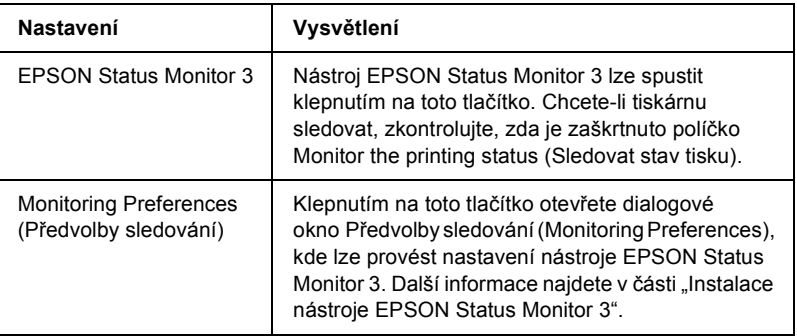

# *Použití nástroje EPSON Status Monitor 3*

Nástroj EPSON Status Monitor 3 je k dispozici pro systémy Windows XP, Me, 98, 2000 a Windows NT 4.0. Umožňuje sledovat stav tiskárny, upozorňuje na výskyt chyb týkajících se tiskárny a v případě potřeby nabízí pokyny k řešení potíží.

Nástroj EPSON Status Monitor 3 je dostupný v následujících případech:

- ❏ Tiskárna je připojena přímo k hostitelskému počítači přes paralelní port [LPT1] nebo port USB.
- ❏ Systém je nakonfigurován tak, aby podporoval obousměrnou komunikaci.

Nástroj EPSON Status Monitor 3 se instaluje, pokud je tiskárna připojena přímo a instalaci ovladače tiskárny provedete podle pokynů na letáku *První kroky*. Při sdílení tiskárny proveďte nastavení nástroje EPSON Status Monitor 3 tak, aby bylo možné tiskárnu na tiskovém serveru sledovat. Viz část "Instalace nástroje EPSON Status Monitor 3" a ["Sdílení tiskárny".](#page-58-0)

#### *Poznámka:*

*Pokud ovladač nainstalujete metodou "Ukázat a tisknout", nástroj EPSON Status Monitor 3 nemusí fungovat správně. Chcete-li nástroj EPSON Status Monitor 3 používat, znovu nainstalujte ovladač podle pokynů na letáku První kroky.*

Před použitím nástroje EPSON Status Monitor 3 si přečtěte soubor README uložený na disku CD-ROM pro uživatele. Tento soubor obsahuje nejnovější informace k tomuto programu.

# <span id="page-54-0"></span>*Instalace nástroje EPSON Status Monitor 3*

Instalaci nástroje EPSON Status Monitor 3 proveďte podle následujících pokynů:

- 1. Otevřete nabídku Utility (Nástroje) podle pokynů v části "Použití ovladač[e tiskárny v systému Windows Me a 98"](#page-37-0) nebo "Použití ovladač[e tiskárny v systému Windows XP, 2000 a NT 4.0".](#page-42-0)
- 2. Klepněte na tlačítko Monitoring Preferences (Předvolby sledování). Zobrazí se dialogové okno Monitoring Preferences (Předvolby sledování).

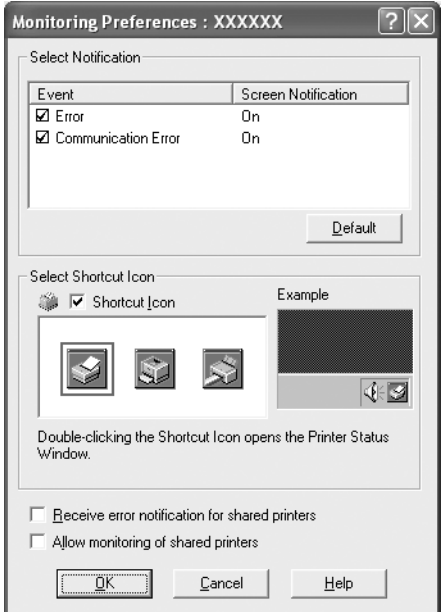

3. K dispozici jsou následující nastavení:

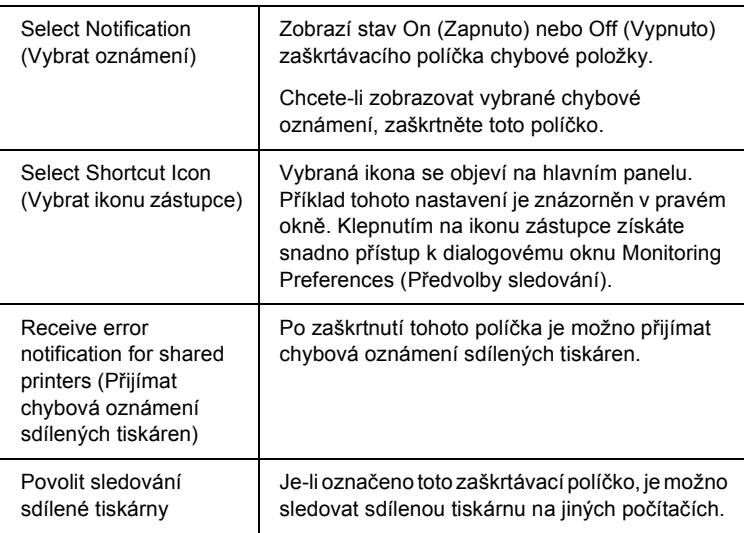

### *Poznámka:*

*Všechna výchozí nastavení lze obnovit klepnutím na tlačítko* Default *(Výchozí).*

## *Přístup k nástroji EPSON Status Monitor 3*

Chcete-li nástroj EPSON Status Monitor 3 spustit, proveďte jednu z následujících akcí:

- ❏ Poklepejte na ikonu zástupce ve tvaru tiskárny na hlavním panelu. Chcete-li přidat ikonu zástupce na hlavní panel, přejděte do nabídky Utility (Nástroje) a postupujte podle pokynů.
- ❏ Otevřete nabídku Utility (Nástroje) a klepněte na ikonu EPSON Status Monitor 3. Návod na otevření nabídky Utility (Nástroje) naleznete v části "Použití ovladače tiskárny v systému Windows Me [a 98"](#page-37-0) nebo "Použití ovladače tiskárny v systému Windows XP, 2000 a NT 4.0 $\degree$ .

Při výše popsaném spuštění nástroje EPSON Status Monitor 3 se objeví následující okno stavu tiskárny.

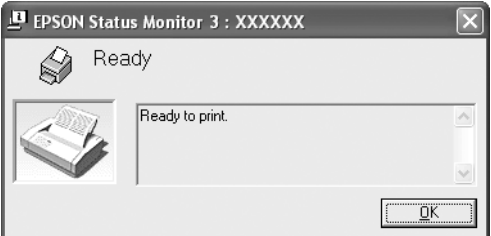

V tomto okně jsou uvedeny informace o stavu tiskárny.

### <span id="page-57-0"></span>*Instalace nástroje EPSON Status Monitor 3*

Při instalaci programu EPSON Status Monitor 3 postupujte podle následujících pokynů.

- 1. Tiskárna musí být vypnutá a v počítači musí být nainstalován operační systém Windows.
- 2. Vložte disk CD-ROM se softwarem tiskárny do jednotky CD-ROM.

#### *Poznámka:*

- ❏ *Pokud se zobrazí okno pro výběr jazyka, vyberte příslušnou zemi.*
- ❏ *Pokud se instalační program Epson nespustí automaticky, poklepejte na ikonu* My Computer *(Tento počítač), pravým tlačítkem klepněte na ikonu jednotky CD-ROM a v zobrazené nabídce klepněte na příkaz* OPEN *(OTEVŘÍT). Potom poklepejte na soubor* Epsetup.exe*.*
- 3. Klepněte na tlačítko Continue (Pokračovat). Jakmile se zobrazí licenční smlouva, přečtěte si ji a klepněte na tlačítko Agree (Souhlasím).
- 4. Klepněte na položku Custom (Vlastní).
- 5. Zaškrtněte políčko EPSON Status Monitor 3 a potom klepněte na tlačítko Install (Instalovat).
- 6. V zobrazeném dialogovém okně vyberte ikonu příslušné tiskárny a klepněte na tlačítko OK. Poté postupujte podle zobrazených pokynů.
- 7. Po dokončení instalace klepněte na tlačítko OK.

# *Nastavení tiskárny v síti*

### <span id="page-58-0"></span>*Sdílení tiskárny*

V této části jsou uvedeny informace o sdílení tiskárny ve standardní síti systému Windows.

Počítače v síti mohou sdílet tiskárnu, která je přímo připojena k jednomu z nich. Počítač přímo připojený k tiskárně je tiskový server a ostatní počítače jsou klienti, kteří potřebují ke sdílení tiskárny s tiskovým serverem povolení. Klienti sdílejí tiskárnu prostřednictvím tiskového serveru.

V závislosti na verzi operačního systému Windows a přístupových právech v síti proveďte příslušná nastavení na tiskovém serveru a klientských počítačích.

#### **Nastavení tiskového serveru**

- ❏ Informace pro systémy Windows Me a 98 jsou uvedeny v části ["Systémy Windows Me a 98"](#page-59-0).
- ❏ Informace pro systémy Windows XP, 2000 nebo NT 4.0 jsou uvedeny v části "V systémech Windows XP, 2000 nebo Windows NT 4.0<sup>"</sup>

### **Nastavení klientů**

- ❏ Informace pro systémy Windows Me a 98 jsou uvedeny v části ["Systémy Windows Me a 98"](#page-64-0).
- ❏ Informace pro systémy Windows XP a 2000 jsou uvedeny v části ["V systémech Windows XP nebo 2000".](#page-66-0)
- ❏ Informace pro systém Windows NT 4.0 jsou uvedeny v části ["Systém Windows NT 4.0"](#page-70-0).

### *Poznámka:*

- ❏ *Při sdílení tiskárny proveďte nastavení nástroje EPSON Status Monitor 3 tak, aby bylo možné tiskárnu na tiskovém serveru sledovat. Viz ["Instalace nástroje EPSON Status Monitor 3"](#page-54-0).*
- ❏ *Pokud jste uživatelem sdílené tiskárny v systému Windows* Me nebo 98*, poklepejte na serveru v okně Control Panel (Ovládací panely) na ikonu* Network *(Sít') a zkontrolujte, zda je nainstalovaná součást "File and printer sharing for Microsoft Networks" (Sdílení souborů a tiskáren v sítích Microsoft). Poté na serveru i klientských počítačích zkontrolujte, zda je instalován protokol kompatibilní s IPX/SPX nebo protokol TCP/IP.*
- ❏ *Tiskový server a klientské počítače by měly mít instalován stejný operační systém a měly by mít stejnou správu sítě.*
- ❏ *Obrázky uvedené v příručce se u jiných verzí operačních systémů Windows mohou lišit.*

### <span id="page-59-1"></span>*Nastavení tiskárny jako sdílené tiskárny*

### <span id="page-59-0"></span>*Systémy Windows Me a 98*

Pokud je na tiskovém serveru operační systém Windows Me a 98, postupujte při jeho nastavení podle následujících pokynů.

- 1. Klepněte na tlačítko Start, přejděte na nabídku Settings (Nastavení) a klepněte na položku Control Panel (Ovládací panely).
- 2. Poklepejte na ikonu Network (Sít').
- 3. V nabídce Configuration (Konfigurace) poklepejte na příkaz File and Print Sharing (Sdílení souborů a tiskáren).
- 4. Zaškrtněte políčko I want to be able to allow others to print to my printer(s) (Umožnit ostatním tisknout na mé tiskárně) a klepněte na tlačítko OK.

5. Klepnutím na tlačítko OK nastavení potvrdíte.

### *Poznámka:*

- ❏ *Pokud se zobrazí výzva "Insert the Disk" (Vložte disk), vložte do počítače disk CD–ROM systému Windows Me nebo 98. Klepněte na tlačítko* OK *a postupujte podle pokynů na obrazovce.*
- ❏ *Jakmile se zobrazí výzva k restartování počítače, restartujte počítač a pokračujte v nastavení.*
- 6. Poklepejte na ikonu Printers (Tiskárny) v okně Control Panel (Ovládací panely).
- 7. Pravým tlačítkem klepněte na ikonu tiskárny a v kontextové nabídce klepněte na příkaz Sharing (Sdílení).
- 8. Vyberte Shared As (Sdílet jako), zadejte název do pole názvu sdílené položky Share Name (Název sdílené položky) a klepněte na tlačítko OK. V případě potřeby zadejte také heslo (Password) a komentář (Comment).

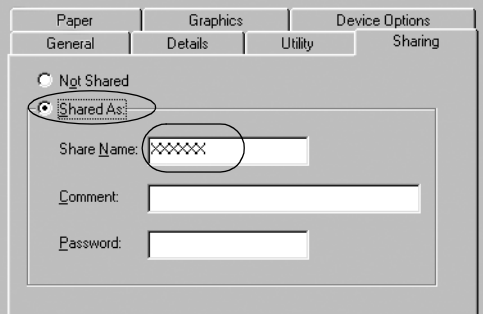

### *Poznámka:*

- ❏ *V názvu sdílené tiskárny nepoužívejte mezery a pomlčky, protože mohou způsobit chybu.*
- ❏ *Při sdílení tiskárny proveďte nastavení nástroje EPSON Status Monitor 3 tak, aby bylo možné tiskárnu na tiskovém serveru sledovat. Viz ["Instalace nástroje EPSON Status Monitor 3".](#page-54-0)*

Je třeba také nastavit klientské počítače, aby mohly tiskárnu v síti sdílet. Podrobnosti jsou uvedeny na následujících stránkách.

- ❏ ["Systémy Windows Me a 98"](#page-64-0)
- ❏ ["V systémech Windows XP nebo 2000"](#page-66-0)
- ❏ ["Systém Windows NT 4.0"](#page-70-0)

### <span id="page-61-0"></span>*V systémech Windows XP, 2000 nebo Windows NT 4.0*

Pokud je na tiskovém serveru operační systém Windows XP, 2000 nebo Windows NT 4.0, postupujte při jeho nastavení podle následujících pokynů.

### *Poznámka:*

*Do operačních systémů Windows XP, 2000 nebo NT 4.0 se musíte přihlásit jako správce místního počítače.*

1. V případě tiskového serveru se systémem Windows 2000 nebo NT 4.0 klepněte na tlačítko Start, přejděte na nabídku Settings (Nastavení) a klepněte na příkaz Printers (Tiskárny). V případě tiskového serveru se systémem Windows XP Professional klepněte na tlačítko Start a klepněte na položku Printers and Faxes (Tiskárny a faxy).

Na tiskovém serveru se systémem Windows XP Home Edition klepněte na tlačítko Start, Control Panel (Ovládací panely) a potom poklepejte na ikonu Printers and Faxes (Tiskárny a faxy). 2. Pravým tlačítkem klepněte na ikonu tiskárny a v kontextové nabídce klepněte na příkaz Sharing (Sdílení).

Pokud se v systému Windows XP zobrazí následující obrazovka, klepněte na položku Network Setup Wizard (Průvodce nastavením sítě) nebo If you understand the security risks but want to share printers without running the wizard, click here. (Pokud jste si vědomi bezpečnostních rizik, ale přesto chcete sdílet tiskárny bez spuštění průvodce, klepněte sem.)

Dále v obou případech postupujte podle pokynů na obrazovce.

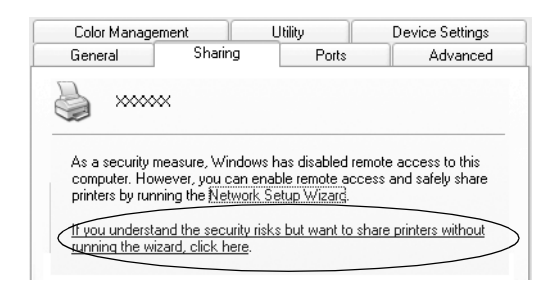

3. Na tiskovém serveru se systémem Windows 2000 nebo Windows NT 4.0 vyberte Shared as (Sdílena jako, Windows 2000) nebo vyberte Shared (Sdíleno, Windows NT 4.0), zadejte název do pole Share Name (Název sdílené položky) a klepněte na tlačítko OK.

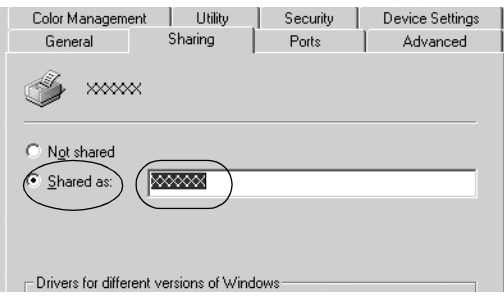

Na tiskovém serveru se systémem Windows XP vyberte Share this printer (Sdílet tuto tiskárnu), zadejte název do pole Share Name (Název sdílené položky) a klepněte na tlačítko OK.

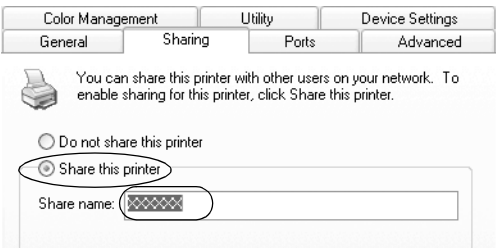

### *Poznámka:*

*V názvu sdílené tiskárny nepoužívejte mezery a pomlčky, protože mohou způsobit chybu.*

Je třeba také nastavit klientské počítače, aby mohly tiskárnu v síti sdílet. Podrobnosti jsou uvedeny na následujících stránkách:

- ❏ ["Systémy Windows Me a 98"](#page-64-0)
- ❏ ["V systémech Windows XP nebo 2000"](#page-66-0)
- ❏ ["Systém Windows NT 4.0"](#page-70-0)

### *Nastavení klientů*

V této části je popsán postup instalace tiskového ovladače pro přístup ke sdílení tiskárně v síti.

#### *Poznámka:*

❏ *Aby bylo možné tiskárnu v síti Windows sdílet, je třeba nastavit tiskový server. Podrobnosti naleznete v části ["Nastavení tiskárny](#page-59-1)  [jako sdílené tiskárny"](#page-59-1) (Windows Me nebo 98) nebo "V systémech [Windows XP, 2000 nebo Windows NT 4.0"](#page-61-0) (Windows XP, 2000 nebo Windows NT 4.0).*

- ❏ *V této části je popsán přístup ke sdílené tiskárně ve standardní síti pomocí serveru (pracovní skupina Microsoft). Pokud není přístup ke sdílené tiskárně možný kvůli systému sítě, obrat'te se na správce sítě.*
- ❏ *V této části je popsán postup instalace tiskového ovladače pro přístup ke sdílené tiskárně pomocí složky Printers (Tiskárny). Přístup ke sdílené tiskárně je také možný pomocí složky Network Neighborhood (Okolní počítače) nebo My Network (Sít') na ploše systému Windows.*
- ❏ *Pokud chcete u klientů používat nástroj EPSON Status Monitor 3, musíte na každém počítači nainstalovat z disku CD-ROM ovladač tiskárny i nástroj EPSON Status Monitor 3.*

### <span id="page-64-0"></span>*Systémy Windows Me a 98*

Při nastavení klientů v systémech Windows Me nebo 98 postupujte následujícím způsobem.

- 1. Klepněte na tlačítko Start, umístěte kurzor na nabídku Settings (Nastavení) a klepněte na položku Printers (Tiskárny).
- 2. Poklepejte na ikonu Add Printer (Přidat tiskárnu) a klepněte na tlačítko Next (Další).
- 3. Vyberte položku Network printer (Sít'ová tiskárna) a klepněte na tlačítko Next (Další).
- 4. Klepněte na tlačítko Browse (Procházet). Zobrazí se dialogové okno Browse for Printer (Najít tiskárnu).

#### *Poznámka:*

*Můžete také zadat řetězec "\\(název počítače, ke kterému je připojena sdílená tiskárna)\(název sdílené tiskárny)" do pole Network Path (Sít'ová cesta) nebo Queue Name (Název fronty).* 5. Klepněte na počítač nebo server, ke kterému je připojena sdílená tiskárny, a název sdílené tiskárny. Potom klepněte na tlačítko OK.

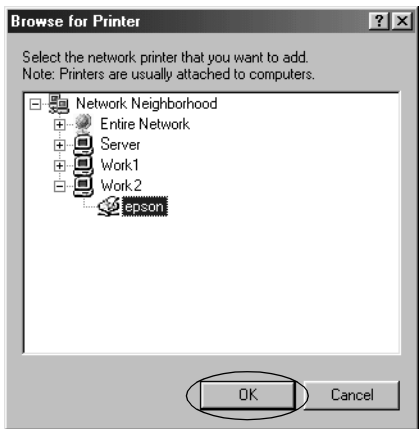

### *Poznámka:*

*Název sdílené tiskárny lze změnit na počítači nebo serveru, ke kterému je sdílená tiskárna připojena. Název sdílené tiskárny můžete ověřit u správce sítě.*

6. Klepněte na tlačítko Next (Další).

### *Poznámka:*

- ❏ *Pokud byl na klientském počítači nainstalován ovladač tiskárny již dříve, musíte vybrat aktuální nebo nový ovladač tiskárny. Po zobrazení výzvy k vybrání ovladače tiskárny vyberte ovladač podle pokynů ve výzvě.*
- ❏ *Pokud je na tiskovém serveru operační systém Windows Me nebo 98, postupujte podle následujících pokynů.*
- ❏ *Pokud na tiskovém serveru operační systém Windows Me nebo 98 není, postupujte podle části ["Instalace ovlada](#page-71-0)če [tiskárny z disku CD-ROM".](#page-71-0)*

7. Zkontrolujte název sdílené tiskárny a vyberte, zda bude používána jako výchozí tiskárna či nikoli. Klepněte na tlačítko OK a postupujte podle pokynů na obrazovce.

### *Poznámka:*

*Název sdílené tiskárny lze změnit tak, aby se zobrazoval jen na klientských počítačích.*

### <span id="page-66-0"></span>*V systémech Windows XP nebo 2000*

Při nastavení klientů v systémech Windows XP nebo 2000 postupujte následujícím způsobem.

Ovladač sdílené tiskárny může nainstalovat i uživatel s právy skupiny Power Users nebo vyššími, ne pouze správce.

1. U klientů se systémem Windows 2000 klepněte na tlačítko Start, přejděte na nabídku Settings (Nastavení) a vyberete položku Printers (Tiskárny).

V případě klientů se systémem Windows XP Professional klepněte na tlačítko Start a dále na položku Printers and Faxes (Tiskárny a faxy).

V případě klientů se systémem Windows XP Home Edition klepněte na tlačítko Start, klepněte na položku Control Panel (Ovládací panely) a potom poklepejte na ikonu Printers and Faxes (Tiskárny a faxy).

2. V systému Windows 2000 poklepejte na ikonu Add Printer (Přidat tiskárnu) a klepněte na tlačítko Next (Další).

V systému Windows XP klepněte na příkaz Add a Printer (Přidat tiskárnu) v nabídce Printer Tasks (Práce s tiskárnou).

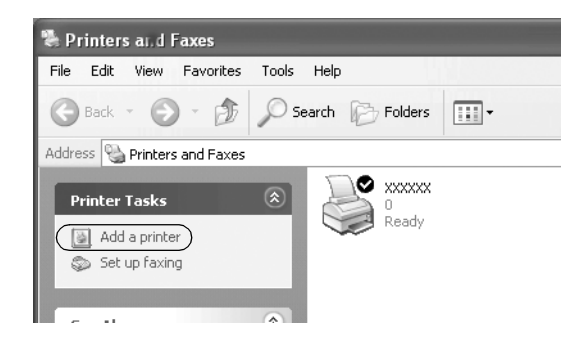

- 3. Vyberte položku Network printer (Sít'ová tiskárna; systém Windows 2000) nebo A network printer, or a printer attached to another computer (Sít'ová tiskárna nebo tiskárna připojená k jinému počítači; systém Windows XP) a klepněte na tlačítko Next (Další).
- 4. V systému Windows 2000 vyberte položku Type the printer name, or click Next to browse for a printer (Zadat název tiskárny nebo po klepnutí na tlačítko Další tiskárnu vyhledat) a potom klepněte na tlačítko Next (Další).

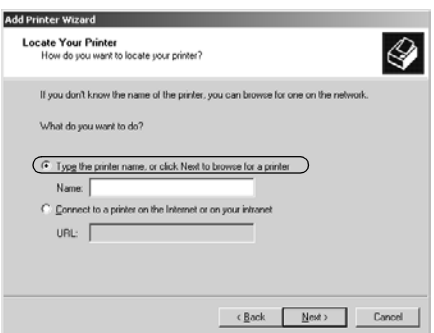

#### *Poznámka:*

*Můžete také zadat název sdílené tiskárny nebo sít'ovou cestu do pole Name (Název), například "*\\(název počítače, který je místně připojený ke sdílené tiskárně)\(název sdílené tiskárny)*"*.

V systému Windows XP vyberte položku Browse for a printer (Vyhledat tiskárnu) a potom klepněte na tlačítko Next (Další).

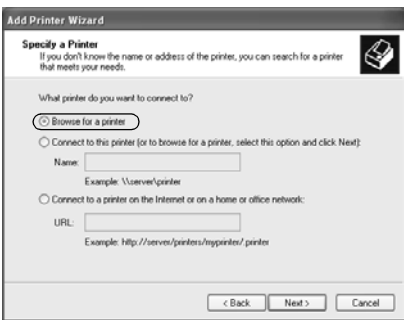

5. Klepněte na ikonu počítače nebo serveru, ke kterému je připojena sdílená tiskárna, a název sdílené tiskárny. Potom klepněte na tlačítko Next (Další).

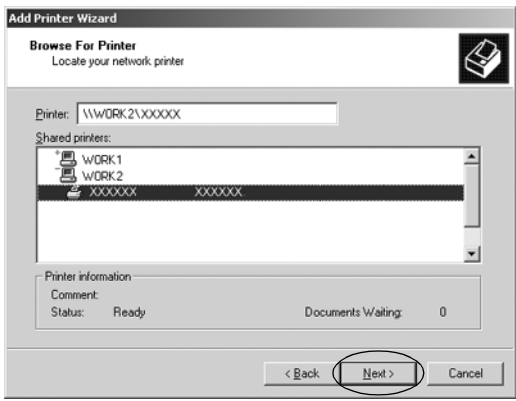

#### *Poznámka:*

- ❏ *Název sdílené tiskárny lze změnit na počítači nebo serveru, ke kterému je sdílená tiskárna připojena. Název sdílené tiskárny můžete ověřit u správce sítě.*
- ❏ *Pokud byl na klientském počítači nainstalován ovladač tiskárny již dříve, musíte vybrat aktuální nebo nový ovladač tiskárny. Po zobrazení výzvy k vybrání ovladače tiskárny vyberte ovladač podle pokynů ve výzvě.*
- ❏ *Pokud je na tiskovém serveru operační systém Windows XP nebo 2000, postupujte podle následujících pokynů.*
- ❏ *Pokud na tiskovém serveru operační systém Windows XP nebo 2000 není, postupujte podle části ["Instalace ovlada](#page-71-0)če tiskárny [z disku CD-ROM"](#page-71-0).*
- 6. V systému Windows 2000 vyberte, zda bude tiskárna používána jako výchozí, a klepněte na tlačítko OK.

V systému Windows XP vyberte, zda bude tiskárna používána jako výchozí (pokud byl do systému již nainstalován jiný ovladač), a klepněte na tlačítko OK.

7. Zkontrolujte nastavení a klepněte na tlačítko Finish (Dokončit).

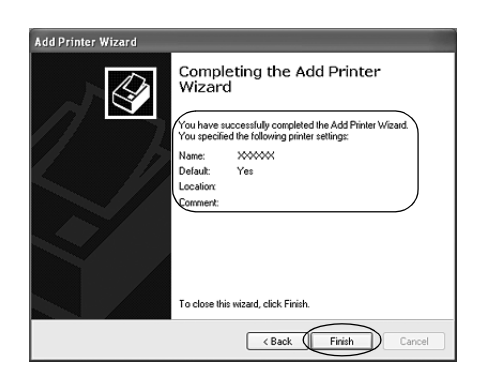

### <span id="page-70-0"></span>*Systém Windows NT 4.0*

Následujícím způsobem nastavte klienty Windows NT 4.0.

Ovladač sdílené tiskárny může nainstalovat i uživatel s právy skupiny Power Users nebo vyššími, ne pouze správce.

- 1. Klepněte na tlačítko Start, umístěte kurzor na nabídku Settings (Nastavení) a klepněte na položku Printers (Tiskárny).
- 2. Poklepejte na ikonu Add Printer (Přidat tiskárnu).
- 3. Vyberte položku Network printer server (Sít'ový tiskový server) a klepněte na tlačítko Next (Další).
- 4. Klepněte na ikonu počítače nebo serveru, ke kterému je připojena sdílená tiskárna, a na název sdílené tiskárny. Potom klepněte na tlačítko OK.

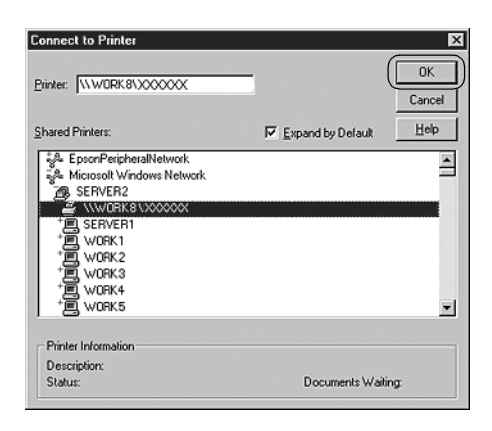

### *Poznámka:*

❏ *Můžete také zadat řetězec "\\(název počítače, ke kterému je připojena sdílená tiskárna)\(název sdílené tiskárny)" do pole Network Path (Sít'ová cesta) nebo Queue Name (Název fronty).*

- ❏ *Název sdílené tiskárny lze změnit na počítači nebo serveru, ke kterému je sdílená tiskárna připojena. Název sdílené tiskárny můžete ověřit u správce sítě.*
- ❏ *Pokud byl na klientském počítači nainstalován ovladač tiskárny již dříve, musíte vybrat aktuální nebo nový ovladač tiskárny. Po zobrazení výzvy k vybrání ovladače tiskárny vyberte ovladač podle pokynů ve výzvě.*
- ❏ *Pokud je na tiskovém serveru operační systém Windows NT 4.0, postupujte podle následujících pokynů.*
- ❏ *Pokud na tiskovém serveru operační systém Windows NT 4.0 není, postupujte podle části ["Instalace ovlada](#page-71-0)če tiskárny z disku [CD-ROM".](#page-71-0)*
- 5. Vyberte, zda bude tiskárna používána jako výchozí, a klepněte na tlačítko OK.
- 6. Klepněte na tlačítko Finish (Dokončit).

### <span id="page-71-0"></span>*Instalace ovladače tiskárny z disku CD-ROM*

V této části je popsán postup instalace ovladače tiskárny na klientské počítače, pokud servery a klienti používají různé operační systémy.

Obrázky uvedené v příručce se u jiných verzí operačních systémů Windows mohou lišit.

#### *Poznámka:*

- ❏ *Při instalaci na klientských počítačích se systémem Windows XP, 2000 nebo NT 4.0 se musíte do těchto systémů přihlásit jako Administrator.*
- ❏ *Pokud server i klientské počítače používají stejný operační sytém, instalace ovladačů tiskárny z disku CD-ROM není nutná.*
- 1. Otevřete okno sdílené tiskárny. Může se zobrazit hlášení. Klepněte na tlačítko OK a nainstalujte ovladač tiskárny z disku CD-ROM podle pokynů na obrazovce.
- 2. Po vložení disku CD-ROM a se obrazí dialogové okno EPSON Installation Program (Instalační program EPSON). Klepnutím na tlačítko Cancel (Storno) zrušte dialogové okno, zadejte příslušnou jednotku a složku, kde je ovladač tiskárny pro klientské počítače umístěn, a klepněte na tlačítko OK.

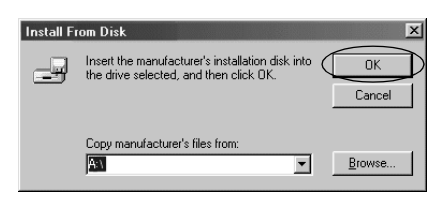

Při instalaci ovladačů v systémech Windows XP nebo 2000 se může zobrazit hlášení "Digital Signature is not found." (Nebyl nalezen digitální podpis). Klepněte na tlačítko Yes (Ano; systém Windows 2000) nebo Continue Anyway (Pokračovat; systém Windows XP) a pokračujte v instalaci.

V závislosti na použitém operačním systému se liší i název složky.

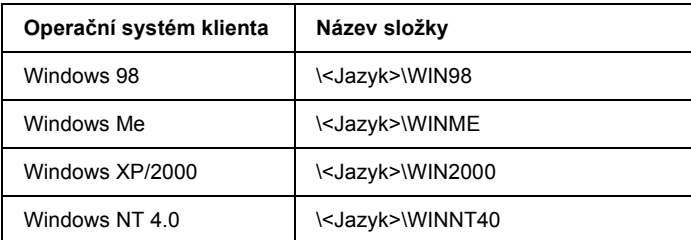

3. Vyberte název tiskárny a klepněte na tlačítko OK. Poté postupujte podle zobrazených pokynů.

#### *Poznámka:*

*Pokud chcete nainstalovat i nástroj EPSON Status Monitor 3, postupujte podle pokynů v části ["Instalace nástroje EPSON Status Monitor 3"](#page-57-0).*

# *Zrušení tisku*

Pokud kvalita výtisků neodpovídá vašim očekáváním a vyskytují se na nich nesprávné nebo porušené znaky, je třeba tisk zrušit. Pokud je na hlavním panelu zobrazena ikona tiskárny, postupujte při zrušení tisku podle následujících pokynů.

1. Poklepejte na ikonu tiskárny na hlavním panelu a v nabídce Printer (Tiskárna) klepněte na příkaz Purge Print Documents (Vyprázdnit tiskové dokumenty).

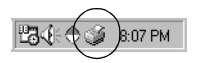

2. Chcete-li zrušit všechny tiskové dokumenty, vyberte v nabídce Printer (Tiskárna) položku Purge Print Documents (Vyprázdnit tiskové dokumenty, Windows Me nebo 98) nebo Cancel All Documents (Zrušit tisk všech dokumentů, Windows XP, 2000 nebo NT 4.0).

Chcete-li zrušit tisk určitého dokumentu, vyberte dokument, jehož tisk chcete zrušit, a v nabídce Document (Dokument) vyberte položku Cancel Printing (Zrušit tisk, Windows Me a 98) nebo Cancel (Storno, Windows XP, 2000 nebo NT 4.0).

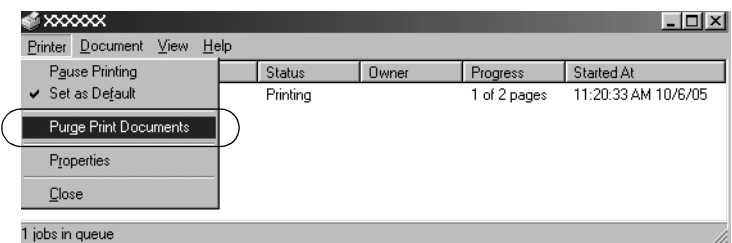

Tisková úloha je zrušena.

# <span id="page-74-0"></span>*Odinstalování softwaru tiskárny*

Pokud chcete ovladač tiskárny instalovat znovu nebo aktualizovat, odinstalujte ovladač tiskárny instalovaný dříve.

### *Odinstalování ovladače tiskárny a nástroje EPSON Status Monitor 3*

- 1. Ukončete všechny aplikace.
- 2. Klepněte na tlačítko Start, přejděte na nabídku Settings (Nastavení) a klepněte na položku Control Panel (Ovládací panely).
- 3. Poklepejte na ikonu Add/Remove Programs (Přidat nebo odebrat programy).

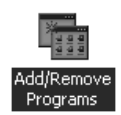

4. Označte položku EPSON Printer Software (Software tiskárny EPSON) a klepněte na tlačítko Add/Remove (Přidat nebo Odebrat).

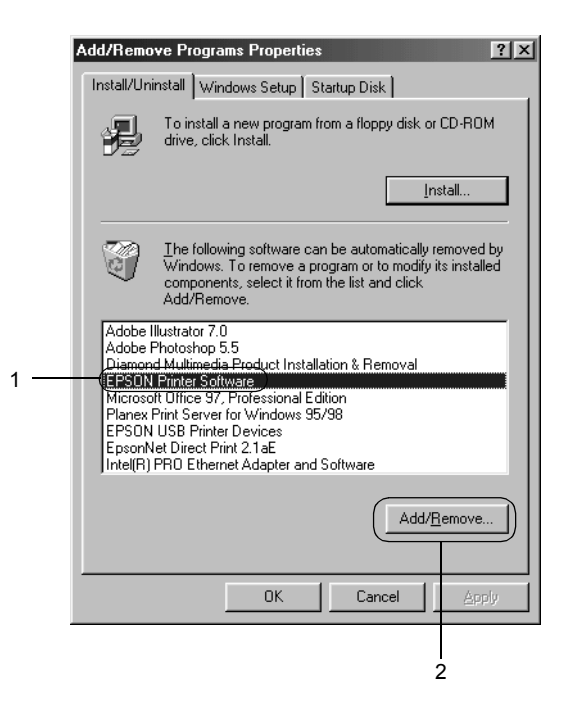

#### *Poznámka:*

*Pokud používáte operační sytém Windows XP nebo 2000, klepněte na tlačítko* Change *(Změnit) nebo* Remove Programs *(Odebrat programy), označte položku* EPSON Printer Software *a klepněte na tlačítko* Change/Remove *(Změnit nebo odebrat).*

5. Klepněte na kartu Printer Model (Model tiskárny), vyberte ikonu tiskárny, kterou chcete nainstalovat, a klepněte a tlačítko OK.

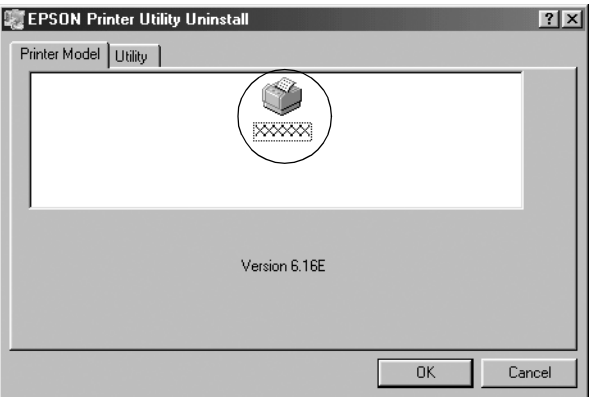

6. Chcete-li odinstalovat nástroj Monitored Printers (Monitorované tiskárny), klepněte v zobrazeném dialogovém okně na tlačítko Yes (Ano).

#### *Poznámka:*

*Nástroj Monitored Printers (Sledované tiskárny) programu EPSON Status Monitor 3 lze odinstalovat samostatně. Pokud tento nástroj odinstalujete, nastavení sledovaných tiskáren nelze změnit pomocí programu EPSON Status Monitor 3.*

- 7. Chcete-li odinstalovat nástroj EPSON Status Monitor 3, klepněte v zobrazeném dialogovém okně na tlačítko Yes (Ano).
- 8. Postupujte podle pokynů na obrazovce.

#### *Odinstalování ovladače zařízení USB*

Pokud je tiskárna k počítači připojena přes rozhraní USB, je nainstalován také ovladač zařízení USB. Při odinstalování ovladače tiskárny je třeba odinstalovat také ovladač zařízení USB.

Při odinstalování ovladače zařízení USB postupujte podle následujících pokynů.

#### *Poznámka:*

- ❏ *Před odinstalováním ovladače zařízení USB nejprve odinstalujte ovladač tiskárny.*
- ❏ *Po odinstalování ovladače zařízení USB není možný přístup k žádné jiné tiskárně Epson připojené pomocí rozhraní USB.*
- 1. Proveďte kroky 1 až 3 uvedené v části "Odinstalování softwaru [tiskárny".](#page-74-0)
- 2. Označte položku EPSON USB Printer Devices (Tiskárny USB EPSON) a klepněte na tlačítko Add/Remove (Přidat či odebrat).

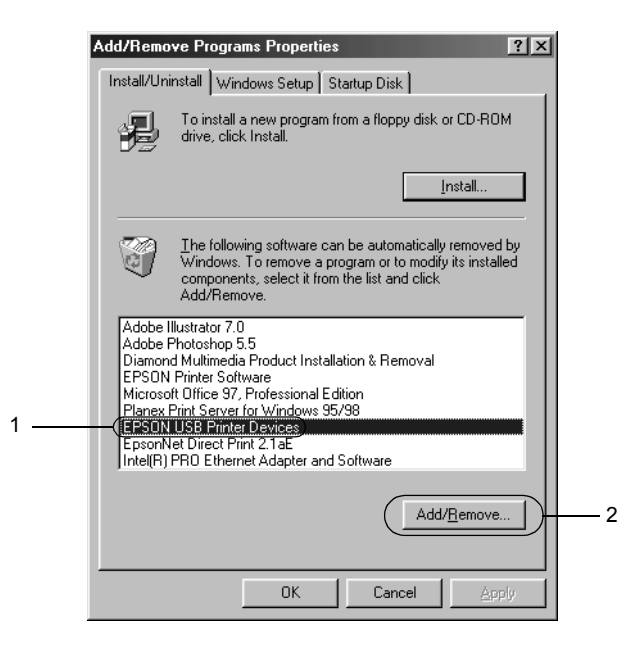

#### *Poznámka:*

- ❏ *Položka EPSON USB Printer Devices (Tisková zařízení EPSON s podporou rozhraní USB) je zobrazena pouze tehdy, je-li tiskárna připojena k rozhraní USB v systému Windows Me nebo 98.*
- ❏ *Pokud není ovladač zařízení USB nainstalován správně, položka EPSON USB Printer Devices (Tisková zařízení EPSON s podporou rozhraní USB) se nemusí zobrazit. Spust'te soubor "Epusbun.exe" z disku CD-ROM následujícím způsobem.*

*1. Vložte disk CD-ROM do jednotky CD-ROM v počítači. 2. Zobrazte obsah disku CD-ROM. 3. Poklepejte na složku* \<Jazyk>\WIN98 *nebo*  \<Jazyk>\WINME*. 4. Poklepejte na ikonu programu* Epusbun.exe*.*

3. Postupujte podle pokynů na obrazovce.

Chcete-li ovladač tiskárny přeinstalovat, viz leták *První kroky*.

# *Ovládací panel*

### *Použití ovládacího panelu*

Ovládací panel umožňuje provádět základní operace tiskárny – například posun řádku, posun stránky, vkládání a vysunování papíru a volbu písma, můžete provádět pomocí tlačítek na ovládacím panelu. Indikátory ovládacího panelu informují o stavu tiskárny.

### *Tlačítka a indikátory ovládacího panelu*

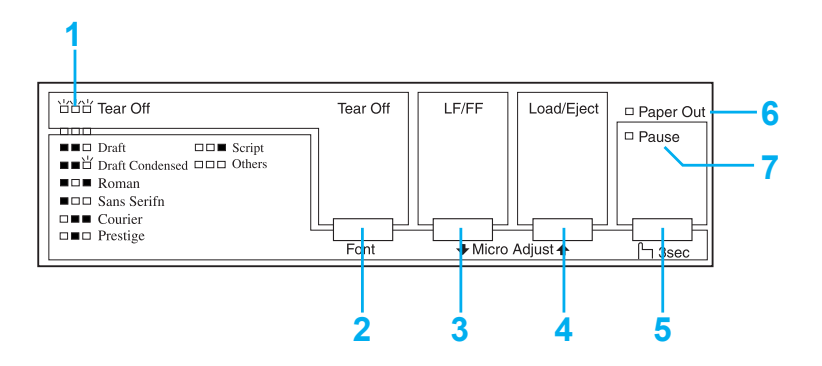

#### **1. Indikátory Tear Off\* (Font) (Odtržení, písmo)**

Blikají, když je nekonečný papír v pozici pro odtržení; jinak tyto indikátory označují vybrané písmo.

#### **2. Tlačítko Tear Off\* (Font) (Odtržení, písmo)**

❏ Slouží k zavedení nekonečného papíru do pozice pro odtržení.

❏ Slouží k zavedení nekonečného papíru zpět z pozice pro odtržení na pozici horní části strany.

#### **3. Tlačítko LF/FF\*\***

- ❏ Krátkým stisknutím tohoto tlačítka lze papír zavádět do tiskárny po jednotlivých řádcích.
- ❏ Přidržením tohoto tlačítka lze vysunout list papíru nebo posunout nekonečný papír na následující pozici horní části strany.

#### **4. Tlačítko Load/Eject\*\* (Zavést/Vysunout)**

- ❏ Slouží k zavádění jednotlivých listů papíru.
- ❏ Slouží k vysunutí listu papíru z tiskárny.
- ❏ Slouží k zavedení nekonečného papíru z pohotovostní pozice.
- ❏ Slouží k posunutí nekonečného papíru zpět do pohotovostní pozice.

#### **5. Tlačítko Pause (Pozastavit)**

Slouží k dočasnému zastavení a (při opětovném stisknutí) obnovení tisku. Přidržíte-li toto tlačítko po tři sekundy, tiskárna přejde do režimu Micro Adjust\*\* (Přesné nastavení). Režim ukončíte opětovným stisknutím tohoto tlačítka.

#### **6. Indikátor Paper Out (Došel papír)**

- ❏ Svítí, pokud není ve vybraném zdroji papíru vložen žádný papír nebo je-li papír vložen nesprávně
- ❏ Bliká, když nebyl papír zcela vysunut nebo když došlo k uvíznutí papíru.

#### **7. Indikátor Pause (Pozastavení)**

- ❏ Svítí, když je tiskárna pozastavena.
- ❏ Bliká, když je tiskárna v režimu Micro Adjust\*\* (Přesné nastavení).
- ❏ Bliká, je-li tisková hlava přehřátá.
- \* Volba písma: V režimu Micro Adjust (Přesné nastavení) lze vybrat písmo pro tiskovou úlohu. K tomu slouží tlačítko Tear Off (Font) (Odtržení, písmo). Indikátor Tear Off (Font) (Odtržení, písmo) podle vybraného písma svítí, nesvítí nebo bliká.
- \*\* Režim Micro Adjust (Přesné nastavení): Přidržíte-li tlačítko Pause (Pozastavit) po tři sekundy, tiskárna přejde do režimu Micro Adjust (Přesné nastavení). V tomto režimu lze pomocí tlačítek LF/FF + a Load/Eject ↑ (Zavést/vysunout) upravit začátek strany nebo pozici pro odtržení. Viz ["Úprava pozice horní](#page-23-0) části strany".

### *Volba interního písma*

Následující pokyny slouží k volbě interního písma pomocí tlačítek ovládacího panelu tiskárny:

- 1. Ověřte, že neprobíhá tisk. Pokud ano, počkejte, až skončí.
- 2. Přidržením tlačítka Pause (Pozastavit) po dobu tří sekund aktivujte režim Micro Adjust (Přesné nastavení). Indikátor Pause (Pozastavení) začne blikat. Tři indikátory Tear Off (Font) (Odtržení, písmo) informují o aktuálně vybraném písmu.
- 3. Opakovaným stisknutím tlačítka Tear Off (Font) (Odtržení, písmo) projděte dostupné volby; jakmile bude nastaveno požadované písmo označené indikátory na ovládacím panelu, tlačítko pust'te. Volba zůstane platná, dokud ji nezměníte.

#### *Poznámka:*

- ❏ *Nastavení provedená v aplikacích obvykle potlačí nastavení provedená na ovládacím panelu tiskárny. Chcete-li dosáhnout co nejlepších výsledků, provádějte volbu písma a rozteče přímo v aplikaci.*
- ❏ *Tlačítko* Tear Off (Font) *(Odtržení, písmo) nelze použít k přímé volbě písma OCR-B, Orator, Orator-S, Script C, Roman T nebo Sans Serif H. Chcete-li vybrat jedno z těchto písem, nejprve v režimu Default Setting (Výchozí nastavení) toto písmo*  zaregistrujte jako "jiné" písmo a potom vyberte Others *(Jiná) pomocí tlačítka* Tear Off (Font) *(Odtržení, písmo).*
- ❏ *Z ovládacího panelu nelze vybrat písma čárových kódů.*

# <span id="page-83-0"></span>*Výchozí nastavení tiskárny*

Výchozí nastavení řídí mnoho funkcí tiskárny. I když lze tyto funkce zpravidla nastavit prostřednictvím softwaru nebo ovladače tiskárny, může nastat situace, kdy bude nutno změnit výchozí nastavení na ovládacím panelu tiskárny v režimu Default Setting (Výchozí nastavení).

Následující tabulka uvádí výchozí nastavení a možnosti, které jsou k dispozici v režimu Default Setting (Výchozí nastavení). Podrobný popis nastavení následuje za tabulkou. Pokyny ke změnám výchozího nastavení jsou uvedeny v části "Změ[na výchozích nastavení"](#page-90-0).

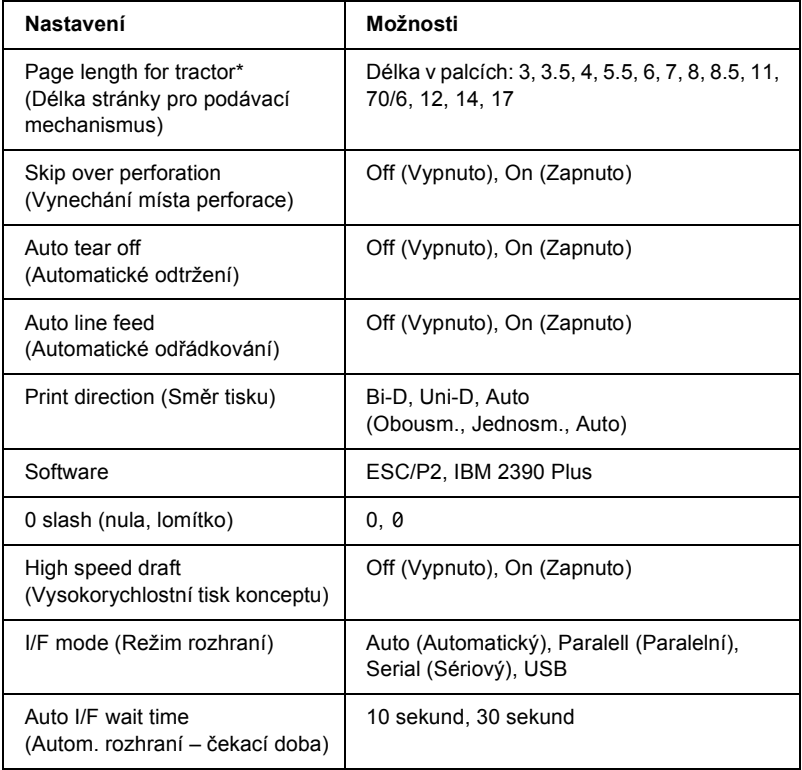

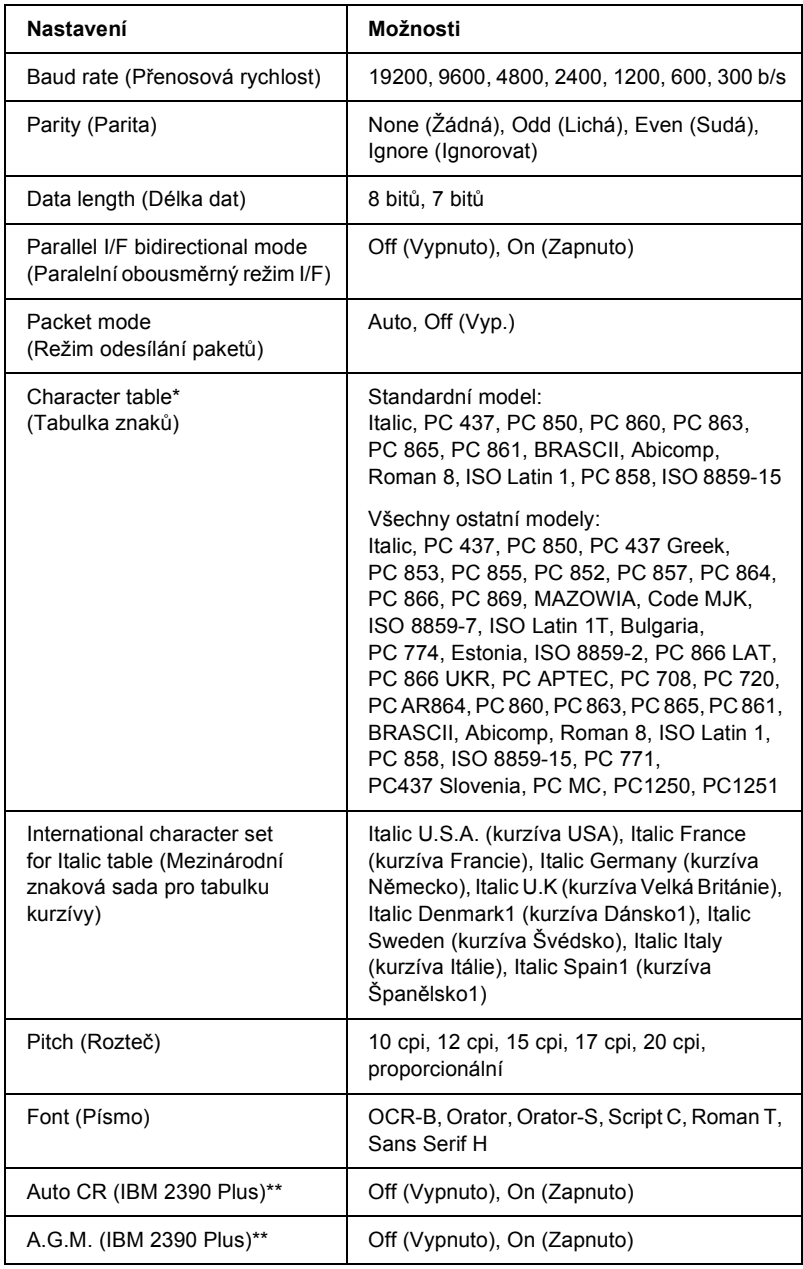

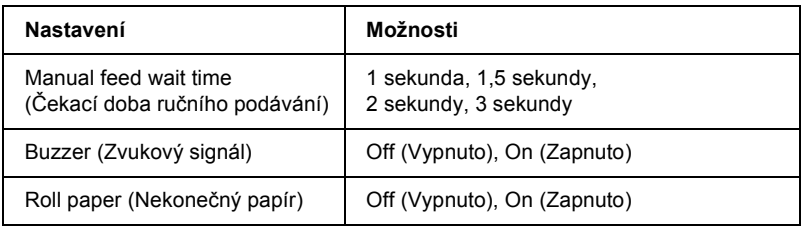

\* Dostupnost možností se v jednotlivých zemích liší.

\*\* Tato nastavení budou platit, jen pokud vyberete emulaci IBM 2390 Plus.

#### *Page length for tractor (Délka stránky pro podávací mechanismus)*

Toto nastavení umožňuje nastavit délku papíru (v palcích) pro nekonečný papír.

#### *Skip over perforation (Vynechání místa perforace)*

Tato funkce je dostupná pouze v případě, že byl vybrán nekonečný papír. Pokud vyberete On (Zapnuto), tiskárna vloží mezi poslední vytištěný řádek na jedné stránce a první vytištěný řádek na následující stránce palcový okraj (25,4 mm). Protože nastavení okrajů v aplikacích obvykle potlačí nastavení okrajů provedené na ovládacím panelu, doporučujeme tato nastavení používat pouze v případech, kdy nelze nastavit horní a dolní okraj v aplikaci.

#### *Auto tear off (Automatické odtržení)*

Pokud je zapnuta funkce automatického odtržení a používáte nekonečný papír s tlačným podávacím mechanismem, tiskárna automaticky posune perforaci papíru na pozici pro odtržení, kde lze vytištěnou stránku snadno odtrhnout. Jakmile tiskárna obdrží další tiskovou úlohu, automaticky posune nepoužitý papír zpět na pozici horní části strany a zahájí tisk, aby byla využita celá následující stránka.

Pokud je automatické odtrhnutí vypnuté, musíte perforovanou část přesunout do pozice pro odtržení pomocí tlačítka na ovládacím panelu. Další informace naleznete v části "Použití tlač[ítka Tear Off \(Odtržení\)"](#page-26-0).

#### *Auto line feed (Automatické odřádkování)*

Tiskárna spojí každý přijatý kód pro návrat na začátek řádku (CR) s kódem pro posun řádku (LF) a pozice tisku se posune na následující řádek. Přidává-li tiskárna za každý začátek řádku další řádek, vyberte položku Off (Vypnuto).

#### *Print direction (Směr tisku)*

Můžete vybrat automatický směr tisku (Auto), obousměrný tisk (Bi-D (Obousm.)) nebo jednosměrný tisk (Uni-D (Jednosm.)). Zpravidla je tisk obousměrný, protože je rychlejší. Jednosměrný tisk však umožňuje přesné svislé zarovnání tisku, což je vhodné pro tisk grafiky.

Pokud vyberete nastavení Auto, tiskárna provede analýzu dat a použije jednosměrný tisk pouze pro řádky vyžadující svislé zarovnání tisku.

#### *Software*

Pokud vyberete možnost ESC/P2, tiskárna bude pracovat v režimu EPSON ESC/P 2. Pokud vyberete možnost IBM 2390 Plus, tiskárna bude emulovat tiskárnu IBM.

#### *0 slash (nula, lomítko)*

Pokud je tato funkce zapnuta, má znak nuly lomítko (0 lomítko)(0). Pokud je vypnutá, nemá lomítko (0). Lomítko umožňuje snadné rozlišování mezi velkým písmenem *O* a nulou.

#### *High speed draft (Vysokorychlostní tisk konceptu)*

Pokud vyberete On (Zapnuto), tiskárna vytiskne až 300 znaků za sekundu a při rychlosti 10 znaků na palec. Pokud vyberete Off (Vypnuto), tiskárna bude tisknout rychlostí až 225 znaků za sekundu při hustotě 10 znaků na palec.

#### <span id="page-87-0"></span>*I/F (Interface) mode (Režim rozhraní)*

Tiskárna se dodává se třemi druhy rozhraní: paralelní rozhraní, sériové rozhraní a rozhraní USB.

Pokud je tiskárna připojena jen k jednomu počítači, vyberte rozhraní Parallel (Paralelní), Serial (Sériové) nebo USB podle toho, jaké rozhraní používáte. Pokud je tiskárna připojena ke dvěma počítačům, vybráním položky Auto povolte automatické přepínání rozhraní podle typu přijímaných dat.

#### *Auto I/F (Interface) wait time (Autom. rozhraní – čekací doba)*

Toto nastavení je platné, jen pokud pro položku "I/F (Interface) mode [\(Režim rozhraní\)"](#page-87-0) vyberete nastavení Auto. Toto nastavení určuje, jak dlouho bude tiskárna čekat (když již z rozhraní nepřijímá žádná data) před provedením kontroly, zda nebyla odeslána tisková úloha přes jiné rozhraní. Pro dobu čekání před automatickou volbou rozhraní lze zadat hodnotu 10 sekund nebo 30 sekund.

#### *Baud rate (Přenosová rychlost)*

Tuto možnosti použijte k nastavení rychlosti přenosu dat (přenosová rychlost) pro sériové rozhraní. Přenosová rychlost se měří v bitech za sekundu (b/s). Informace o správném nastavení najdete v příručce k počítači nebo dokumentaci k softwaru.

#### *Parity (Parita)*

Pokud je tato možnost nastavena na hodnotu None (Žádná), kontrola parity bude deaktivovaná. Paritní bit, pokud se používá, poskytuje základní způsob zjišt'ování chyb. Informace o správném nastavení najdete v příručce k počítači nebo dokumentaci k softwaru.

#### *Data length (Délka dat)*

Délku dat sériového rozhraní nastavte na hodnotu 7 bitů nebo 8 bitů. Informace o správném nastavení najdete v příručce k počítači nebo dokumentaci k softwaru.

#### *Parallel I/F bidirectional mode (Obousměrný režim pro paralelní rozhraní)*

Je-li aktivována tato funkce, tiskárna bude používat režim obousměrného přenosu paralelním rozhraním. Pokud režim obousměrného přenosu nechcete používat, tuto volbu vypněte.

#### *Packet mode (Režim odesílání paketů)*

Dejte pozor, abyste při tisku z aplikací systému Windows pomocí ovladače tiskárny dodaného na disku CD-ROM s tiskárnou vybrali možnost Auto. Pokud máte potíže s připojením při tisku z aplikací v jiných operačních systémech (jako například DOS), tento režim vypněte.

#### *Character table (Tabulka znaků)*

Lze vybírat z různých tabulek znaků.

#### *International character set for Italic table (Mezinárodní znaková sada pro tabulku kurzívy)*

U tabulky znaků v kurzívě lze vybírat z několika mezinárodních znakových sad. Každá znaková sada obsahuje osm znaků, které se liší podle jednotlivých zemí nebo jazyků. Tabulku kurzívy proto lze přizpůsobit vlastním potřebám.

#### *Pitch (Rozteč)*

K dispozici máte šest nastavení rozteče.

#### *Font (Písmo)*

V režimu Default Setting (Výchozí nastavení) můžete vybrat z šesti písem. Zde vybrané písmo bude indikováno pod položkou Others (Jiná) na ovládacím panelu. Písma indikovaná na ovládacím panelu nelze v režimu Default Setting (Výchozí nastavení) vybrat.

#### *Auto CR (Autom. návrat na začátek řádku)*

Toto nastavení je dostupné pouze v režimu emulace IBM 2390 Plus. Je-li funkce automatického návratu na začátek řádku aktivována, za každý kód odřádkování (LF) nebo kód ESC J bude přiřazen kód pro návrat na začátek řádku (CR). Tím se pozice tisku přesune na začátek dalšího řádku.

#### *A.G.M. (alternativní grafický režim)*

Toto nastavení je dostupné pouze v režimu emulace IBM 2390 Plus. Pokud je režim A.G.M. zapnutý, tiskárna může používat některé příkazy pro pokročilou grafiku, jako například příkazy dostupné v režimu ESC/P 2.

#### *Manual feed wait time (Čekací doba ručního podávání)*

Slouží k nastavení doby čekání mezi vložením papíru do vodítka papíru a jeho podáním. Je-li papír zaváděn před náležitým upravením jeho umístění, dobu čekání zvyšte.

#### *Buzzer (zvukový signál)*

Dojde-li k chybě, tiskárna vydá zvukový signál (pípnutí). (Podrobné informace o chybách tiskárny naleznete v části "Použití chybových [indikátor](#page-92-0)ů".) Nechcete-li, aby tiskárna vydávala při výskytu chyby zvukový signál, toto nastavení vypněte.

#### *Roll paper (Nekonečný papír)*

Pokud zapnete tento režim, tiskárna zjistí, že nejsou vloženy jednotlivé listy, proto se po stisknutí tlačítka LF/FF nepokusí vysunout papír, ale místo toho nastaví další stránku.

### <span id="page-90-0"></span>*Změna výchozích nastavení*

Chcete-li přejít do režimu Default Setting (Výchozí nastavení) a změnit výchozí nastavení tiskárny, postupujte následujícím způsobem:

#### *Poznámka:*

- ❏ *Chcete-li vytisknout pokyny k volbě jazyka a režimu Default Setting (Výchozí nastavení), budete potřebovat pět nebo šest listů papíru formátu A4 nebo Letter nebo pět až šest stránek nekonečného papíru o minimální délce 279 mm (11 palců) a minimální šířce 210 mm (8,27 palce).*
- ❏ *Pokud chcete použít jednotlivé listy bez doplňkového podavače volných listů, po každém vysunutí potištěného listu musíte ručně vložit nový list.*
- 1. Zkontrolujte, zda byl do tiskárny vložen papír a zda je tiskárna vypnuta.

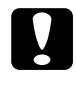

c*Upozornění: Po každém vypnutí tiskárny počkejte alespoň pět sekund, než ji znovu zapnete, jinak by se mohla poškodit.*

- 2. Přidržte tlačítko Tear Off (Font) (Odtržení, písmo) a zapněte tiskárnu. Tiskárna přejde do režimu Default setting (Výchozí nastavení) a vytiskne pokyny k volbě jazyka (na jedné stránce).
- 3. Podle těchto pokynů vyberte jazyk pro stránky s pokyny.
- 4. Je-li třeba, vložte další list papíru. Tiskárna vytiskne seznam aktuálních nastavení (jednu stránku).
- 5. Stiskněte tlačítko Tear Off (Font) (Odtržení, písmo). Tiskárna vytiskne pokyny k režimu Default Setting (tři nebo čtyři strany) ve vybraném jazyce. Ve vytištěných pokynech naleznete seznam výchozích nastavení, která lze měnit, postup při jejich změně a význam indikátorů na ovládacím panelu při provádění změn nastavení.
- 6. Podle těchto pokynů změňte výchozí nastavení pomocí tlačítek na ovládacím panelu tiskárny.
- 7. Po provedení změn nastavení tiskárnu vypněte a ukončete režim Default Setting (Výchozí nastavení). Veškerá provedená nastavení zůstanou v platnosti, dokud je znovu nezměníte.

#### *Poznámka:*

*Po skončení tisku tiskárnu vypněte.* 

# *Řešení problémů*

# <span id="page-92-0"></span>*Použití chybových indikátorů*

Příčiny mnoha běžných potíží s tiskárnou lze určit pomocí indikátorů na ovládacím panelu. Pokud tiskárna přestane tisknout a rozsvítí se nebo bliká některý indikátor nebo zazní zvukový signál, lze povahu problému určit pomocí následující tabulky. Pokud problém nemůžete vyřešit pomocí této tabulky, přejděte k další části.

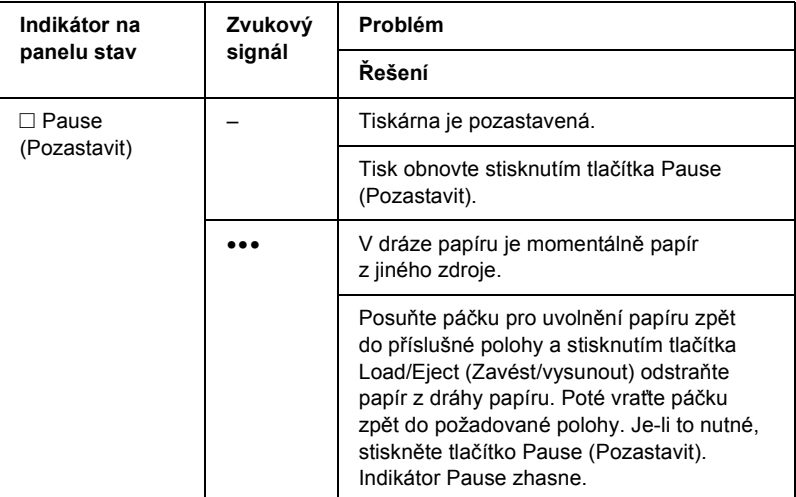

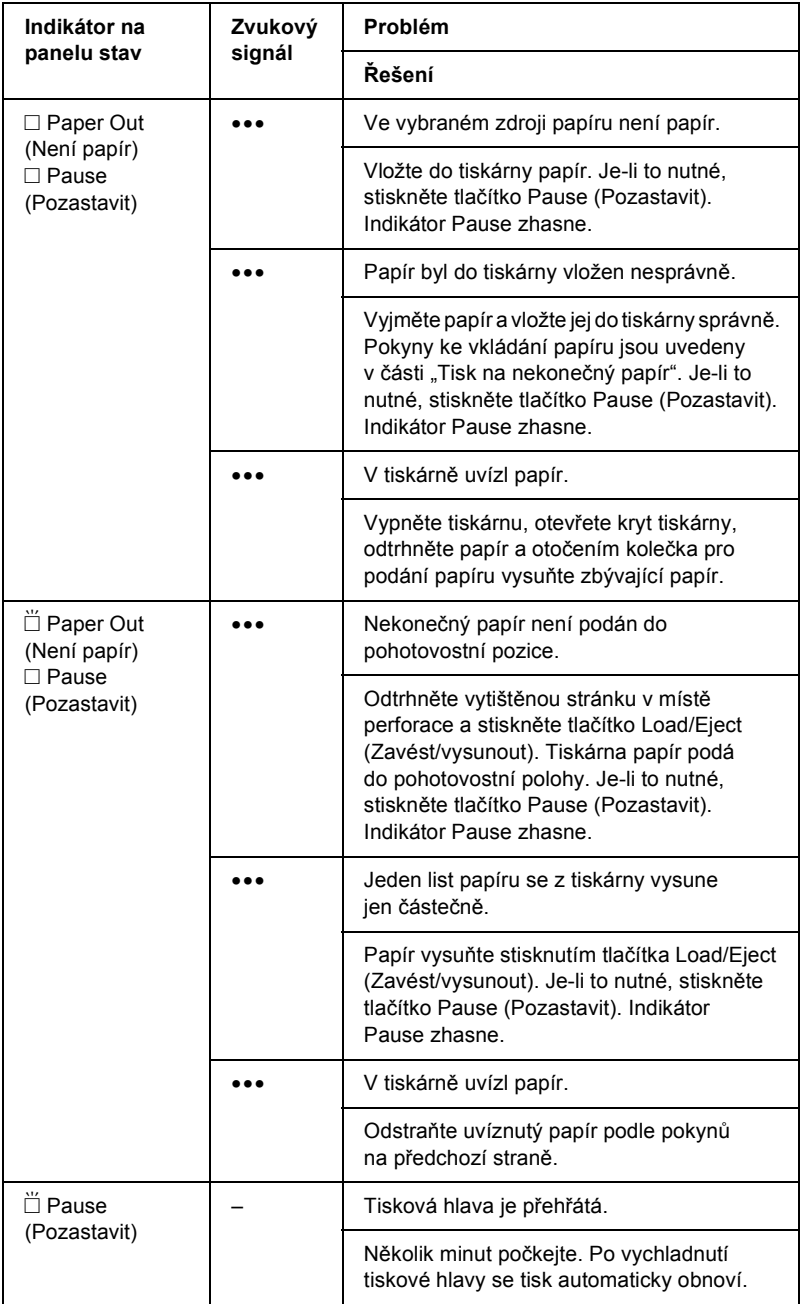

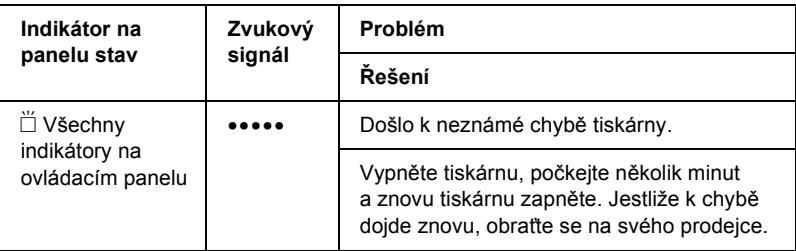

 $\Box$  = svítí,  $\ddot{\Box}$  = bliká

••• = série krátkých pípnutí (tři pípnutí)

••••• = pět delších pípnutí

#### *Poznámka:*

*Pokud na ovládacím panelu stisknete tlačítko, jehož funkce není dostupná, tiskárna vydá jeden zvukový signál.*

### *Problémy a jejich řešení*

Většinu problémů, s nimiž se při provozu tiskárny setkáte, lze vyřešit jednoduchým způsobem.

Funkčnost tiskárny lze ověřit provedením samočinného testu. Viz "Tisk samoč[inného testu"](#page-112-0). Pokud samočinný test proběhne v pořádku, problém bude pravděpodobně na straně počítače, softwaru nebo kabelu rozhraní. Pokud samočinný test nebude úspěšný, obrat'te se pro pomoc na prodejce nebo kvalifikovaného servisního pracovníka.

#### *Poznámka:*

*Zkušení uživatelé nebo programátoři mohou povahu komunikačních potíží mezi tiskárnou a počítačem určit na základě hexadecimálního výpisu. Hexadecimální výpis lze vytisknout vypnutím tiskárny. Potom zapněte tiskárnu a současně přidržte tlačítka* Load/Eject *(Zavést/vysunout) a* LF/FF*. Potom odešlete data z počítače. Tiskárna vytiskne všechna přijatá data v hexadecimálním formátu.*

### *Zdroj napájení*

#### *Zdroj napájení není aktivní*

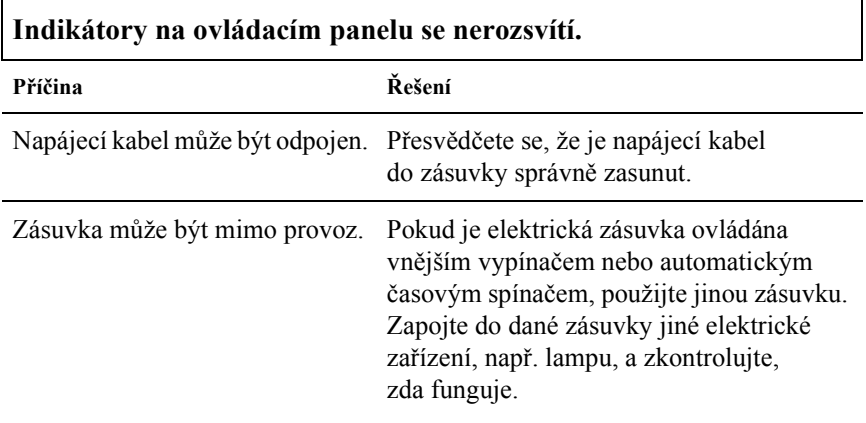

**Indikátory se krátce rozsvítí a potom zhasnou. Indikátory zůstanou zhasnuté, i když se napájení znovu zapne.**

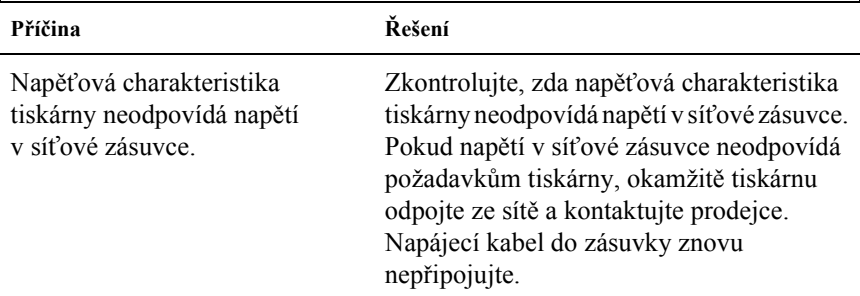

### *Tisk*

### *Tiskárna netiskne*

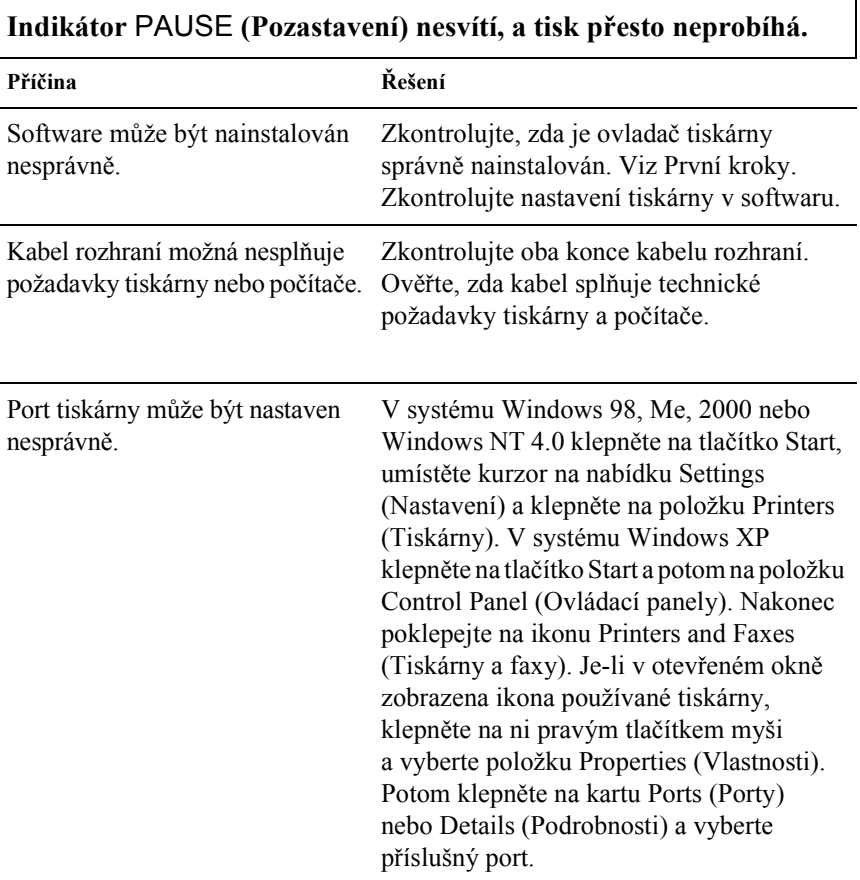

#### **Indikátory** Paper Out **(Není papír) a** Pause **(Pozastavit) svítí a tiskárna třikrát zapípá.**

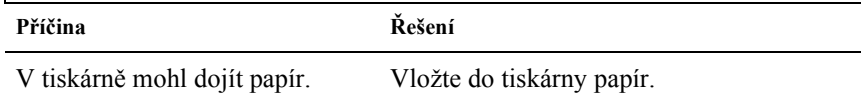

#### **Tiskárna vydává zvuk jako při tisku, ale nic se nevytiskne.**

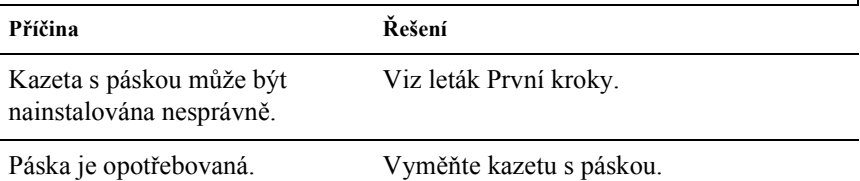

#### **Tiskárna vydá podivný zvuk, pětkrát zapípá a potom se najednou zastaví.**

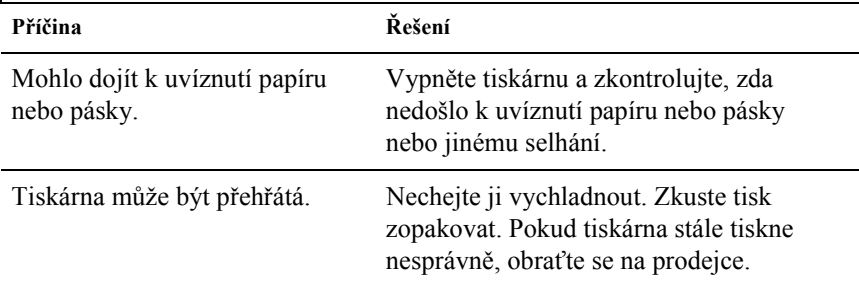

 $\overline{\phantom{a}}$ 

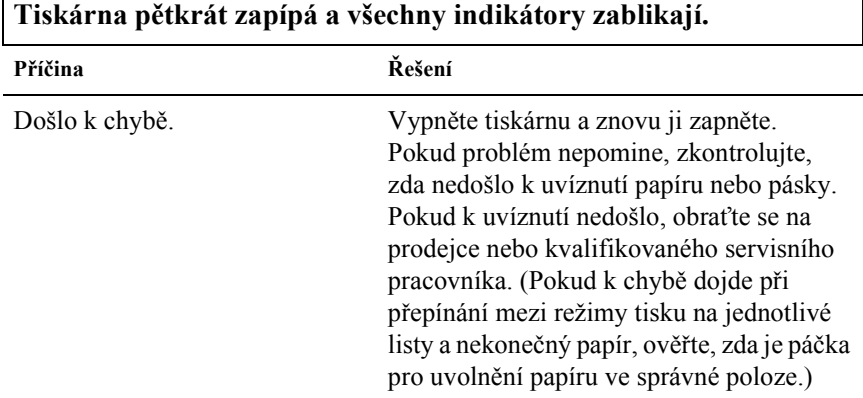

Г

#### *Výtisk je příliš světlý nebo nestejnoměrný*

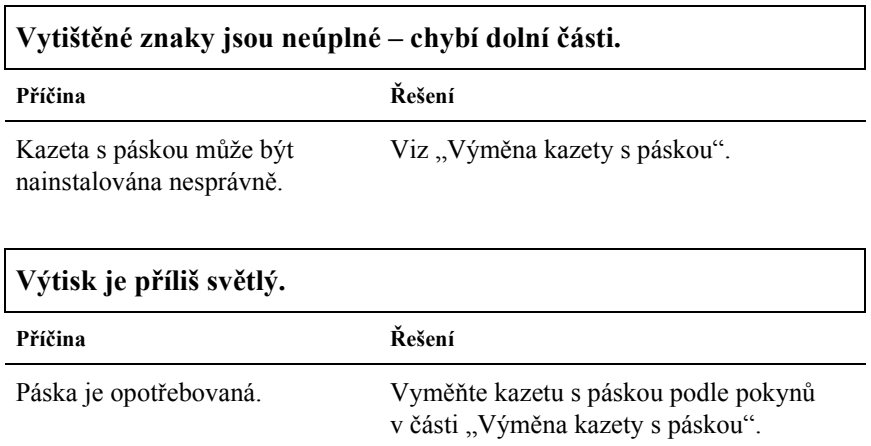

#### *Na vytištěných znacích nebo v grafice chybí body*

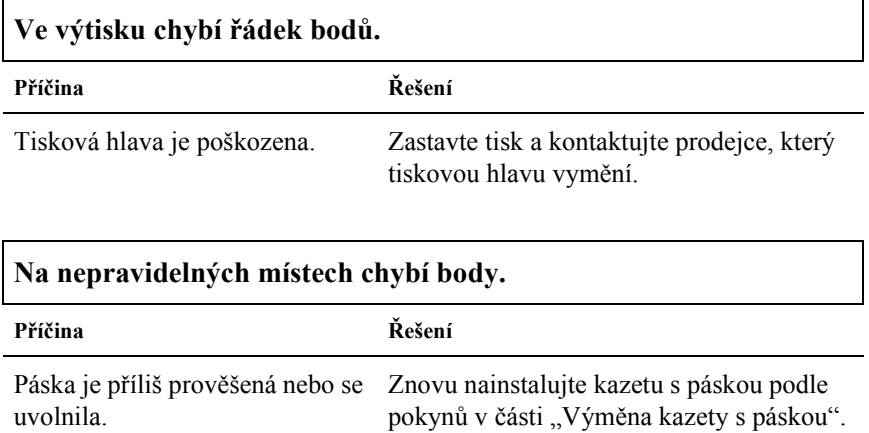

h

### *Znaky se netisknou podle vašich představ*

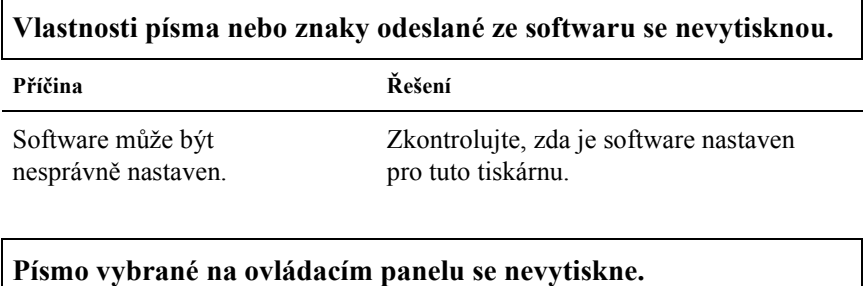

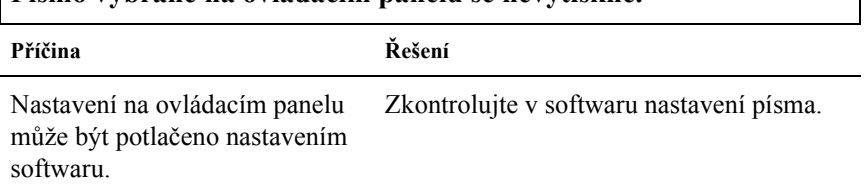

### *Tisk je nesprávně umístěn*

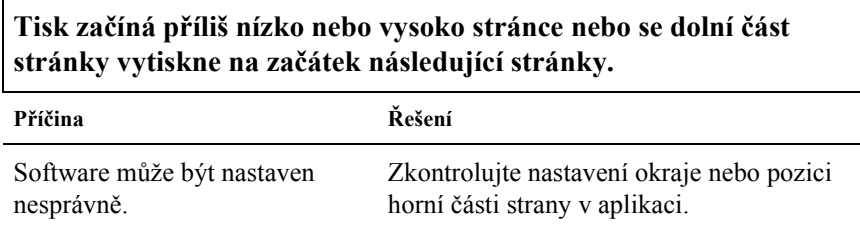

# **Délka stránky se může od délky papíru lišit.**

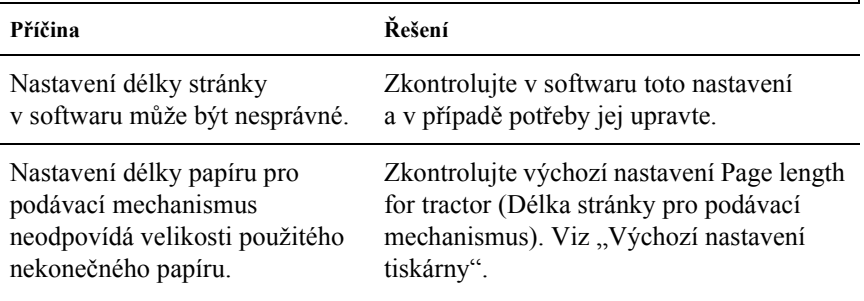

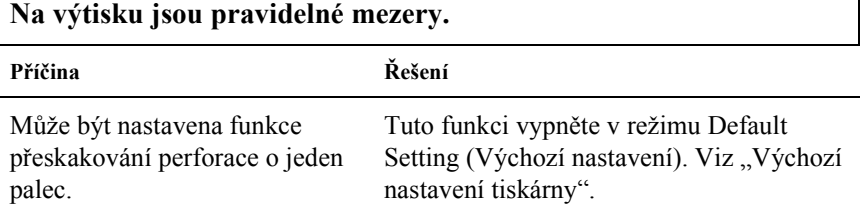

# *Manipulace s papírem*

### *Jednotlivé listy se podávají nesprávně*

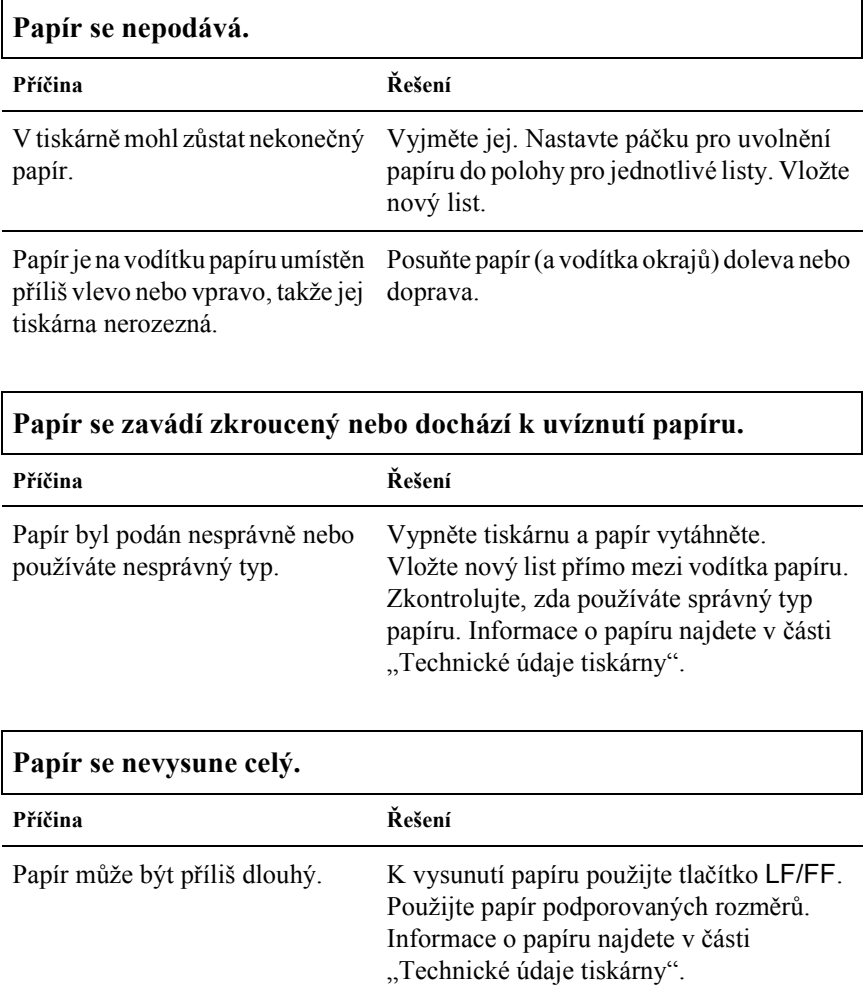

### *Nekonečný papír se nepodává správně*

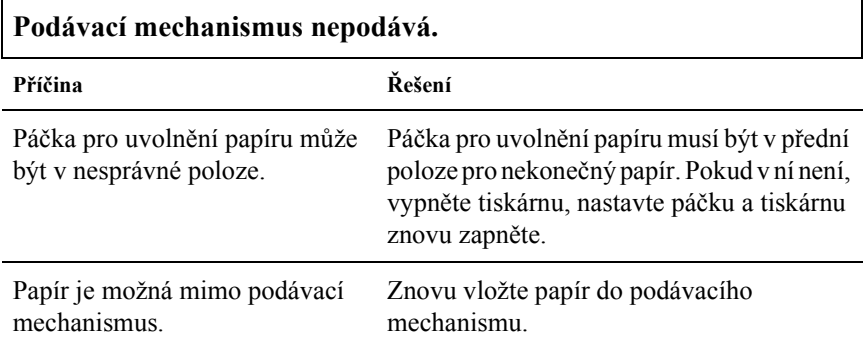

#### **Papír se zavádí zkroucený nebo dochází k uvíznutí papíru.**

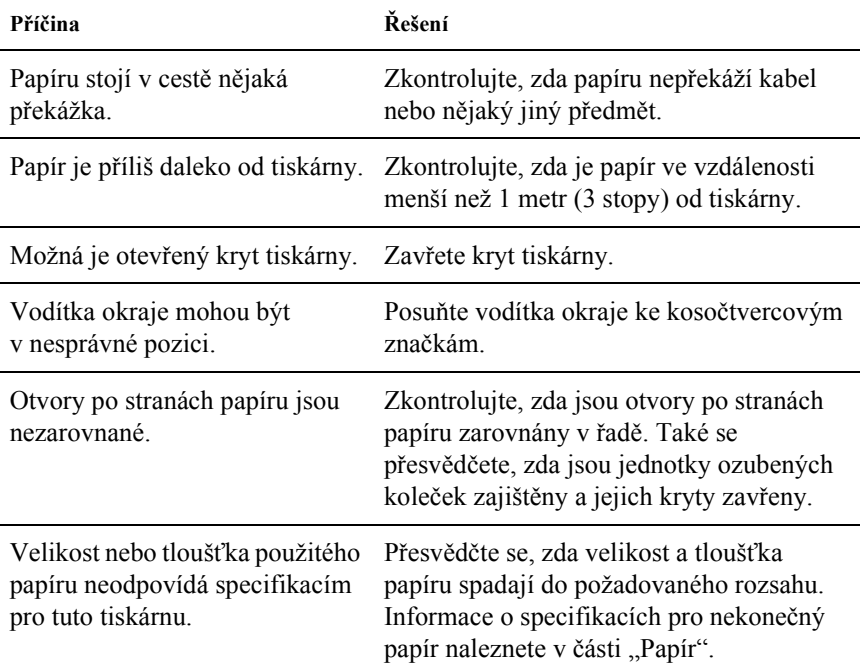

Pokud používáte vícedílné formuláře spojené přeložením okrajů, kopie se nemusí s originálem nemusí zarovnat. Správné umístění tisku zajistěte zvednutím vodítka papíru.

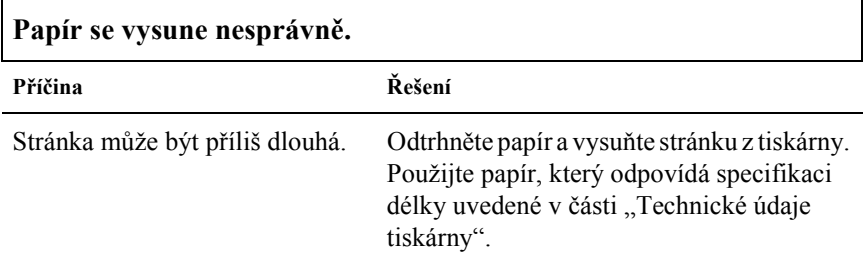

#### **Při přepínání mezi režimy tisku na jednotlivé listy a nekonečný papír tiskárna třikrát zapípá a indikátor** PAUSE **(Pozastavení) se rozsvítí.**

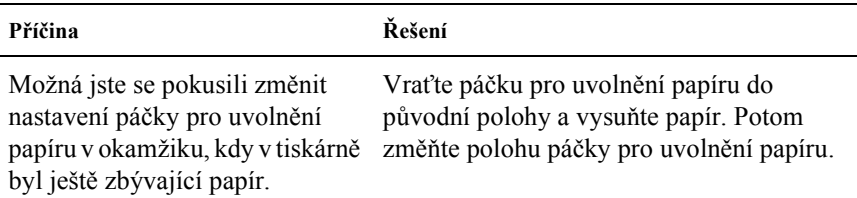

# *Doplňky*

#### *Při použití volitelného podavače volných listů se papír podává nesprávně*

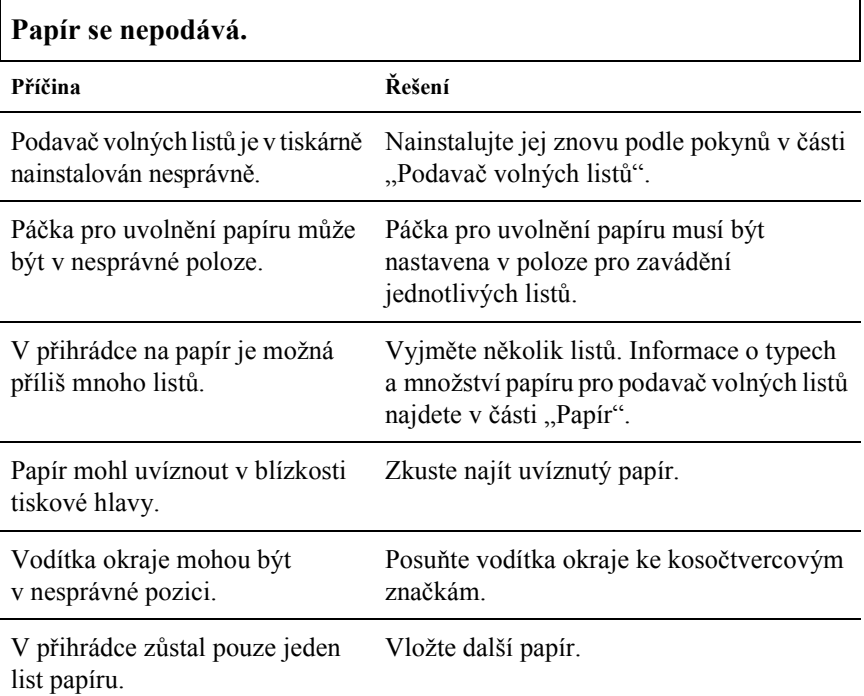

### **Dochází k podání dvou a více listů najednou.**

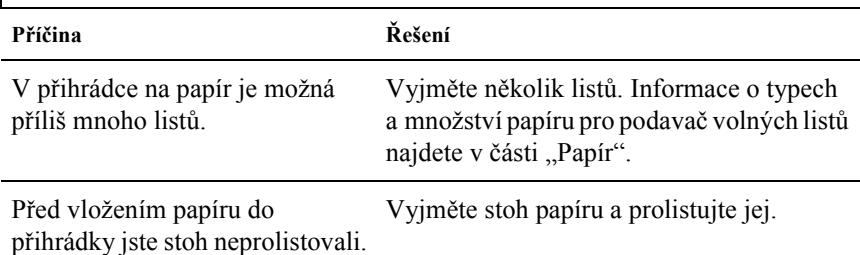

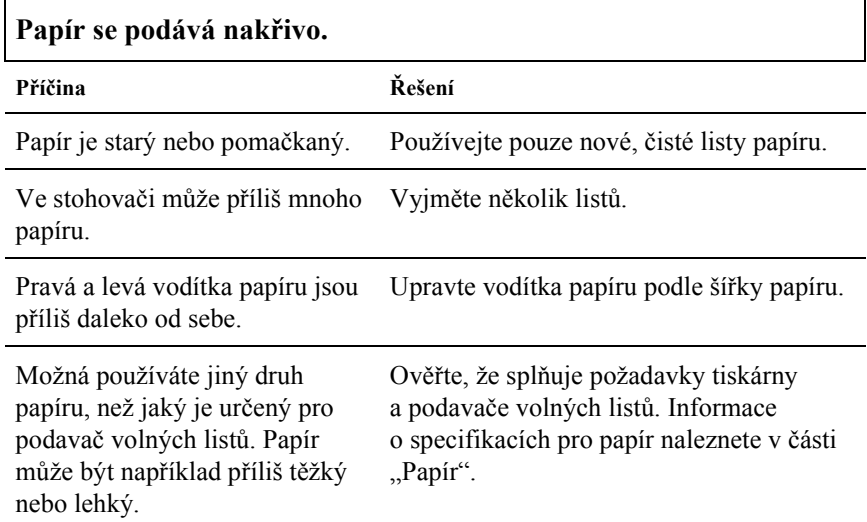

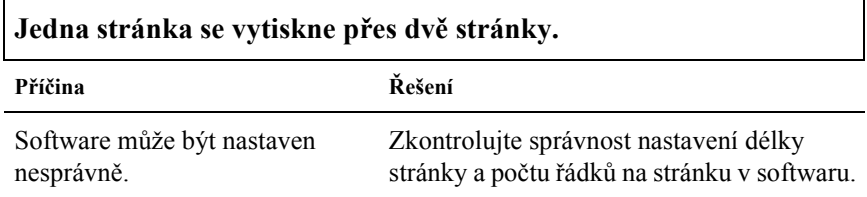

#### *Přepínání mezi podavačem volných listů a tlačným podávacím mechanismem funguje nesprávně*

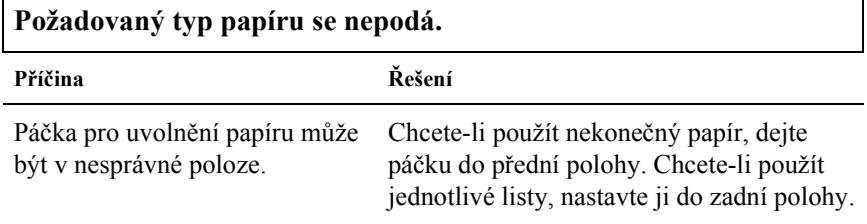

#### *Při použití tažného podávacího mechanismu společně s tlačným se nekonečný papír podá nesprávně*

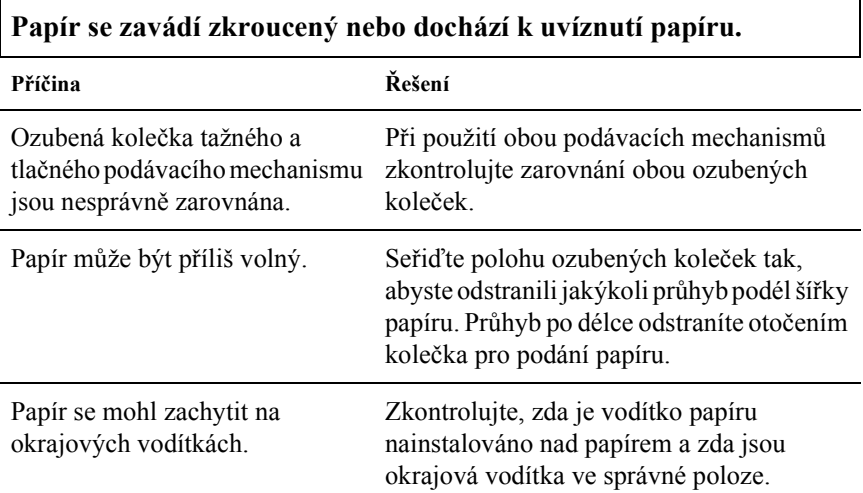

#### *Byla nainstalována inovační sada pro barevný tisk, ale tiskárna funguje nesprávně*

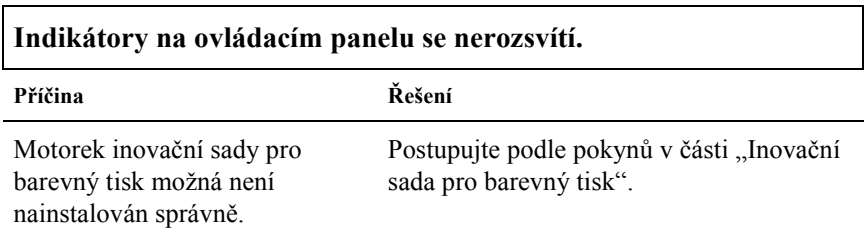

1

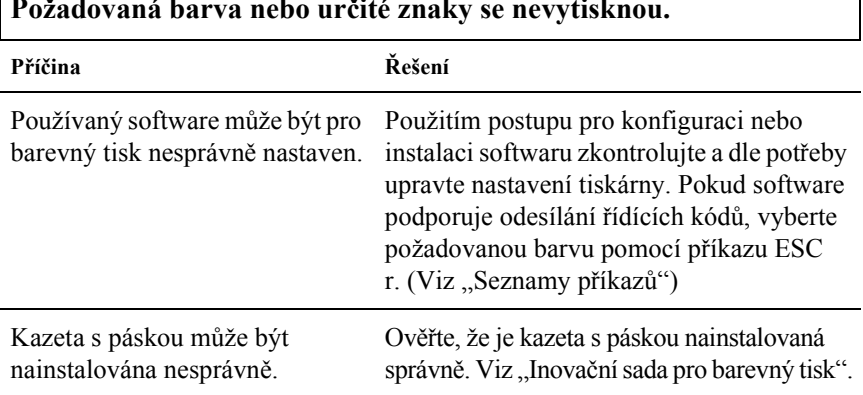

# **Požadovaná barva nebo určité znaky se nevytisknou.**

 $\Gamma$
# *Řešení problémů s rozhraním USB*

Pokud máte potíže při používání tiskárny přes rozhraní USB, přečtěte si informace v této části.

### *Přesvědčete se, že je v počítači nainstalován operační systém Windows Me, 98, XP nebo 2000*

V počítači musí být nainstalován operační systém Windows Me, 98, XP nebo 2000. Ovladač tiskárny pro rozhraní USB nelze instalovat na počítači, který není vybaven portem USB nebo jehož operační sytém byl inovován ze systémů Windows 95 na Windows Me, Windows 98, XP nebo Windows 2000.

Podrobné informace o počítači získáte u prodejce.

### *Ověřte si, zda se v nabídce Správce zařízení (pouze u systémů Windows Me a Windows 98) zobrazí položka EPSON USB Printer Devices.*

Pokud jste přerušili instalaci (typu plug-and-play) ovladače před dokončením, instalace tiskárny pro rozhraní USB nebo ovladače tiskárny nemusela proběhnout správně.

Při kontrole instalace a při přeinstalování ovladače postupujte následujícím způsobem:

- 1. Zapněte tiskárnu a k tiskárně i k počítači připojte kabel USB.
- 2. Klepněte pravým tlačítkem myši na ikonu My Computer (Tento počítač) na ploše a klepněte na položku Properties (Vlastnosti).

3. Klepněte na kartu Device Manager (Správce zařízení).

Pokud jsou ovladače správně nainstalovány, v nabídce se zobrazí položka EPSON USB Printer Devices (Zařízení tiskárny USB EPSON).

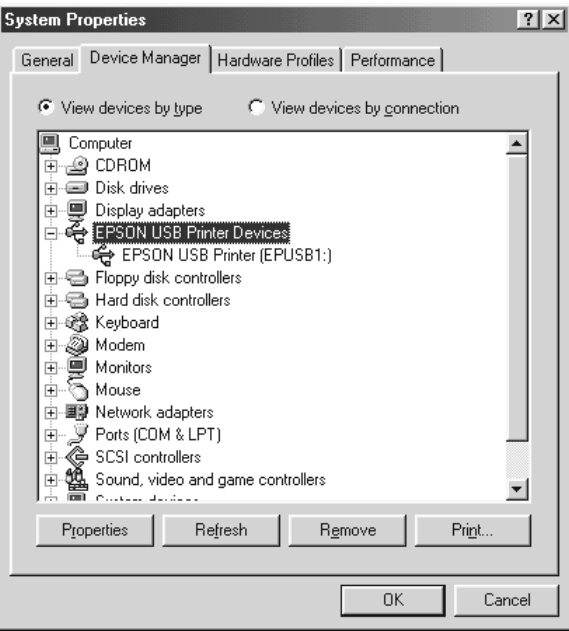

Pokud položka EPSON USB Printer Devices v nabídce Device Manager (Správce zařízení) zobrazena není, klepněte na symbol (+) u položky Other devices (Další zařízení) a zobrazte nainstalovaná zařízení.

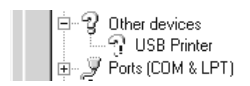

Pokud se ve skupině Other devices (Další zařízení) zobrazí položka USB Printer (Tiskárna USB), není ovladač tiskárny pro rozhraní USB správně nainstalován. Pokud se objeví položka EPSON LQ-300+II, ovladač tiskárny není správně nainstalován. Pokud se položka USB Printer (Tiskárna USB) nebo EPSON LQ-300+II neobjeví v části Other devices (Další zařízení), klepněte na položku Refresh (Obnovit) nebo odpojte kabel USB od tiskárny a potom jej znovu připojte.

4. Ve skupině Other devices (Další zařízení) vyberte položku USB Printer (Tiskárna USB) nebo EPSON LQ-300+II a klepněte na tlačítko Remove (Odebrat). Klepněte na tlačítko OK.

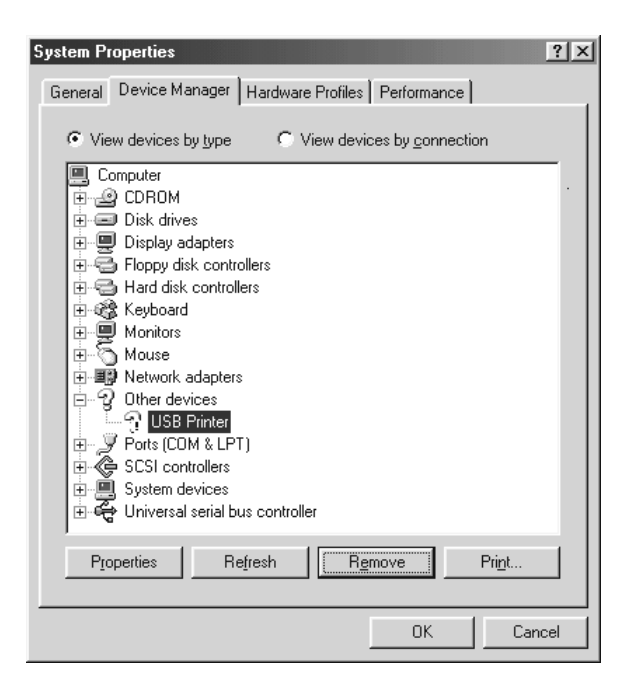

5. Jestliže se zobrazí následující dialogové okno, klepněte na tlačítko OK. Poté klepnutím na tlačítko OK zavřete dialogové okno System Properties (Systém – vlastnosti).

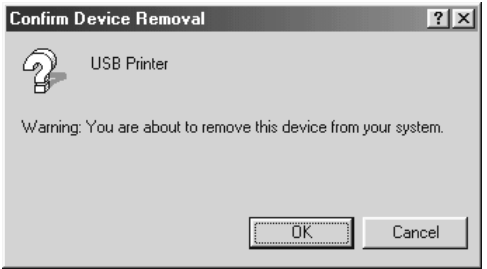

6. Vypněte tiskárnu a restartujte počítač. Poté znovu nainstalujte ovladače od začátku podle pokynů uvedených na letáku *První kroky*.

### *Tiskárna s kabelem USB nepracuje správně.*

Pokud tiskárna s kabelem USB nepracuje správně, zkuste problém vyřešit jedním z následujících způsobů.

- ❏ Ověřte, zda používáte standardní odstíněný kabel USB.
- ❏ Pokud používáte rozbočovač USB, připojte tiskárnu k první větvi rozbočovače nebo přímo k portu USB počítače.
- ❏ V systému Windows Me nebo 98 zkuste znovu nainstalovat ovladač tiskárny pro rozhraní USB a software tiskárny. Nejprve pomocí nástroje Add/Remove Programs (Přidat nebo odebrat programy) v okně Control Panel (Ovládací panely) odinstalujte položku EPSON Printer Software (Software tiskárny) a poté odinstalujte položku ESPON USB Printer Devices (Tisková zařízení EPSON s podporou rozhraní USB). Dále znovu nainstalujte software podle pokynů uvedených na letáku *První kroky*. Pokud položka EPSON USB Printer Devices (Tisková zařízení EPSON s podporou rozhraní USB) není na seznamu Add/Remove Programs (Přidat nebo odebrat programy), zobrazte obsah disku CD-ROM a poklepejte na soubor epusbun.exe ve složce \<Jazyk>\WINME nebo \<Jazyk>\WIN98. Poté postupujte podle zobrazených pokynů.

# *Tisk samočinného testu*

Provedení samočinného testu vám pomůže určit, zda je příčinou potíží tiskárna nebo počítač.

- ❏ Pokud jsou výsledky samočinného testu v pořádku, tiskárna pracuje správně; problém je pravděpodobně způsoben nastavením ovladače tiskárny, nastavením v aplikaci, počítačem nebo komunikačním kabelem (Používejte pouze odstíněný komunikační kabel).
- ❏ Pokud jsou výsledky samočinného testu neuspokojivé, je příčinou potíží tiskárna. Možné příčiny a řešení tohoto problému naleznete v části ["Problémy a jejich](#page-94-0) řešení".

Samočinný test lze vytisknout na jednotlivé listy papíru i na nekonečný papír. Pokyny ke vkládání papíru jsou uvedeny v části "Tisk na nekoneč[ný papír"](#page-13-0) nebo ["Tisk na jednotlivé listy".](#page-29-0)

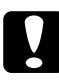

## c*Upozornění:*

*Pro samočinný test použijte papír o minimální šířce 210 mm (8,27 palce), jinak bude tisková hlava tisknout přímo na desku.*

Při provádění samočinného testu postupujte následujícím způsobem:

1. Při použití nekonečného papíru zkontrolujte, zda je papír vložen do tiskárny a je-li páčka pro uvolnění papíru nastavena ve správné poloze. Potom tiskárnu vypněte.

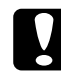

c*Upozornění: Po vypnutí tiskárny počkejte před dalším zapnutím vždy alespoň pět sekund. V opačném případě by mohlo dojít k jejímu poškození.*

2. Test lze aktivovat přidržením tlačítka LF/FF nebo Load/Eject (Zavést/vysunout) na tiskárně.

Samočinný test se při použití tlačítka LF/FF vytiskne s písmem Draft. Při použití tlačítka Load/Eject (Zavést/vysunout) se test vytiskne s písmem LQ.

3. Při použití jednotlivých listů vložte papír do tiskárny.

Po uplynutí několika sekund tiskárna automaticky zavede papír a začne tisknout samočinný test. Vytiskne se řada znaků.

#### *Poznámka:*

*Pokud chcete test pozastavit, stiskněte tlačítko* Pause *(Pozastavit). Chcete-li test obnovit, stiskněte znovu tlačítko* Pause *(Pozastavit).*

4. Chcete-li samočinný test ukončit, stiskněte tlačítko Pause (Pozastavit). Pokud v tiskárně zůstal papír, vysuňte jej stisknutím tlačítka LF/FF. Potom tiskárnu vypněte.

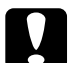

c*Upozornění: V průběhu tisku samočinného testu tiskárnu nevypínejte. Před vypnutím tiskárny vždy zastavte tisk pomocí tlačítka* Pause *(Pozastavit) a pomocí tlačítka* LL/FF *vysuňte vytištěnou stránku z tiskárny.*

# *Centra podpory zákazníků*

Pokud se při provozu produktu Epson vyskytnou problémy, které nelze odstranit podle pokynů uvedených v dokumentaci k produktu, obrat'te se na centrum podpory zákazníků. Informace o kontaktu na podporu zákazníkům společnosti EPSON najdete v dokumentu Pan-European Warranty Document. Zaměstnanci centra podpory zákazníků vám budou schopni pomoci mnohem rychleji, pokud jim poskytnete následující údaje:

- ❏ Sériové číslo zařízení. (Štítek se sériovým číslem se obvykle nachází na zadní straně zařízení.)
- ❏ Model produktu.
- ❏ Verze softwaru zařízení. (Klepněte na položku About /O aplikaci/, Version Info /Informace o verzi/ nebo na jiné tlačítko v softwaru zařízení.)
- ❏ Značka a model počítače.
- ❏ Název a verze operačního systému počítače.
- ❏ Názvy a verze softwarových aplikací, které s produktem obvykle používáte.

# *Webové stránky technické podpory*

Navštivte stránky na adrese http://www.epson.com a vyberte část podpory na místních webových stránkách EPSON, kde najdete nejnovější ovladače, odpovědi na často kladené otázky, příručky a jiné položky ke stažení.

Webové stránky technické podpory společnosti Epson poskytují pomoc s problémy, které nelze vyřešit pomocí informací pro řešení problémů v dokumentaci k produktu.

# *Doplňky a spotřební materiál*

## *Instalace a použití doplňků*

## *Podavač volných listů*

Doplňkový podavač volných listů s jednou přihrádkou (C80637✽) pojme najednou až 50 listů standardního kancelářského papíru (82 g/m2 nebo 22 lb).

Při instalaci postupujte podle následujících pokynů:

- 1. Zkontrolujte, zda je tiskárna vypnutá. Vyjměte vodítko papíru a otevřete kryt vodítka papíru.
- 2. Pokud je podávací mechanismus nainstalován v tažné pozici, vyjměte jej a nainstalujte do tlačné pozice.
- 3. Páčka pro uvolnění papíru musí být nastavena v poloze pro zavádění jednotlivých listů.

4. Uchopte podavač volných listů oběma rukama a zatlačte na západky. Nastavte zářezy na podavači volných listů nad montážní pozice na tiskárně. Uvolněním západek se podavač volných listů uzamkne do pracovní polohy.

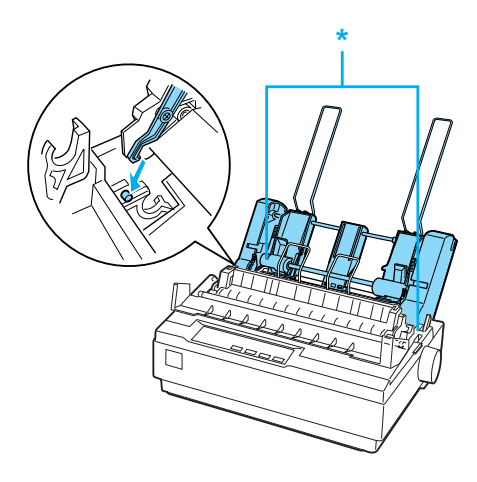

- \* západka
- 5. Zarovnejte levé vodítko papíru se značkou trojúhelníku. Pravé vodítko šířky papíru podavače zarovnejte přibližně podle šířky papíru. Podpěru papíru posuňte do středu mezi vodítka šířky papíru.

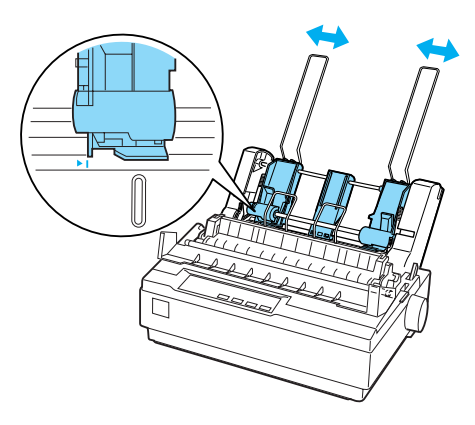

6. Obě páčky pro nastavení papíru přetáhněte úplně dopředu tak, aby se vodítka papíru vrátila a otevřela do polohy, která umožňuje vložení papíru.

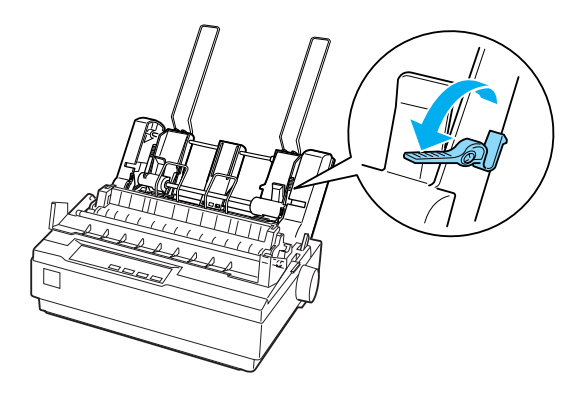

7. Vezměte stoh listů papíru a prolistujte jej. Poté s ním poklepejte delší i kratší hranou o plochou podložku, aby se vyrovnal.

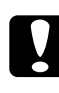

c*Upozornění: Do podavače volných listů nevkládejte obálky, vícedílné formuláře, průklepové papíry ani štítky.*

- 8. Položte maximálně 50 listů podél levého vodítka papíru.
- 9. Upravte pozici pravého vodítka papíru tak, aby odpovídala šířce papíru. Zkontrolujte, zda nastavení vodítek umožňuje hladký pohyb papíru nahoru a dolů.
- 10. Zatlačte zpět páčky pro nastavení papíru, čímž papír přitlačíte na vodicí válečky.
- 11. Odstraňte podpěry papíru z vodítek okrajů. Zasuňte dvě podpěry stohovače balené společně s podavačem volných listů do otvorů na okrajových vodítkách.

12. Podle obrázku níže připevněte vodítko papíru k podavači volných listů.

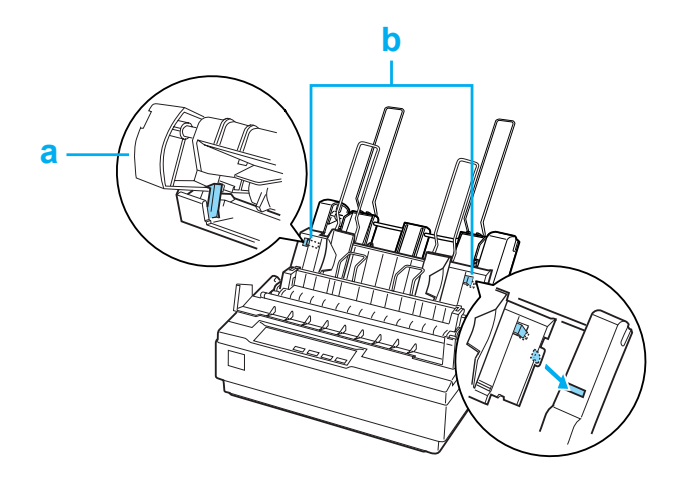

- a. Pohled shora
- b. Pojistka
- 13. Posunujte levé okrajové vodítko doprostřed, dokud se nezastaví proti značce vodítka. Potom posuňte pravé okrajové vodítko podle formátu papíru určeného k použití.

#### *Poznámka:*

- ❏ *Chcete-li vodítko papíru z podavače volných listů vyjmout, stiskněte obě pojistky a vytáhněte vodítko papíru.*
- ❏ *Při tisku musí být vodítko papíru otevřené.*

Režimy tisku na nekonečný papír a tisku z podavače volných listů lze snadno přepínat. Podrobnosti jsou uvedeny v části "Př[epnutí zp](#page-18-0)ět do [režimu tisku na jednotlivé listy".](#page-18-0)

#### *Poznámka:*

*Při tisku více stránek nekonečného papíru přeložte první tištěnou stránku u perforace směrem dopředu, jakmile se vysune pod krytem tiskárny. Toto opatření zajistí správné podávání tištěných stránek a zabraňuje uvíznutí papíru.*

## *Tažný podávací mechanismus*

Další tažný podávací mechanismus (C80030✽) je k dispozici jako doplněk.

Výkon tiskárny při manipulaci s nekonečným papírem lze zvýšit současným využitím obou podávacích mechanismů. Toto je zvlášt' výhodné při tisku na nekonečné předtištěné a vícedílné formuláře.

Podle následujících pokynů vložte papír do standardního a doplňkového tažného podávacího mechanismu:

- 1. Páčka pro uvolnění papíru musí být v přední poloze pro nekonečný papír. Nainstalujte dodaný podávací mechanismus do tlačné pozice.
- 2. Umístěte nekonečný papír na jednotky ozubených koleček tlačného podávacího mechanismu. (Viz ["Tisk na nekone](#page-13-0)čný papír".)
- 3. Zapněte tiskárnu. Přidržením tlačítka LF/FF podejte jednu stránku papíru.
- 4. Uvolněte pojistky ozubených koleček tažného podávacího mechanismu a nastavte jednotky ozubených koleček podle šířky papíru. Jednotky ozubených koleček obou podávacích mechanismů musí být vyrovnány, aby papír nebyl pokrčen.
- 5. Otevřete kryty ozubených koleček. Vyrovnejte otvory v papíru s ozubenými kolečky podávacího mechanismu a je-li třeba, upravte jednotky ozubených koleček. (Viz ["Tisk na nekone](#page-13-0)čný papír".) Zavřete kryt ozubených koleček.

6. Pokud je papír mezi tlačným a tažným podávacím mechanismem prověšený, zatlačte na kolečko pro podání papíru na pravé straně tažného podávacího mechanismu a otáčejte jím, dokud se papír nenapne.

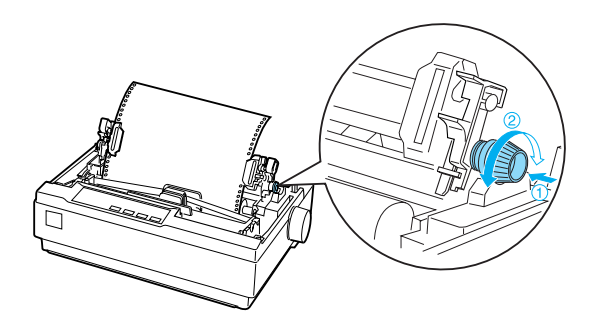

- 7. Dejte pozor, aby se papír nepokrčil nebo nezvlnil, mohlo by dojít zablokování jednotek ozubených koleček.
- 8. Vrat'te kryt tiskárny a vodítko papíru na místo.

## *Držák rolí papíru*

Doplňkový držák rolí papíru (#8310) umožňuje používat s tiskárnou role o šířce 21,6 mm (8,5 palce), které se používají u dálnopisů. Tento doplněk není v některých zemích dostupný.

Při instalaci a použití držáku rolí papíru postupujte podle následujících pokynů:

- 1. Vypněte tiskárnu a vyjměte vodítko papíru.
- 2. Umístěte držák rolí papíru pod tiskárnu podle obrázku. Nasaďte základní desku s dvěma otvory na kolíky ve spodní část tiskárny.

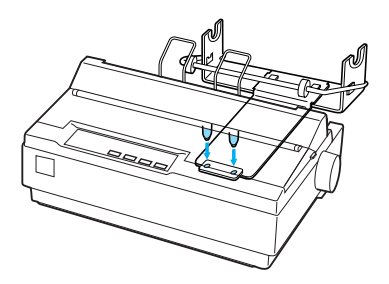

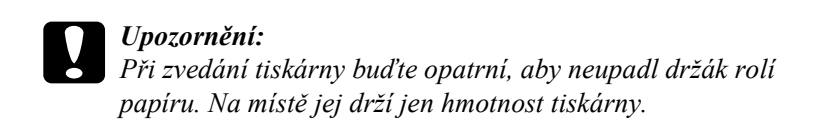

3. Nastavte páčku pro uvolnění papíru do polohy pro jednotlivé listy.

4. Odtrhněte rovně zaváděcí okraj papíru. Prostrčte hřídel držáku rolí papíru otvorem v roli (viz obrázek).

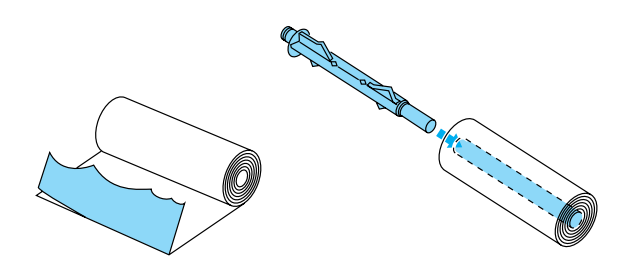

- 5. Nasaďte hřídel a roli papíru na držák. Nastavte roli tak, aby se papír podával z dolní části role. Poté tiskárnu znovu zapněte.
- 6. Přetáhněte zaváděcí okraj papíru přes vodítko dráhy papíru pro jednotlivé listy a zasouvejte jej do dráhy papíru pro jednotlivé listy, dokud neucítíte odpor.
- 7. Nainstalujte vodítko papíru. Posouvejte levé okrajové vodítko doprostřed, dokud se nezastaví proti značce vodítka. Potom posuňte pravé okrajové vodítko ke značce protějšího vodítka.

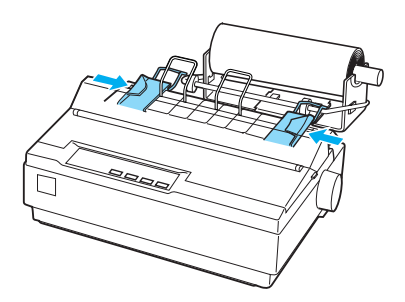

## *Inovační sada pro barevný tisk*

Inovační sada pro barevný tisk (C83211✽) obsahuje kazetu s barevnou páskou a motorovou jednotku.

Sadu nainstalujte podle následujícího postupu:

1. Vypněte tiskárnu a potom sejměte kryt tiskárny a napínač papíru. Posuňte kryt konektoru na tiskárně a vytáhněte jej podle obrázku níže.

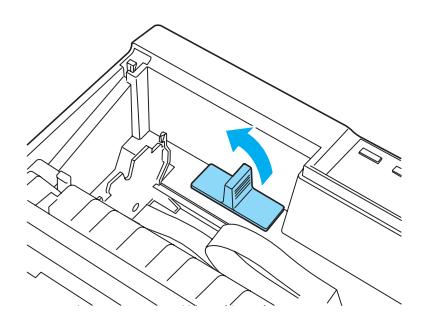

2. Nainstalujte jednotku motorku do pravého rohu tiskárny, a to ozubeným převodem směrem doprostřed tiskárny. Zatlačte jej pevně dolů tak, aby kovové kolíky zapadly do otvorů.

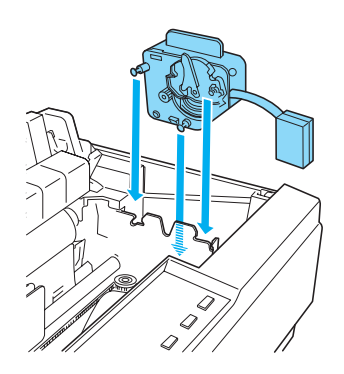

3. Zasuňte zástrčku jednotky motoru do konektoru na tiskárně.

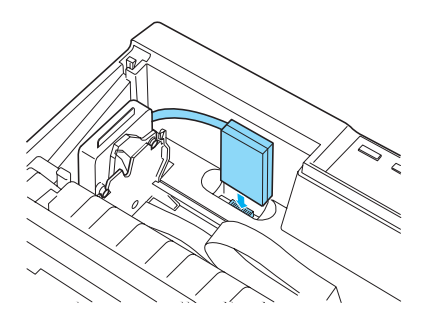

- 4. Posuňte tiskovou hlavu doprostřed tiskárny a potom posuňte plastový díl na barevné pásce doprostřed kazety.
- 5. Otočením kolečka pro napnutí pásky ve směru šipky odstraňte případný průvěs pásky.

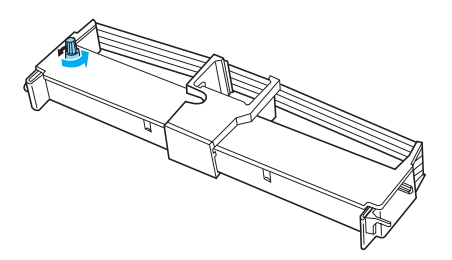

6. Vložte kazetu s páskou do tiskárny (viz obrázek), pevně zatlačte obě strany kazety na určené místo tak, aby zapadly do plastových háčků v otvoru.

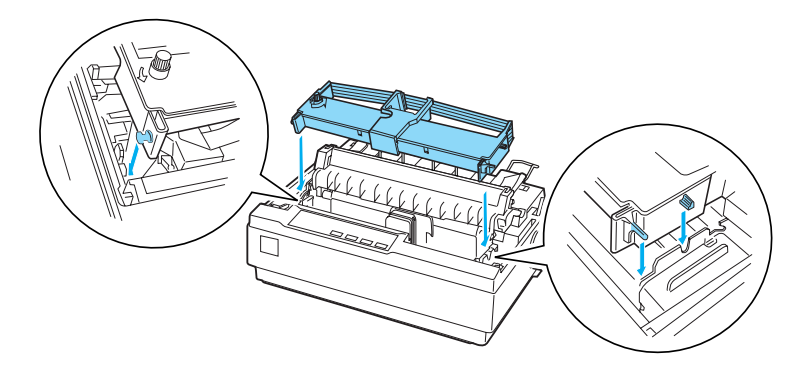

- 7. Zapněte tiskárnu a současně přidržte tlačítka Load/Eject (Zavést/vysunout) a Pause (Pozastavit). Vytisknou se pokyny k úpravě pozice tisku.
- 8. Upravte pozici tisku podle těchto pokynů.

### *Poznámka:*

*Pokud budete vyzváni k posunutí páčky pro nastavení barevné pásky, posuňte pásku podle obrázku níže.*

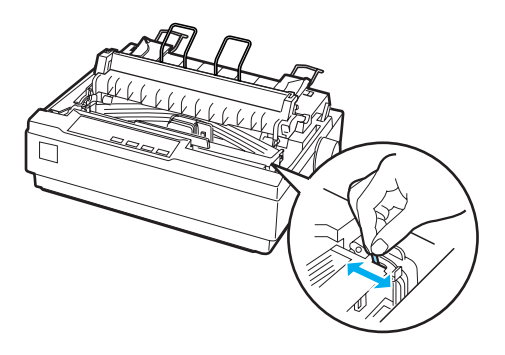

9. Po dokončení nastavení pozice tisku vypněte tiskárnu.

## *Poznámka: Tisknete-li s použitím barevné pásky, rychlost tisku se sníží.*

Pokud chcete znovu použít černou pásku, vyjměte barevnou pásku podle příručky dodané s doplňkovou inovační sadou pro barevný tisk. Potom barevnou pásku nainstalujte podle pokynů v části ["Vým](#page-127-0)ěna [kazety s páskou".](#page-127-0)

Jednotku motorku vyjímat nemusíte.

## *Tiskový server*

Chcete-li tuto tiskárnu používat jako sít'ovou tiskárnu, připojte k portu paralelního rozhraní tiskárny externí tiskový server EpsonNet 10/100 Base TX (C82378✽). Pokyny k instalaci a použití tohoto doplňku naleznete v Příručce pro správce dodávané s doplňkem.

# *Výměna kazety s páskou*

## *Originální kazeta s páskou od společnosti EPSON*

Pokud začne být tisk nezřetelný, je třeba vyměnit kazetu s páskou. Originální kazety s páskou EPSON jsou navrženy a vyrobeny tak, aby v tiskárně EPSON pracovaly optimálním způsobem. Zajišt'ují správnou činnost a dlouhou životnost tiskové hlavy a dalších součástí tiskárny. Výrobky od jiného výrobce než společnosti EPSON mohou způsobit poškození tiskárny, na které se nevztahuje záruka společnosti EPSON.

Tiskárna používá následující kazety s páskou:

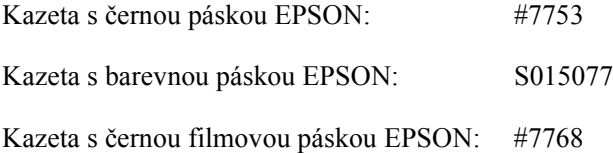

## <span id="page-127-0"></span>*Výměna kazety s páskou*

Při instalaci nebo výměny kazety s páskou postupujte následujícím způsobem:

1. Zkontrolujte, zda je tiskárna vypnutá.

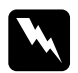

w*Varování: Jestliže tiskárna byla právě používána, tisková hlava může být horká. V takovém případě ji před výměnou kazety s páskou nechejte pár minut vychladnout.*

2. Otevřete kryt tiskárny do nejvyšší polohy a vyjměte jej.

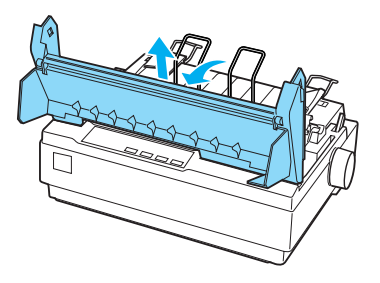

3. Ujistěte se, že tisková hlava je ve středové poloze. (V opačném případě zapněte tiskárnu a potom ji vypněte.) Potom vyjměte kazetu s páskou z tiskárny.

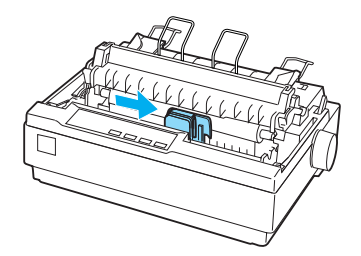

4. Vybalte novou kazetu s páskou.

5. K usnadnění instalace napněte pásku otočením kolečka pro napnutí pásky ve směru šipky.

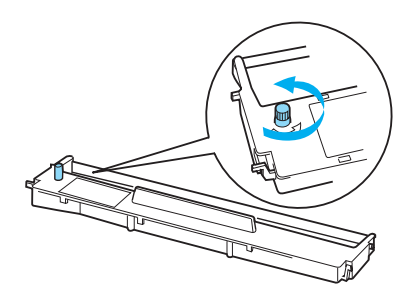

6. Vložte kazetu s páskou do tiskárny (viz obrázek), pevně zatlačte obě strany kazety na určené místo tak, aby zapadly do plastových háčků v otvoru.

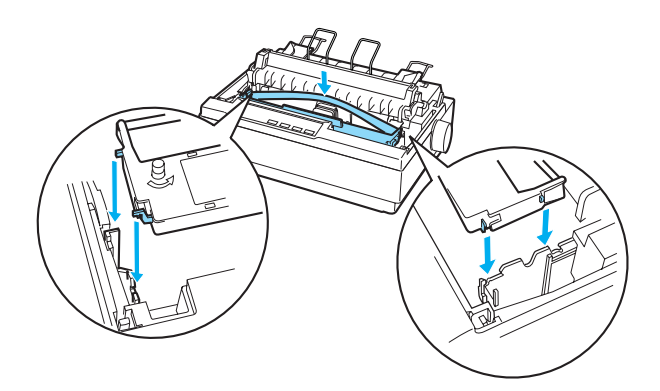

7. Pro zavedení pásky mezi vodítko pásky a tiskovou hlavu použijte špičatý předmět.

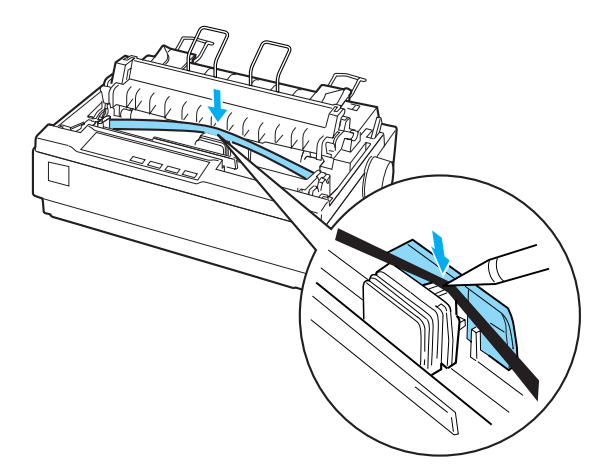

8. Pootočte napínacím kolečkem ve směru šipky pro snazší zavedení pásky na místo. Páska by neměla být zkroucená ani zmačkaná.

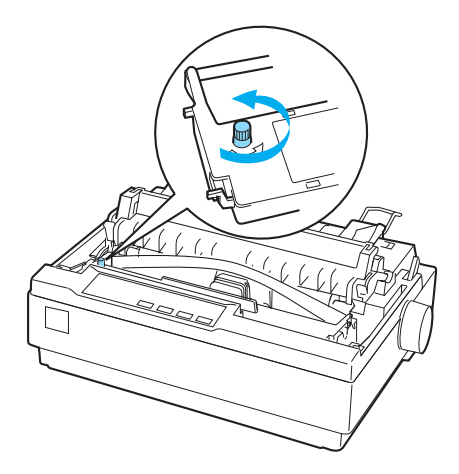

- 9. Vrat'te napínač papíru na místo.
- 10. Vrat'te kryt tiskárny na místo a zavřete jej.

# *Informace o zařízení*

# *Součásti tiskárny*

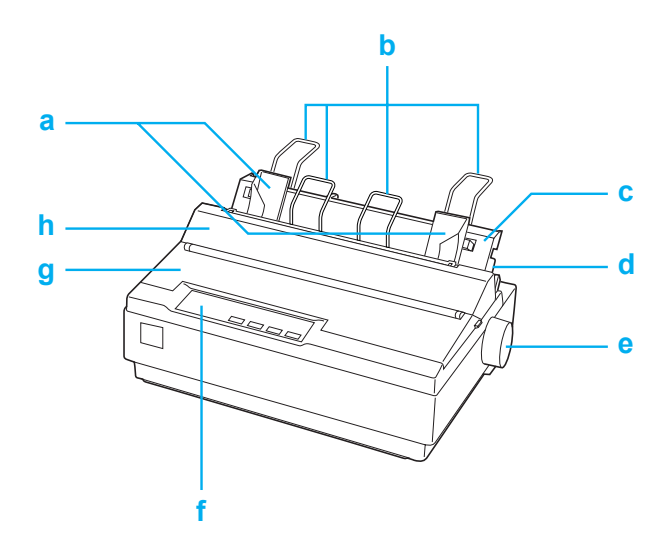

- a. Vodítka okrajů
- b. Podpěry papíru
- c. Vodítko papíru
- d. Páčka pro uvolnění papíru
- e. Kolečko
- f. Ovládací panel
- g. Kryt tiskárny
- h. Kryt vodítka papíru

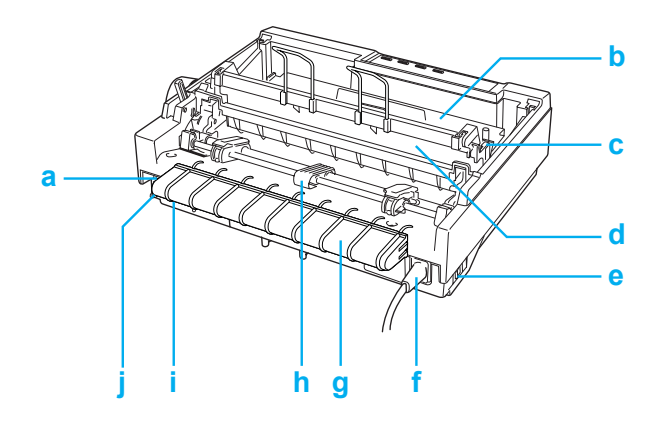

- a. Sériové rozhraní
- b. Kazeta s páskou
- c. Páčka pro nastavení tloušt'ky papíru
- d. Napínač papíru
- e. Hlavní vypínač
- f. Napájecí kabel
- g. Držák kabelu USB
- h. Podávací mechanismus
- i. Rozhraní USB
- j. Paralelní rozhraní

# *Technické údaje tiskárny*

## *Mechanická část*

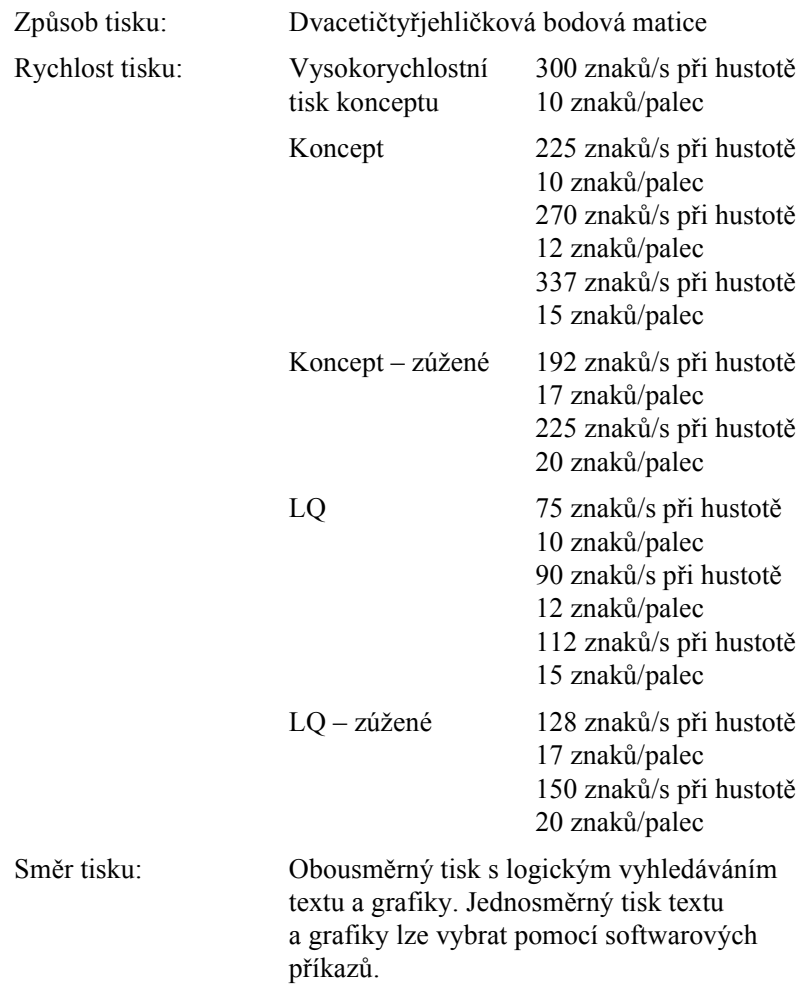

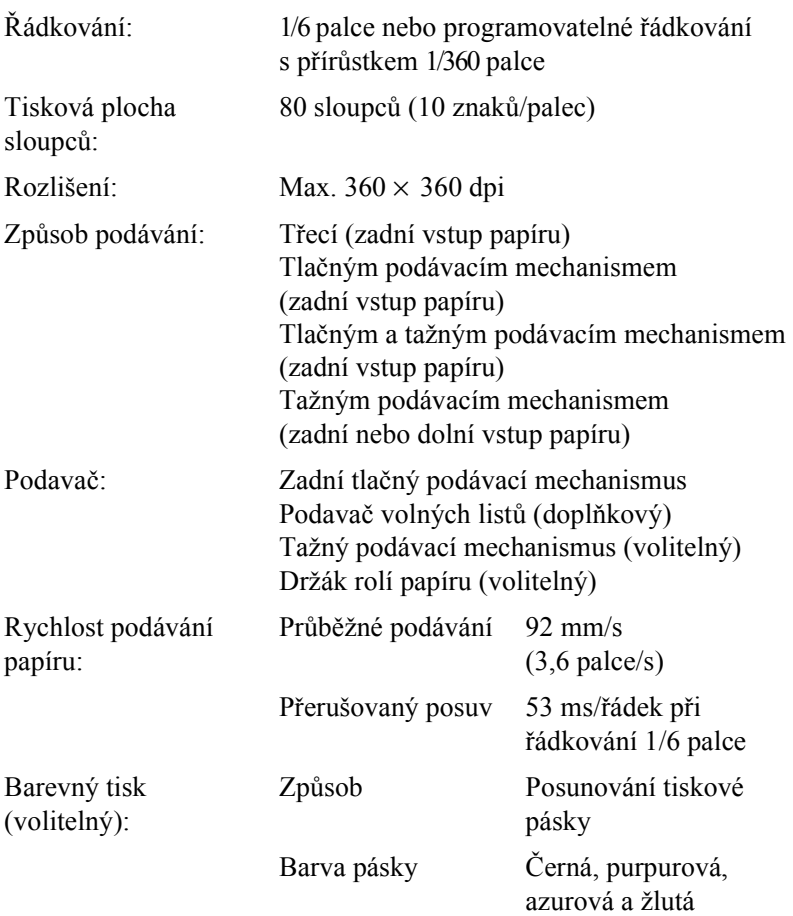

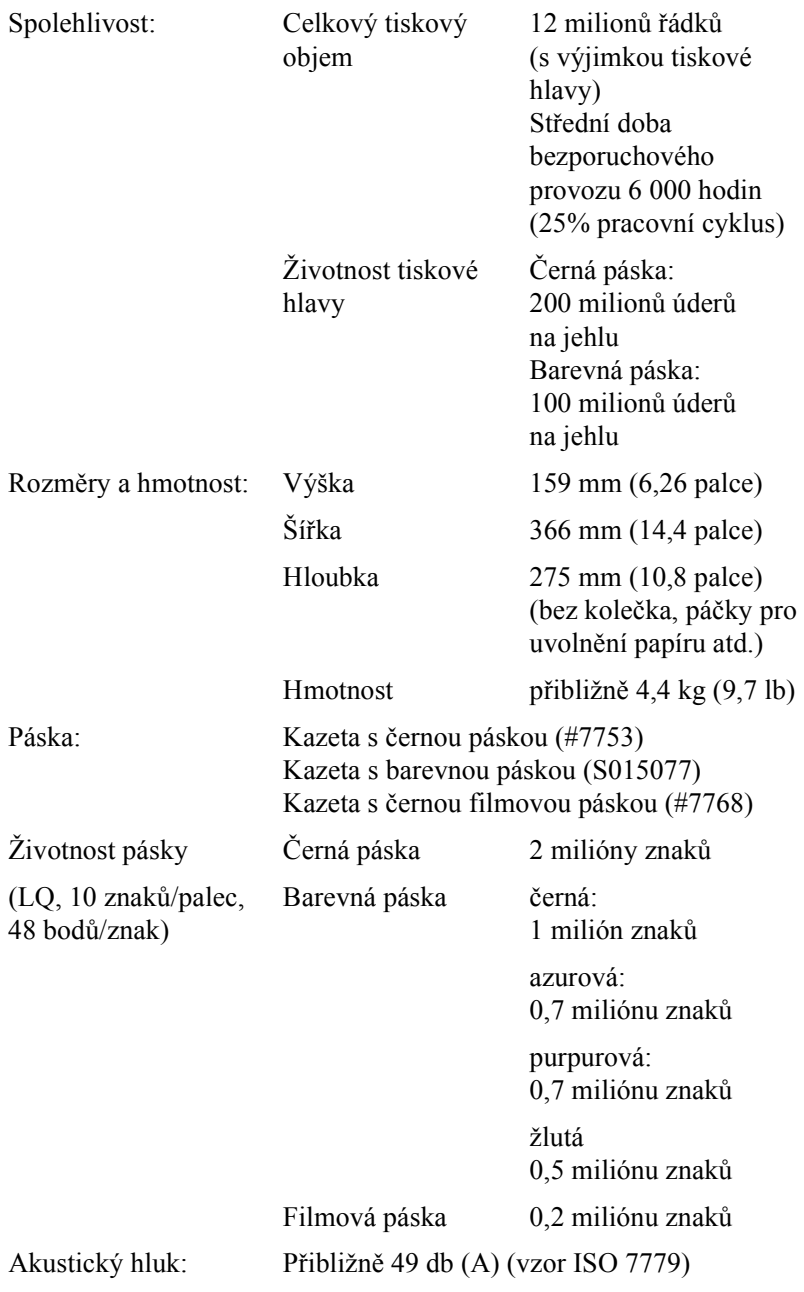

# *Elektrotechnické údaje*

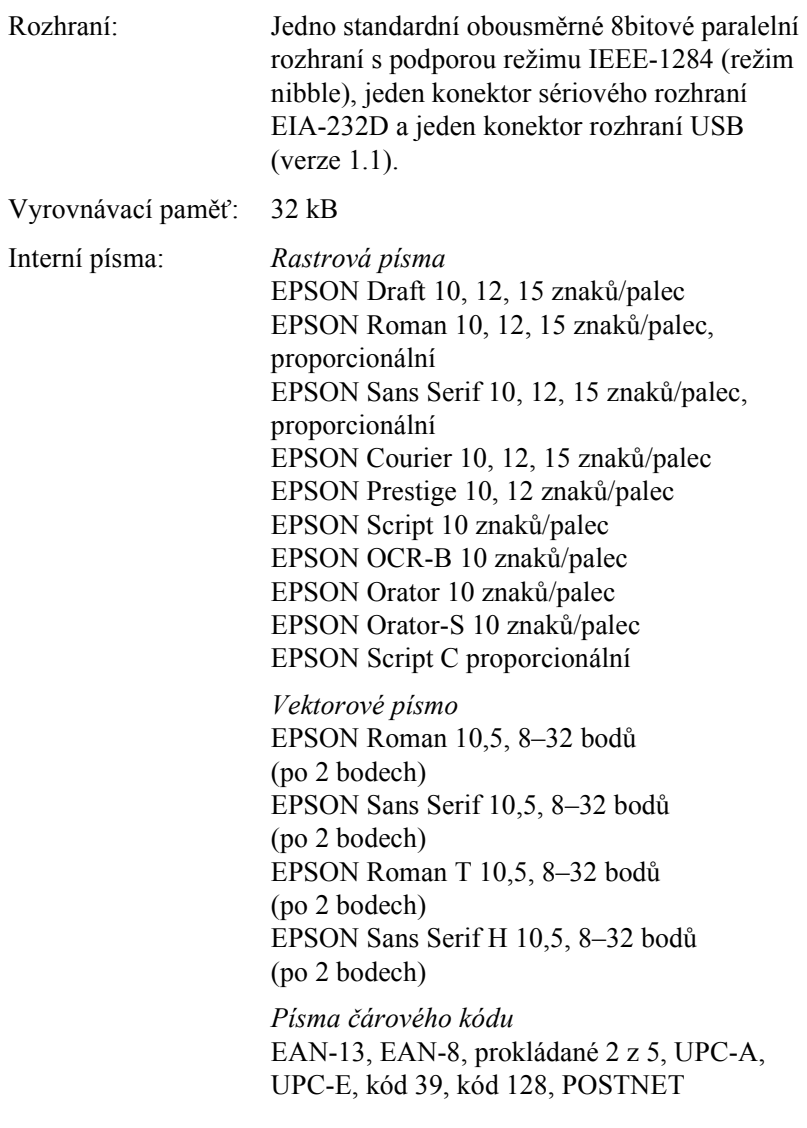

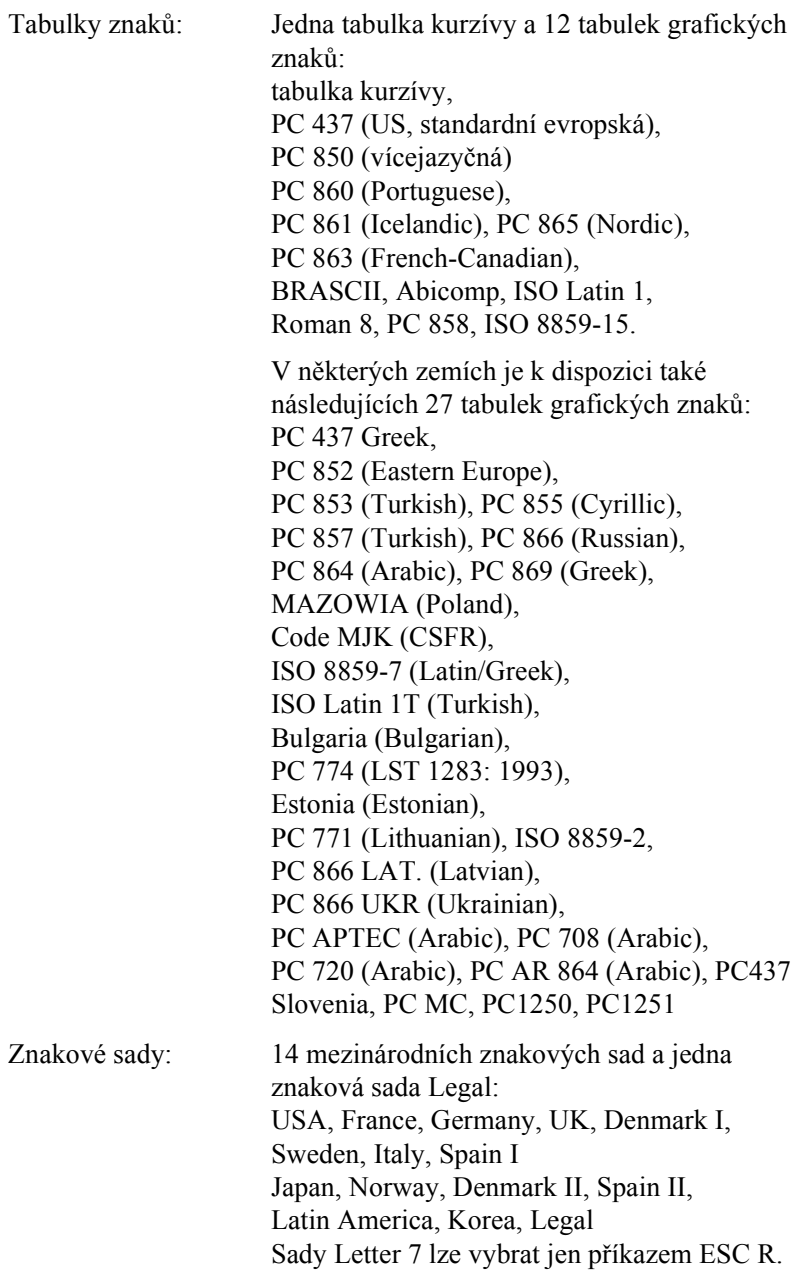

## *Elektrotechnická část*

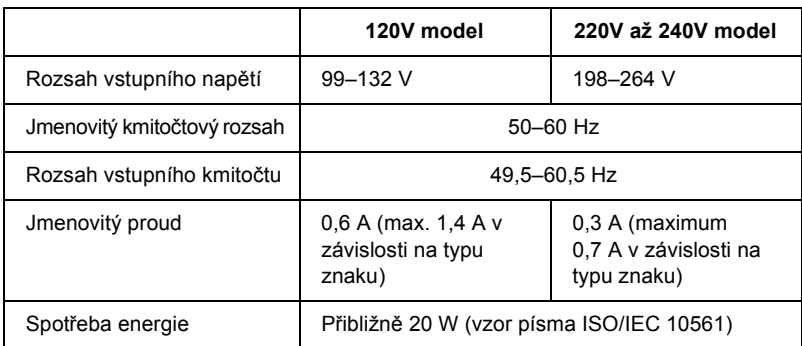

#### *Poznámka:*

*Zkontrolujte napětí tiskárny uvedené na štítku na zadní straně tiskárny.*

## *Provozní prostředí*

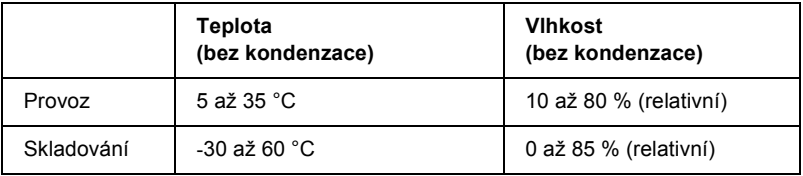

## *Papír*

#### *Poznámka:*

- ❏ *Recyklovaný papír, vícedílné formuláře, štítky, obálky a vícedílné formuláře (jeden list) používejte pouze za následujících normálních teplotních a vlhkostních podmínek: Teplota: 15 až 25 °C Vlhkost: 30 až 60 % (relativní)*
- ❏ *Nezakládejte přeložený, zkroucený, pomačkaný či jinak poškozený papír.*

#### **Jednotlivé listy (standardní): vodítko papíru a vstup podavače volných listů**

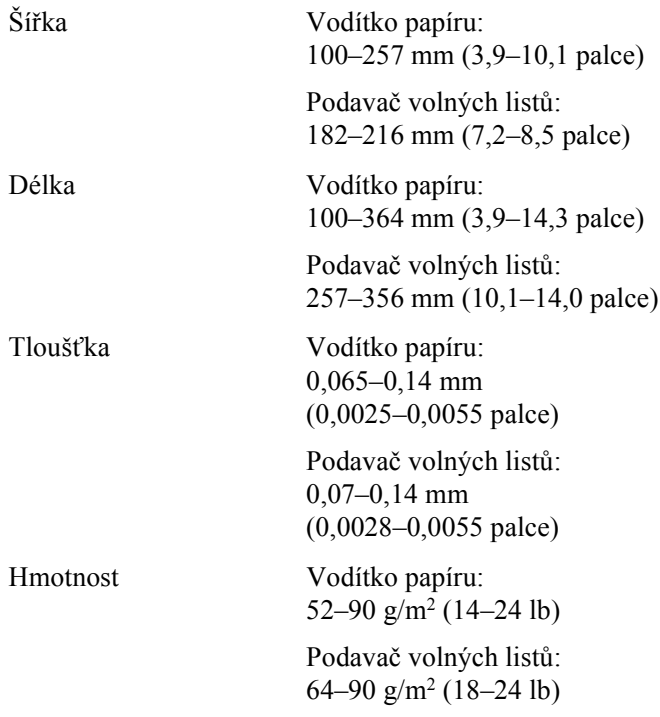

### **Jednotlivé formuláře (jeden list) vstup vodítka papíru**

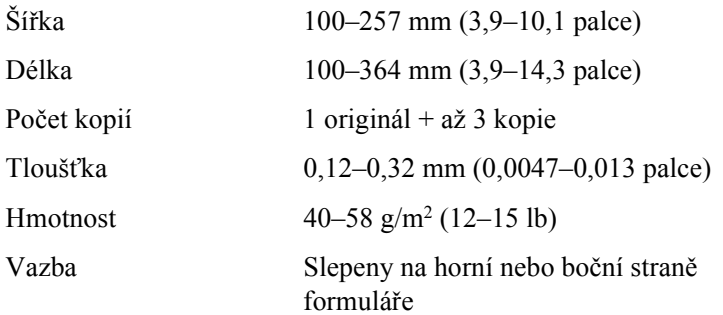

#### **Obálky: vstup vodítka papíru**

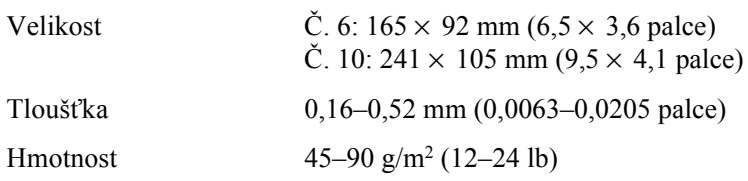

#### **Nekonečný papír (standardní a vícedílný): zadní a dolní vstup**

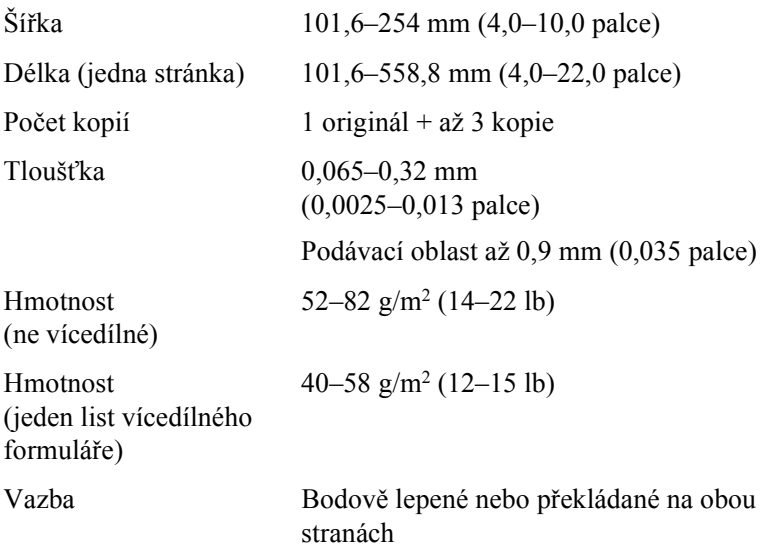

## **Štítky: dolní vstup**

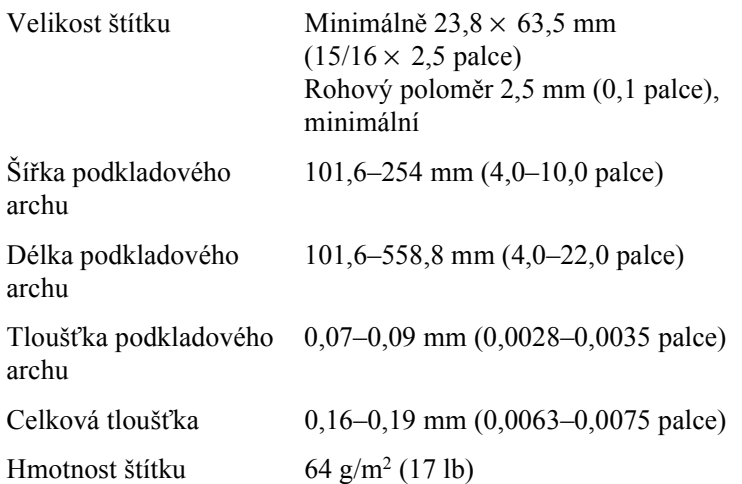

## **Nekonečný papír: zadní vstup s volitelným držákem nekonečného papíru**

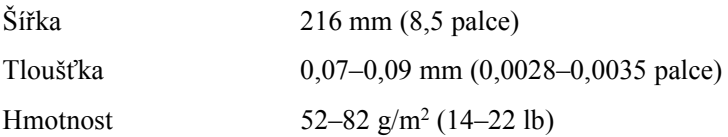

## *Oblast tisku*

Samostatné listy a obálky:

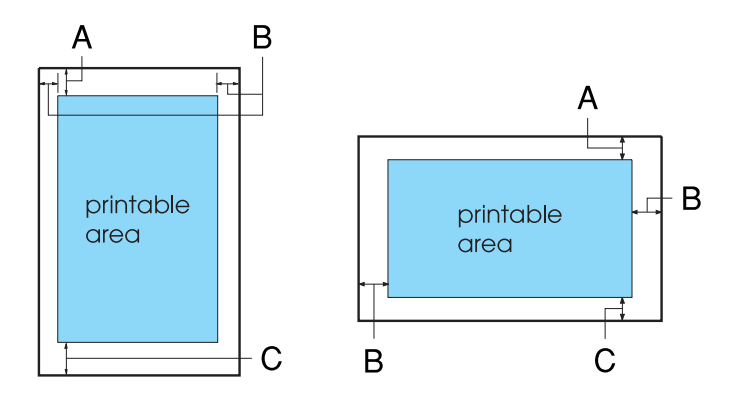

- A Minimální horní okraj je 4,2 mm (0,17 palce).
- B Minimální rozměr levého i pravého okraje je 3,0 mm (0,12 palce).

V případě samostatných listů je maximální šířka papíru 257 mm (10,1 palce) a maximální tisknutelná šířka 203,2 mm (8,0 palce).

U samostatných listů širších než 209,2 mm (8,23 palce) jsou proporcionálně širší i boční okraje.

C Minimální dolní okraj je 4,2 mm (0,17 palce).

Nekonečný papír:

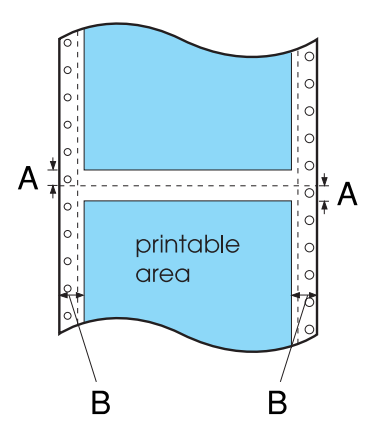

- A Minimální horní a dolní okraj (nad a pod perforací) je 4,2 mm (0,17 palce).
- B Minimální rozměr levého i pravého okraje je 13 mm (0,51 palce). Maximální šířka papíru je 254 mm (10,0 palce) a maximální tisknutelná šířka 203,2 mm (8,0 palce).

U nekonečného papíru širšího než 229,2 mm (9,0 palce) jsou proporcionálně širší i boční okraje.
Nekonečný papír:

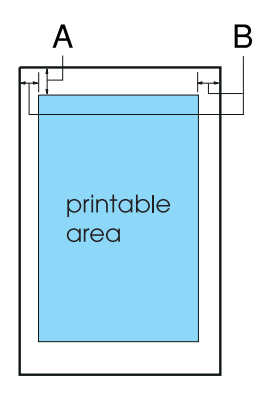

- A Minimální horní okraj je 4,2 mm (0,17 palce).
- B Minimální levý okraj je 3 mm (0,12 palce). Minimální pravý okraj je 3 mm (0,12 palce). Maximální tisková šířka je 203,2 mm (8,0 palce).

# *Zarovnání papíru*

Tisk na měřítku začíná u hodnoty "0". Netisknutelná plocha je vlevo od hodnoty "0".

<span id="page-145-0"></span>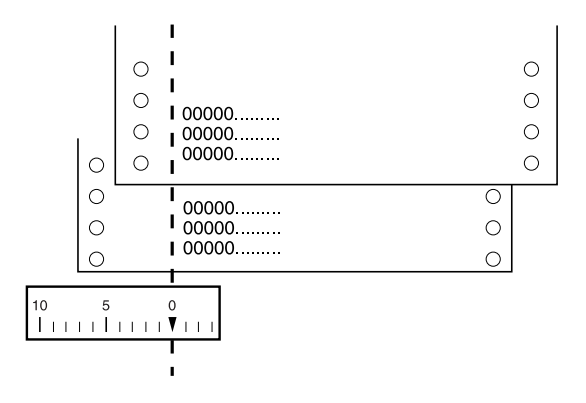

# *Seznamy příkazů*

Tato tiskárna podporuje následující řídicí kódy EPSON ESC/P 2 a emulační řídicí kódy IBM 2390 Plus.

# *Řídicí znaky EPSON ESC/P 2*

Volba tiskárny EPSON ESC/P 2 v aplikaci umožňuje využívat rozšířená písma a grafiku.

Běžný provoz:

<span id="page-146-0"></span>ESC @, ESC U, ESC EM

Podávání papíru:

FF, LF, ESC 0, ESC 2, ESC 3, ESC +, CR

Formát stránky:

ESC (C, ESC C, ESC C 0, ESC Q, ESC l, ESC (c, ESC N, ESC O

Posun tiskové pozice:

ESC \$, ESC \, ESC (V, ESC (v, ESC D, HT, ESC B, VT, ESC J

Volba písma:

ESC k, ESC x, ESC y, ESC X, ESC P, ESC M, ESC g, ESC p, ESC 4, ESC 5, ESC E, ESC F, ESC !

Vylepšení písma:

ESC W, DC4, SO, DC2, SI, ESC w, ESC G, ESC H, ESC T, ESC S, ESC -, ESC (-, ESC q

Vzdálenost mezi znaky:

ESC Space, ESC c, ESC (U

Manipulace se znaky:

ESC t, ESC (t, ESC R, ESC %, ESC &, ESC :, ESC 6, ESC 7, ESC  $(^{\wedge}$ 

Rastrový obraz:

ESC \*

Čárový kód:

ESC (B

# *Emulační řídicí kódy IBM 2390 Plus*

<span id="page-147-0"></span>Tiskárna emuluje tiskárnu IBM Proprinter pomocí příkazů níže. Podrobné informace najdete v referenční příručce IBM 2390 Plus.

Běžný provoz:

NUL, DC3, ESC j, BEL, CAN, DC1, ESC Q, ESC [ K, ESC U, ESC [ F

Podávání papíru:

FF, LF, ESC 5, ESC A, ESC A (AGM\*), ESC 0, ESC 1, ESC 2, ESC 3, ESC 3 (AGM\*), CR, ESC ]

Formát stránky:

ESC C, ESC C0, ESC X, ESC N, ESC O, ESC 4

Posun tiskové pozice:

ESC d, ESC R, ESC D, HT, ESC B, VT, ESC J, ESC J (AGM\*) Volba písma:

DC2, ESC P, ESC :, ESC E, ESC F, ESC I, ESC [d, ESC [I

Vylepšení písma:

DC4, SO, ESC SO, ESC W, ESC [ @, SI, ESC SI, ESC G, ESC H,  $\text{ESC T}$ ,  $\text{ESC S}$ ,  $\text{ESC -}$ ,  $\text{ESC}$  ,  $\text{ESC}$  [-

Vzdálenost mezi znaky:

BS, SP, ESC  $\upharpoonright$ 

Manipulace se znaky:

ESC 6, ESC 7, ESC [T, ESC  $\land$ , ESC  $\lor$ 

Rastrový obraz:

ESC K, ESC L, ESC Y, ESC Z, ESC [g, ESC\*(AGM\*)

Čárový kód:

ESC [f, ESC [p

Zavedení:

Příkaz pro zavedení není k dispozici.

\* Alternativní grafický režim

# *Standardy a prohlášení o shodě*

# *Bezpečnostní certifikáty*

230V model:

Bezpečnostní normy EN60950

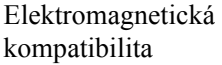

EN55022 třída B EN61000-3-2 EN61000-3-3 EN55024 AS/NZS CISPR22 třída B

# *Značení CE*

230V model:

Směrnice pro nízké napětí 73/23/EEC EN60950 Směrnice EMC 89/336/EEC EN55022 třída B EN61000-3-2 EN61000-3-3 EN55024

# *Čištění tiskárny*

<span id="page-150-0"></span>Chcete-li, aby tiskárna fungovala co nejlépe, musíte ji několikrát za rok pečlivě vyčistit.

Při čištění tiskárny postupujte následujícím způsobem:

- 1. Vyjměte z tiskárny veškerý vložený papír. Zkontrolujte, zda je tiskárna vypnutá.
- 2. Vyjměte vodítko papíru. Je-li v tiskárně nainstalován tažný podávací mechanismus nebo doplňkový podavač volných listů, vyjměte je.
- 3. Měkkým kartáčem pečlivě odstraňte veškerý prach a nečistotu z vnější skříně a z vodítka papíru.
- 4. Pokud jsou vnější skříň nebo vodítko papíru ještě znečištěné či zaprášené, očistěte je měkkým čistým hadříkem, který je navlhčený neagresivním čisticím prostředkem rozpuštěným ve vodě. Ponechejte kryt tiskárny na místě a sklopte jej tak, aby ležel na tiskárně, a tím zabránil proniknutí vody do tiskárny.

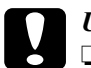

# c*Upozornění:*

- ❏ *Nikdy nepoužívejte k čištění tiskárny alkohol ani ředidla. Tyto chemikálie mohou poškodit součásti tiskárny i její kryt.*
- ❏ *Dbejte na to, aby voda nevnikla do mechanismu nebo elektrických součástí tiskárny.*
- ❏ *Nepoužívejte tvrdé nebo brusné kartáče.*
- ❏ *Nenanášejte dovnitř tiskárny maziva. Nevhodná maziva mohou způsobit poškození mechanismu tiskárny. Pokud máte dojem, že je třeba tiskárnu namazat, obrat'te se na prodejce výrobků EPSON.*

# *Přeprava tiskárny*

<span id="page-151-0"></span>Chcete-li tiskárnu přepravit na vzdálenější místo, pečlivě ji znovu uložte do původní krabice a zabalte ji do balicího materiálu.

Při balení tiskárny do obalového materiálu postupujte podle následujících pokynů.

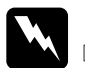

### w*Varování:*

- ❏ *Při přepravě nezvedejte tiskárnu za držák kabelu USB. Držák by se mohl uvolnit a tiskárna by mohla spadnout. Při zvedání tiskárnu pevně uchopte za levou a pravou dolní stranu.*
- ❏ *Chcete-li vyjmout kazetu s páskou, musíte ručně posunout tiskovou hlavu. Pokud byla tiskárna právě používána, tisková hlava může být zahřátá. Než se jí dotknete, nechejte ji několik minut vychladnout.*
- 1. Vyjměte z tiskárny veškerý vložený papír. Zkontrolujte, zda je tiskárna vypnutá.
- 2. Vytáhněte napájecí kabel ze zásuvky a poté odpojte od tiskárny kabel rozhraní.
- 3. Sklopte vodítko papíru. Vyjměte držák kabelu USB.
- 4. Je-li nainstalován tažný podávací mechanismus, vyjměte jej. Pokud jsou v tiskárně nainstalovány doplňky, demontujte je a zabalte je do původních krabic.
- 5. Zkontrolujte, zda tisková hlava není horká. Potom vyjměte kazetu s páskou podle pokynů v části "Výmě[na kazety s páskou"](#page-127-0).
- 6. Ověřte, že podávací mechanismus dodaný s tiskárnou je v tlačné pozici.
- 7. Zabalte tiskárnu, kazetu s páskou, držák kabelu USB a napájecí kabel do původního obalového materiálu a vše umístěte do původní krabice tiskárny.

# *Glosář*

### *ASCII*

American Standard Code for Information Interchange (Americký standardní kód pro výměnu informací). Standardizovaný systém kódování pro přiřazení číselných kódů písmenům a symbolům.

### *auto line feed (automatické odřádkování)*

Je-li v režimu výchozích nastavení aktivována tato volba, za každý kód pro návrat na začátek řádku (CR) bude automaticky přiřazen kód odřádkování (LF).

#### *bodová matice*

Metoda tisku, při níž je každé písmeno nebo znak vytvořeno vzorem (maticí) jednotlivých bodů.

### *cpi*

Viz *"počtet znaků [na palec \(cpi\)"](#page-153-0)***.**

#### *deska*

Černá plochá část, která podepírá papír během tisku.

### <span id="page-152-0"></span>*dopisní kvalita (Letter quality – LQ)*

Režim tisku používaný při vybrání jiného písma než Draft (Koncept). Tisk s písmy dopisní kvality je čitelnější a vypadá lépe při snížené rychlosti tisku. Viz také "koncept" a ["vysokorychlostní koncept"](#page-155-0).

### *ESC/P*

Zkratka standardního kódu EPSON pro tiskárny. Jedná se o systém příkazů, které počítač používá k ovládání tiskárny. Jedná se o normu pro všechny tiskárny společnosti EPSON podporovanou většinou softwarových aplikací pro osobní počítače.

### *ESC/P 2*

Rozšířená verze příkazového jazyka pro tiskárny ESC/P. Příkazy v tomto jazyce slouží pro tisk v kvalitě laserových tiskáren, např. písma s proměnnou velikostí a vylepšenou grafiku.

### *form feed (posuv stránky, FF)*

Tlačítko na ovládacím panelu a řídicí kód, kterými se papír posouvá na následující pozici horní části strany

#### <span id="page-153-4"></span>*hexadecimální výpis*

Způsob řešení potíží, který pomáhá identifikovat příčinu komunikačních problémů mezi tiskárnou a počítačem. Pokud je tiskárna v režimu hexadecimálního výpisu, tiskne jednotlivé přijímané kódy hexadecimálně s použitím znaků kódu ASCII. Tento výpis paměti se nazývá také výpis dat.

#### <span id="page-153-2"></span>*jednosměrný tisk*

Tisk, při kterém tisková hlava tiskne pouze jedním směrem. Jednosměrný tisk je vhodný pro tisk grafiky, nebot' poskytuje přesné svislé zarovnání. Jednosměrný tisk lze vybrat v režimu výchozích nastavení tiskárny. Viz také ["hexadecimální výpis"](#page-153-4).

#### <span id="page-153-1"></span>*koncept*

Režim tisku používaný tiskárnou v případě, že byla vybrána kvalita Draft (Koncept). Písmo Draft (Koncept) používá méně bodů na jeden znak, a tím je tisk rychlejší. Viz také *["vysokorychlostní koncept"](#page-155-0)*.

#### *line feed (odřádkování, LF)*

Tlačítko na ovládacím panelu a řídicí kód, kterými se papír posouvá o jeden řádek.

#### <span id="page-153-5"></span>*nekonečný papír*

Papír, který má na obou dlouhých okrajích otvory pro ozubená kolečka, je perforován mezi stránkami a dodává se ve skládaných balících. Nazývá se také skládaný papír.

#### *oblast tisku*

Oblast stránky, na kterou tiskárna může tisknout. Tato oblast je kvůli okrajům menší než skutečná velikost stránky.

#### *obousměrný tisk*

Tisk, při kterém tisková hlava tiskne v obou směrech (obousměrně). Při tomto způsobu tisku se zvýší rychlost tisku, může se však snížit přesnost svislého zarovnání. Obousměrný tisk je standardní tiskový režim této tiskárny. Viz také *["jednosm](#page-153-2)ěrný tisk"*.

#### *ovladač*

Viz *"ovladač [tiskárny"](#page-153-3)*.

#### <span id="page-153-3"></span>*ovladač tiskárny*

Softwarový program, který vysílá příkazy z počítače a ovládá funkce příslušné tiskárny.

#### *písmo*

Styl písma označený názvem jako například Roman nebo Sans Serif.

#### <span id="page-153-0"></span>*počtet znaků na palec (cpi)*

Měrná jednotka velikosti textových znaků.

#### *pozice horní části strany*

Pozice na papíře rozpoznaná tiskárnou jako první řádek, který lze tisknout. Výchozí pozice horního okraje.

#### *pozice pro odtržení*

Pozice, na kterou bude posunut papír při zapnutém režimu automatického odtrhávání. Pomocí funkce Micro Adjust (Přesné nastavení) lze nastavit pozici papíru tak, aby se perforace papíru kryla s hranou pro odtržení.

#### *reset*

Obnovení výchozího nastavení tiskárny.

#### *rozhraní*

Spojení mezi počítačem a tiskárnou, jehož prostřednictvím jsou do tiskárny přenášena tisková data.

#### *rozlišení*

Míra množství detailů, které lze znázornit. Rozlišení výtisků se měří v počtu bodů na palec (dpi).

#### *řídicí kód*

Speciální kód používaný k ovládání funkcí tiskárny, např. provedení návratu na začátek řádku nebo posunu řádku.

#### *samočinný test*

Způsob kontroly funkčnosti tiskárny. Po spuštění samočinného testu se vytisknou znaky uložené v paměti ROM tiskárny (pamět' pouze pro čtení).

#### *skládaný papír*

Viz *"nekoneč[ný papír"](#page-153-5)*.

#### *tabulka znaků*

Soubor písmen, číslic a symbolů, které tvoří znakovou sadu používanou v příslušném jazyce.

#### *tear off (odtržení)*

Tlačítko ovládacího panelu, které slouží k posunutí perforace nekonečného papíru na pozici pro odtržení a následnému posunu papíru zpět na pozici horní části strany.

#### *tónování*

Způsob uspořádání bodů na stránce pro simulaci stínování nebo tónování.

#### *vyrovnávací pamět'*

Část paměti tiskárny použitá pro uchování dat před jejich vytištěním.

#### <span id="page-155-0"></span>*vysokorychlostní koncept*

Režim tisku konceptu, který lze vybrat za použití režimu výchozích nastavení. Vysokorychlostní koncept používá minimální počet bodů na znak, díky tomu je tisk velmi rychlý. Viz také ["koncept"](#page-153-1) a ["dopisní kvalita \(Letter quality – LQ\)"](#page-152-0).

#### *výchozí*

Hodnota, která nabývá platnosti při zapnutí, resetování nebo inicializaci zařízení.

#### *výpis dat*

Viz *["hexadecimální výpis"](#page-153-4)*.

#### *zaváděcí pozice*

Pozice, do které je papír automaticky zaveden.

# *Rejstřík*

# *Číslování*

[0 slash \(nula, lomítko\), 87](#page-86-0)

# *A*

[A.G.M. \(alternativní grafický režim\), 90](#page-89-0) [Auto CR \(Autom. návrat na za](#page-89-1)čátek řádku), 90 [Auto I/F \(Interface\) wait time \(Autom. rozhraní –](#page-87-0) čekací doba), 88 [Auto line feed \(Automatické od](#page-86-1)řádkování), 87 [Auto tear-off \(Automatické odtržení\), 86](#page-85-0)

## *B*

Baud rate (Př[enosová rychlost\), 88](#page-87-1) [Buzzer \(Zvukový signál\), nastavení, 90](#page-89-2)

# *C*

Character table (Tabulka znaků) [nastavení, 89](#page-88-0)

# *Č*

čiště[ní tiskárny, 151](#page-150-0)

### *D*

[Data length \(Délka dat\), 88](#page-87-2) doplňky [držák role papíru, 122](#page-121-0) inovač[ní sada pro barevný tisk, 124](#page-123-0) podavač [volných list](#page-115-0)ů, 116 [tažný podávací mechanismus, 120](#page-119-0) [držák role papíru, 122](#page-121-0)

# *E*

[emulace., 148](#page-147-0) [emulace IBM 2390 Plus, 148](#page-147-0) [EPSON Status Monitor 3, 37,](#page-36-0) [54](#page-53-0) [instalace, 55,](#page-54-0) [58](#page-57-0) př[ístup, 57](#page-56-0) [ESC/P 2, 147](#page-146-0)

# *F*

[Font \(Písmo\), 89](#page-88-1)

## *H*

[High speed draft \(Vysokorychlostní tisk konceptu\) \(výchozí nastavení\), 87](#page-86-2)

# *I*

[I/F \(Interface\) mode \(Režim rozhraní\), 88](#page-87-3) [indikace chyby, 93](#page-92-0) [indikátory, 80](#page-79-0) International character set for Italic table [\(Mezinárodní znaková sada pro tabulku kurzívy\), 89](#page-88-2) interní písmo [seznam, 137](#page-136-0)

### *J*

jednotlivé listy [technické údaje, 140](#page-139-0) jendosmě[rný tisk \(Uni-d\)., 87](#page-86-3)

### *K*

[kazeta s páskou, 136](#page-135-0) klienti [Windows Me a 98, 65](#page-64-0) [Windows NT 4.0, 71](#page-70-0) [Windows XP nebo 2000, 67](#page-66-0) kontakt na společ[nost EPSON, 115](#page-114-0)

### *M*

[Manual feed wait time \(](#page-89-3)Čekací doba ručního podávání), 90 [mezinárodní znakové sady, 138](#page-137-0) Micro adjust (Př[esné nastavení\), 24,](#page-23-0) [28](#page-27-0)

### *N*

nastavení pozice horní č[ásti strany, 24](#page-23-0) [pozice pro odtržení, 28](#page-27-0) páč[ka pro nastavení tloušt'ky papíru, 33](#page-32-0) nekonečný papír [technické údaje, 141,](#page-140-0) [142](#page-141-0) [tisk, 14](#page-13-0)

## *O*

[oblast tisku, 143](#page-142-0) obousmě[rný tisk \(Bi-d\)., 87](#page-86-3) obálky [technické údaje, 141](#page-140-1) [tisk, 36](#page-35-0) odinstalování ovladač zař[ízení USB, 78](#page-77-0) [software tiskárny, 75](#page-74-0) [odtržení, 27](#page-26-0) [automatické, 28](#page-27-1) [nastavení, 28](#page-27-2) ovladač (ovladač [tiskárny\), 37](#page-36-1) ovladač tiskárny [nastavení, 50](#page-49-0) [odinstalování, 75](#page-74-0) přístup [Windows Me a 98:, 39](#page-38-0) [Windows XP, 2000 nebo Windows NT 4.0, 44](#page-43-0) [ovládací panel, 80,](#page-79-0) [93](#page-92-1)

### *P*

[Packet mode \(Režim odesílání paket](#page-88-3)ů), 89 [Page length for tractor \(Délka stránky pro podávací mechanismus\), 86](#page-85-1) [panel., 80](#page-79-0) [Parallel I/F \(Interface\) bidirectional mode \(Obousm](#page-88-4)ěrný režim paralelního rozhraní), 89 [Parity \(Parita\), 88](#page-87-4)

[Pitch \(Rozte](#page-88-5)č), 89 podavač [volných list](#page-115-0)ů, 116 [podpora zákazník](#page-114-0)ů, 115 př[eprava tiskárny, 152](#page-151-0) páč[ka pro nastavení tloušt'ky papíru, 33](#page-32-0) [písmo \(výchozí nastavení\), 89](#page-88-6)

## *R*

role papíru [tisk, 122](#page-121-0)

# *Ř*

řešení problémů [problémy s rozhraním USB, 109](#page-108-0)

### *S*

samoč[inný test, 113](#page-112-0) samostatné listy [tisk, 30](#page-29-0) [Skip over perforation \(Vynechání místa perforace\), 86](#page-85-2) smě[r tisku, 87](#page-86-3) software [výchozí nastavení, 87](#page-86-4) [Status Monitor 3, 54](#page-53-0)

# *Š*

štítky [technické údaje, 142](#page-141-1) [tisk, 35](#page-34-0)

### *T*

tabulka znaků [seznam, 138](#page-137-1) Tear-off (Odtržení) tlač[ítko, 27](#page-26-1) [technická podpora, 115](#page-114-0) technické údaje [elektrotechnická](#page-138-0) část, 139 [interní písmo, 137](#page-136-0) [mechanická](#page-133-0) část, 134

[mezinárodní znakové sady, 138](#page-137-0) [oblast tisku, 143](#page-142-0) [papír, 140](#page-139-1) prostř[edí, 139](#page-138-1) seznamy příkazů [emulace IBM 2390 Plus, 148](#page-147-0) [ESC/P 2, 147](#page-146-0) [tabulky znak](#page-137-1)ů, 138 [zarovnání papíru, 146](#page-145-0) [technické údaje papíru, 140](#page-139-1) tiskárna [sdílení, 59](#page-58-0) tlač[ítka, 80](#page-79-0)

### *U*

[USB, rozhraní, 88](#page-87-5) [problémy, 109](#page-108-0)

### *V*

výchozí nastavení [seznam možností, 84](#page-83-0) změ[na, 91](#page-90-0) vyjmutí vytištěný dokument tlač[ný podávací mechanismus, 18](#page-17-0) vícedílné formuláře [technické údaje, 141](#page-140-2) [tisk, 34](#page-33-0)

## *Z*

[zarovnání papíru, 146](#page-145-0) [zarovnání svislých](#page-112-0) čar, 113 [zrušení tisku, 74](#page-73-0)